# **SONY**

# *Cyfrowy aparat fotograficzny*

# Instrukcja obsługi

Przed rozpoczęciem eksploatacji aparatu prosimy o dokładne zapoznanie się <sup>z</sup> niniejszą instrukcją oraz o pozostawienie jej do wykorzystania w przyszłości.

# Zapis użytkownika

Oznaczenie modelu i numer seryjny są podane na spodzie aparatu. Prosimy o ich zanotowanie we wskazanych pod spodem miejscach. Numery te należy podawać, kontaktując się ze sprzedawcą w sprawach dotyczących tego produktu.

**Cyber-shot** 

**MEMORY STICK TM** 

(D InfoLITHIUM

Model: DSC-T1

Numer seryjny:

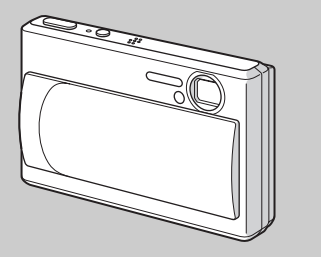

*DSC-T1*

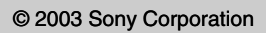

master age:Right 3-085-733-**11**(1) **Czynności wstępne** \_\_\_\_\_\_\_\_\_\_\_\_\_\_\_\_\_\_\_\_ **Rejestracja nieruchomych obrazów** \_\_\_\_\_ **Wyświetlanie nieruchomych obrazów** \_\_\_ **Kasowanie nieruchomych obrazów** \_\_\_\_\_ Przed wykonywaniem dodatkowych czynności \_\_\_\_ Rejestracja nieruchomych obrazów – czynności dodatkowe \_\_\_ Wyświetlanie nieruchomych obrazów – czynności dodatkowe\_\_\_ Edycja nieruchomych obrazów\_\_\_\_\_\_\_\_\_\_\_\_ Filmy \_\_\_\_\_\_\_\_\_\_\_\_\_\_\_\_\_\_\_\_\_\_\_\_\_\_\_\_\_\_\_ Wyświetlanie obrazów na komputerze \_ Rozwiązywanie problemów\_\_\_\_\_\_\_\_\_\_\_\_\_\_\_ Informacje dodatkowe \_\_\_\_\_\_\_\_\_\_\_\_\_\_\_\_\_\_\_

PL DSC-T1.book Page 2 Tuesday, November 18, 2003 5:05 PM

### **OSTRZEŻENIE**

**2***PL*

 $5.14$ 

**Aby uniknąć ryzyka pożaru lub porażenia prądem, nie wystawiać urządzenia na deszcz i chronić je przed wilgocią.**

master age:Left3

model name1[DSC-T1]

**3***PL*

# **Uwaga dla klientów w Europie | Karta "Memory Stick"**

Urządzenie zostało przebadane i uznane za zgodne z wymaganiami dyrektywy EMC, jeśli długość używanych przewodów połączeniowych nie przekracza 3 metrów.

### **Uwaga**

Na obraz i dźwięk z aparatu mogą wpływać pola elektromagnetyczne o określonej częstotliwości.

### **Uwaga**

Jeśli ładunki statyczne albo pola elektromagnetyczne spowodują przerwanie transmisji danych, należy na nowo uruchomić używany program albo odłączyć i z powrotem podłączyć przewód USB.

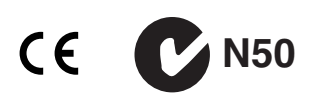

# **Uwaga**

W pewnych krajach obowiązują szczegółowe przepisy dotyczące wtórnego wykorzystania akumulatora zasilającego aparat. Prosimy <sup>o</sup> zapoznanie się z lokalnymi przepisami.

# *Przed rozpoczęciem eksploatacji aparatu*

### **Próbna rejestracja**

Przed rejestrowaniem nie dających się powtórzyć ujęć zalecamy wykonanie próbnej rejestracji i sprawdzenie, czy aparat działa prawidłowo.

#### **Brak odszkodowania za zawartość nagrania**

Jeśli rejestracja lub odtwarzanie okażą się niemożliwe ze względu na uszkodzenie aparatu lub nośnika danych, nie ma możliwości uzyskania z tego tytułu odszkodowania.

### **Zalecenie dotyczące tworzenia kopii zapasowych**

Aby uniknąć potencjalnego ryzyka utraty danych, zawsze należy kopiować dane na dysk.

### **Uwagi o zgodności danych o obrazie**

- **•** Aparat jest zgodny ze standardem Wytyczne projektowania systemów plików dla aparatów i kamer opracowanym przez JEITA (Japońskie Stowarzyszenie Przemysłu Elektronicznego i Informatycznego).
- **•** Nie gwarantuje się możliwości odtworzenia <sup>w</sup> innych urządzeniach obrazów zarejestrowanych przez aparat ani możliwości odtworzenia w aparacie obrazów zarejestrowanych lub przetworzonych w innym urządzeniu.

### **Uwaga dotycząca praw autorskich**

Programy telewizyjne, filmy, kasety wideo i inne materiały mogą być chronione prawami

autorskimi. Rejestracja takich materiałów bez zezwolenia może stanowić naruszenie przepisów dotyczących ochrony praw autorskich.

### **Nie potrząsać aparatem ani go nie uderzać**

Poza uszkodzeniem aparatu i niemożnością rejestracji obrazu, grozi to niemożnością korzystania z kart pamięci "Memory Stick Duo" oraz uszkodzeniem lub utratą danych o obrazie.

### **Ekran LCD, celownik LCD (tylko modele z celownikiem LCD) i obiektyw**

- **•** Do produkcji ekranu LCD i celownika LCD użyto bardzo precyzyjnych technologii, dzięki czemu ponad 99,99% punktów działa normalnie. Jednakże na ekranie i w celowniku mogą się na stałe pojawiać maleńkie czarne i / lub jasne punkty (białe, czerwone, niebieskie lub zielone). Występowanie tych punktów jest normalnym efektem procesu produkcyjnego i <sup>w</sup> żaden sposób nie wpływa na nagranie.
- **•** Zachować ostrożność, kładąc aparat w pobliżu okna lub na świeżym powietrzu. Jeśli ekran LCD, celownik albo obiektyw będą przez dłuższy czas wystawione na bezpośrednie oświetlenie słoneczne, grozi to ich uszkodzeniem.
- **•** Nie naciskać mocno ekranu LCD. Ekran może być nierówny, co spowoduje jego uszkodzenie.
- **•** Nie naciskać mocno bloku obiektywu. Grozi to jego uszkodzeniem.

**•** W niskiej temperaturze na ekranie LCD może się utrzymywać ślad po obrazie. Nie świadczy to o uszkodzeniu.

### **Obiektyw Carl Zeiss**

Aparat jest wyposażony w obiektyw Carl Zeiss umożliwiający reprodukcję ostrego obrazu <sup>o</sup> doskonałym kontraście. Obiektyw aparatu został wyprodukowany przy zastosowaniu systemu kontroli jakości zatwierdzonego przez firmę Carl Zeiss i zgodnego ze standardami firmy Carl Zeiss <sup>w</sup> Niemczech.

### **Przed użyciem aparatu usunąć zabrudzenia z lampy błyskowej**

Jeśli brud zmienia barwę światła z lampy błyskowej albo przyklei się do jej powierzchni wskutek nagrzania lampy, lampa może nie wytwarzać dostatecznej ilości światła.

#### **Nie dopuścić do zamoczenia aparatu**

Podczas wykonywania zdjęć plenerowych <sup>w</sup> deszczu lub w podobnych warunkach uważać, aby nie zamoczyć aparatu. Jeśli nastąpi skroplenie pary wodnej, przed dalszą eksploatacją aparatu zapoznać się z zaleceniami ze strony 108.

### **Chronić aparat przed piaskiem i pyłem**

Używanie aparatu w miejscach piaszczystych lub zapylonych grozi awarią.

**4***PL*

PL DSC-T1.book Page 5 Tuesday, November 18, 2003 5:05 PM

### **Nie kierować aparatu w stronę słońca lub innego jasnego źródła światła**

Grozi to nieodwracalnym uszkodzeniem wzroku i awarią aparatu.

### **Uwagi o miejscach, w których nie może pracować aparat**

Nie używać aparatu w miejscach występowania silnych fal radiowych lub promieniowania. W takich warunkach aparat może niewłaściwie zapisywać albo odczytywać dane.

### **Zdjęcia wykorzystane w instrukcji**

Przykładowe zdjęcia znajdujące się w instrukcji są zreprodukowanymi ilustracjami, a nie faktycznymi zdjęciami wykonanymi za pomocą aparatu.

#### **Znaki handlowe**

- "Memory Stick Duo" i **Memory Stick Duo** są znakami handlowymi Sony Corporation.
- **•** "Memory Stick PRO Duo" i MEMORY STICK PRO Duo są znakami
- handlowymi Sony Corporation.
- **•** "MagicGate Memory Stick Duo" is a trademark of Sony Corporation.
- "Memory Stick",  $\underset{\text{sees}}{\underbrace{\longrightarrow}}$  i "MagicGate Memory Stick" są znakami handlowymi Sony Corporation.
- "Memory Stick PRO" i MEMORY **5TICK PRO** są znakami handlowymi Sony Corporation.
- "MagicGate" i MAGICGATE są znakami handlowymi Sony Corporation.
- **•** "InfoLITHIUM" jest znakiem handlowym Sony Corporation.
- **•** Microsoft i Windows są zastrzeżonymi znakami handlowymi Microsoft Corporation w Stanach Zjednoczonych i w innych krajach.
- **•** Macintosh, Mac OS i QuickTime są znakami handlowymi lub zastrzeżonymi znakami handlowymi Apple Computer Inc.
- **•** Pentium jest znakiem handlowym lub zastrzeżonym znakiem handlowym Intel Corporation.
- **•** Ponadto używane w instrukcji nazwy produktów i systemów są zwykle znakami handlowymi lub zastrzeżonymi znakami handlowymi odpowiednich producentów. W dalszej części instrukcji nie są za każdym razem umieszczane symbole ™ i ®.

**5***PL*

model name1[DSC

master age:Right

# *Spis treści*

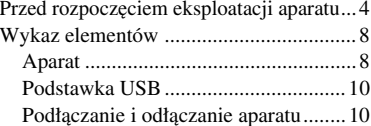

# **Czynności wstępne**

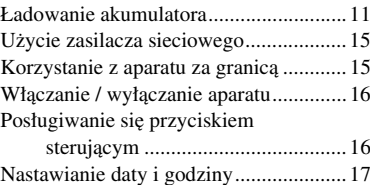

# **Rejestracja nieruchomych obrazów**

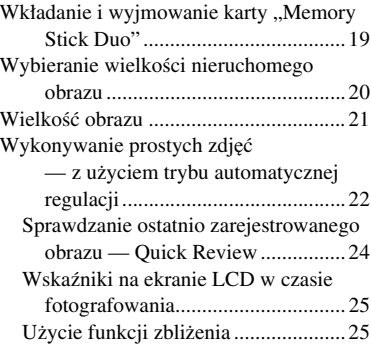

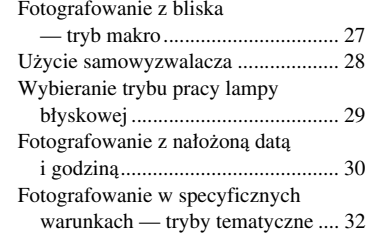

# **Wyświetlanie nieruchomych obrazów**

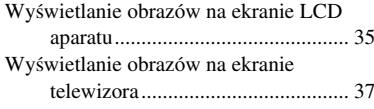

### **Kasowanie nieruchomych obrazów**

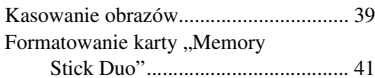

# **Przed wykonywaniem dodatkowych czynności**

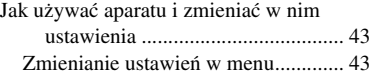

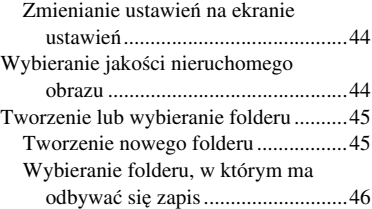

# **Rejestracja nieruchomych obrazów – czynności dodatkowe**

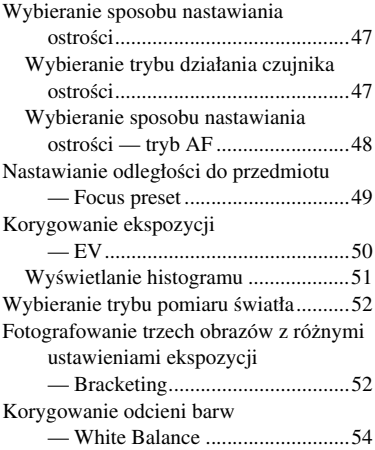

**6***PL*

master age:L1-Right

PL DSC-T1.book Page 7 Tuesday, November 18, 2003 5:05 PM

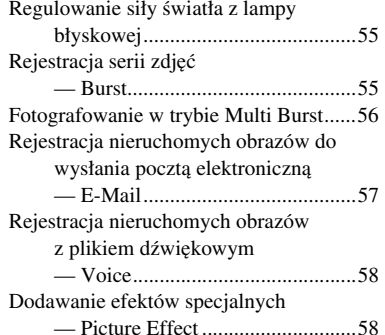

## **Wyświetlanie nieruchomych obrazów – czynności dodatkowe**

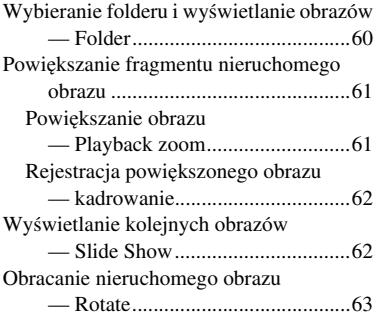

Wyświetlanie obrazów zarejestrowanych <sup>w</sup> trybie Multi Burst ....................... 64 Wyświetlanie w trybie ciągłym.......... 64 Wyświetlanie klatka po klatce............ 65

# **Edycja nieruchomych obrazów**

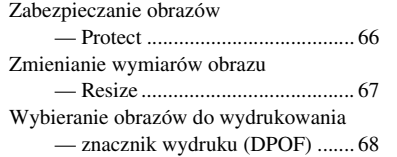

# **Filmy**

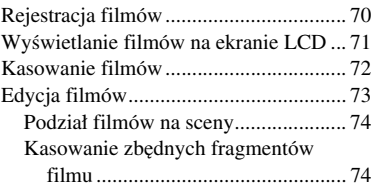

# **Wyświetlanie obrazów na komputerze**

Kopiowanie obrazów do komputera — dla użytkowników Windows..... 75 Kopiowanie obrazów do komputera

— dla użytkowników Macintosh....86

# **Rozwiązywanie problemów**

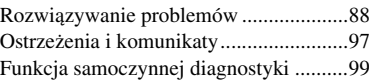

# **Informacje dodatkowe**

Liczba obrazów, które można

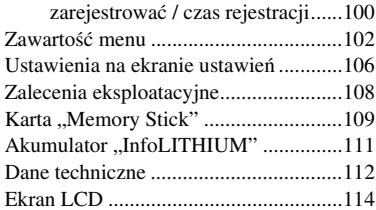

model name1[DSC-

**7***PL*

PL DSC-T1.book Page 8 Tuesday, November 18, 2003 5:05 PM

# *Wykaz elementów*

Szczegółowe informacje o obsłudze można znaleźć na stronach, których numery podano <sup>w</sup> nawiasie.

### *Aparat*

**8***PL*

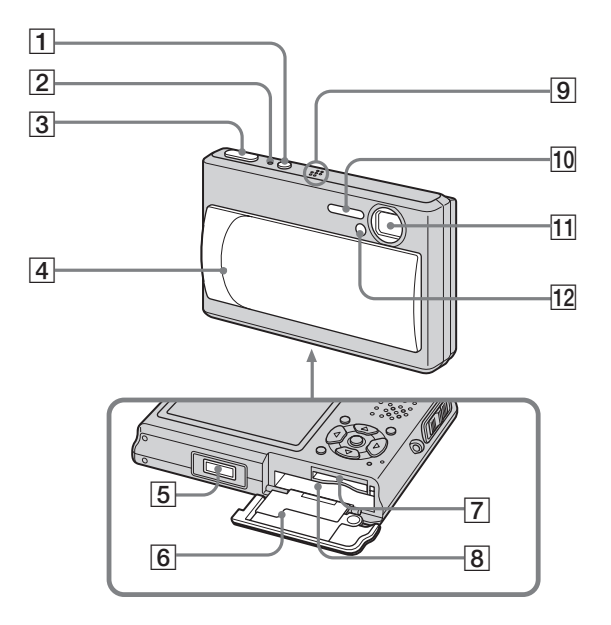

- A **Przycisk POWER** (16)
- **Z** Lampka POWER (16)
- C **Przycisk migawki** (22)
- **4** Osłona obiektywu (16)
- E **Wielozłącze** (13, 15)
- **6** Osłona akumulatora / karty **"Memory Stick Duo"**
- **7** Gniazdo na kartę "Memory Stick **Duo"** (19)

master age:Left2:1

- **B** Gniazdo na akumulator (11)
- **9** Mikrofon
- **10** Lampa błyskowa (29)
- **11** Obiektyw
- L **Lampka samowyzwalacza** (28)**/ Źródło światła AF illuminator** (30, 106)

master age:Right2:1(blank)

### PL DSC-T1.book Page 9 Tuesday, November 18, 2003 5:05 PM

8  $\overline{1}$ 2 9 **Mocowanie** 3 neege<br>Neegee Cummun) **paska** 4 SO 5  $\overline{10}$ 6  $\overline{11}$  $\overline{12}$ 7

- A **Podczas fotografowania: przycisk zoomu (W/T)** (25) **Podczas wyświetlania: przycisk / (powiększania)** (61)**/ przycisk (indeksu)** (36) **2** Lampka  $\frac{1}{2}$  CHG (pomarańczowa) (12, 29) **B** Ekran LCD **4** Przycisk MENU (43, 102) E **Przycisk (wyświetlania/ włączania i wyłączania podświetlenia ekranu LCD)** (25) **6** Przycisk sterujący **Menu wyświetlone:**  $\triangle$ **/** $\blacktriangledown$ **/** $\triangle$ **/** $\triangleright$ **/** $\blacklozenge$  **(16) Menu ukryte: / /**7**/** (29/28/24/ 27) G **Przycisk RESET** (88) **8** Głośnik **9** Przełącznik trybu (17, 102) **: rejestracja filmów : rejestracja nieruchomych obrazów w trybie automatycznym : wyświetlanie lub edycja obrazów**10 Zaczep na pasek na przegub **dłoni11** Przycisk  $\frac{m}{2}$  /  $\frac{m}{2}$  (wielkości obrazu/ **kasowania)** (20, 39) L **Lampka dostępu** (19)
	- **9***PL*

master age:Left1:2

PL DSC-T1.book Page 10 Tuesday, November 18, 2003 5:05 PM

### *Podstawka USB*

### *Podłączanie i zdejmowanie aparatu*

Służy do ładowania akumulatora, podłączania aparatu do telewizora itp.

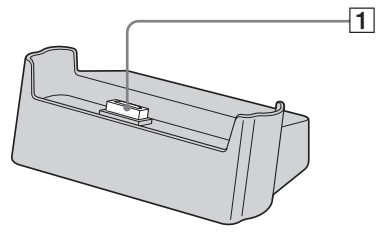

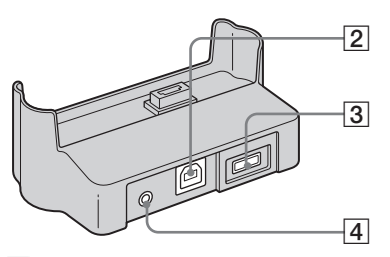

- A **Złącze do przyłączenia aparatu**
- **2** Gniazdo  $\oint$  (USB) (79)
- **Gniazdo DC IN** (11)

**10***PL*

 $\boxed{4}$  **Gniazdo A/V OUT (MONO)** (37)

# **Podłączanie**

Instalację aparatu na podstawce pokazuje ilustracja.

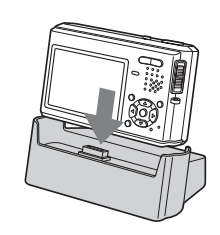

**•** Należy się upewnić, czy aparat jest starannie zainstalowany na podstawce USB.

## **Zdejmowanie**

Chwyć aparat i dostarczoną podstawkę USB w sposób pokazany na ilustracji i zdejmij aparat.

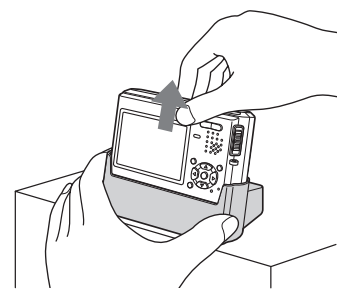

- **•** Przed instalacją aparatu na podstawce USB i zdejmowaniem go z podstawki USB zawsze należy wyłączyć aparat.
- **• Kiedy jest nawiązane połączenie USB, nie zdejmować aparatu z podstawki USB. Grozi to uszkodzeniem danych. W celu zakończenia połączenia USB należy zapoznać się z punktem** P **na stronie 80 (Windows) lub 1** na stronie **86 (Macintosh).**

PL DSC-T1.book Page 11 Tuesday, November 18, 2003 5:05 PM

# *Ładowanie akumulatora*

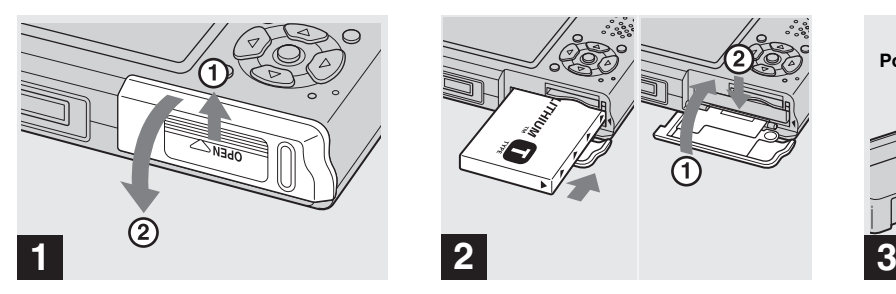

**→ Otwórz osłonę akumulatora /** karty "Memory Stick Duo".

Przesuń osłonę w kierunkach wskazywanych przez strzałki.

- **• Podczas ładowania akumulatora aparat musi być wyłączony (strona 16).**
- **•** Do zasilania aparatu można używać tylko dostarczonego akumulatora "InfoLITHIUM" NP-FT1 typu T. Można użyć tylko akumulatora typu T (strona 111).

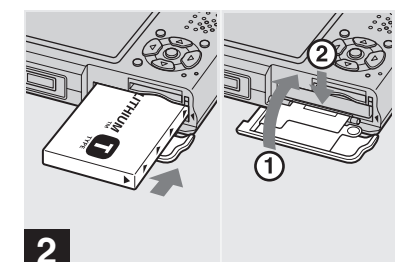

, **Włóż akumulator i zamknij osłonę akumulatora / karty "Memory Stick Duo".**

Po sprawdzeniu, że akumulator jest włożony starannie i do końca, należy zamknąć osłonę.

#### **Gniazdo na akumulator**

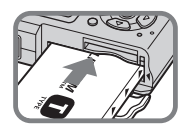

Akumulator należy wsunąć tak, aby znaki ▲ na jego boku znajdowały się po stronie znaku  $\triangle$  na gnieździe na akumulator.

**•** Uważać, aby nie upuścić instalowanego akumulatora.

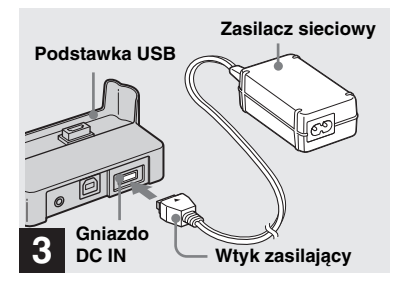

**→ Podłącz zasilacz sieciowy (dostarczony) do gniazda DC IN podstawki USB (dostarczonej).**

Znak ▲ na wtyku ma się znajdować u góry.

**•** Nie zwierać metalowymi przedmiotami styków na wtyku zasilacza sieciowego, gdyż grozi to awarią.

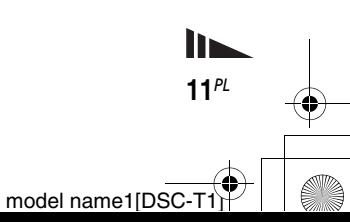

master age:Right

master age:Left

PL DSC-T1.book Page 12 Tuesday, November 18, 2003 5:05 PM

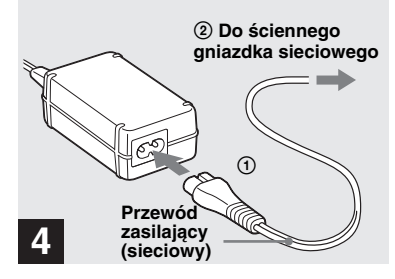

, **Używając przewodu zasilającego (sieciowego), podłącz zasilacz do ściennego gniazdka sieciowego.**

**12***PL*

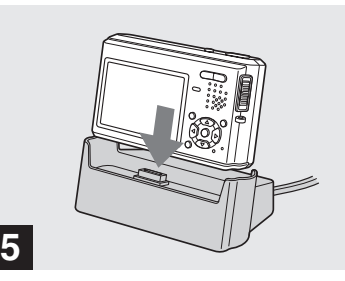

### , **Zainstaluj aparat na podstawce USB.**

Aparat należy zainstalować w sposób pokazany na ilustracji.

Rozpocznie się ładowanie i zapali się lampka  $\frac{1}{2}$ /CHG. Po zakończeniu ładowania lampka zgaśnie.

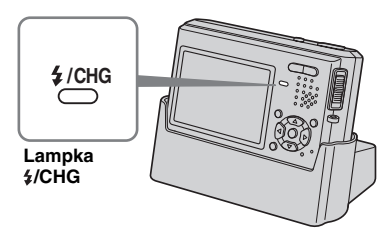

**•** Należy się upewnić, czy aparat jest starannie zainstalowany na podstawce USB.

### **Odłączanie zasilacza sieciowego od podstawki USB**

Chwyć za wtyk zasilający i za podstawkę USB, jak pokazano na ilustracji, a następnie odłącz przewód.

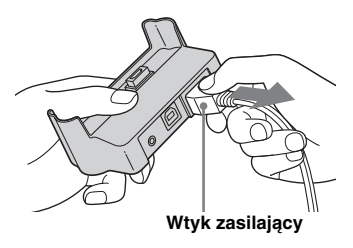

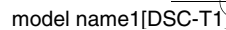

master age:Right

### **Bezpośrednie ładowanie akumulatora za pomocą zasilacza sieciowego**

Akumulator można ładować bez użycia podstawki USB. Możliwość ta przydaje się na przykład w podróży. W tym celu należy podłączyć wtyk zasilający zasilacza wprost do aparatu. Znak ▲ na wtyku ma być ustawiony jak na ilustracji.

#### **Zasilacz sieciowy**

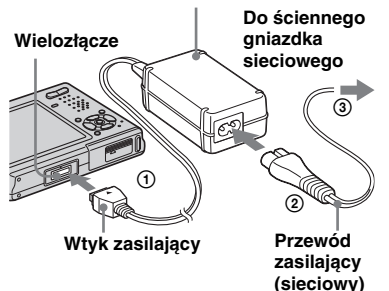

- **• Podczas ładowania akumulatora aparat musi być wyłączony (strona 16).**
- **•** W czasie ładowania aparat ma leżeć ekranem LCD do góry.
- **•** Po zakończeniu ładowania należy odłączyć przewód zasilający od wielozłącza na aparacie i wyłączyć go z gniazdka sieciowego.

# **Wyjmowanie akumulatora**

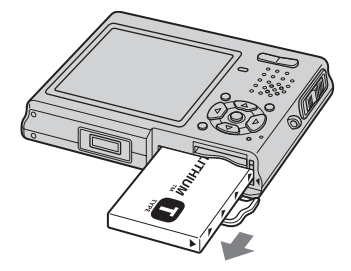

Otwórz osłonę akumulatora / karty "Memory Stick Duo", po czym przechyl aparat do dołu i wyjmij akumulator.

**•** Uważaj, aby nie upuścić wyjmowanego akumulatora.

# **Wskaźnik stanu akumulatora**

Wskaźnik stanu akumulatora w lewym górnym rogu ekranu LCD informuje <sup>o</sup> pozostałym czasie fotografowania lub wyświetlania..

#### **Wskaźnik stanu akumulatora**

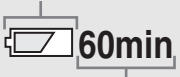

#### **Pozostały czas pracy**

**•** W zależności od warunków pracy aparatu i stanu naładowania mogą być wyświetlane błędne informacje.

### **Czas ładowania**

Przybliżony czas ładowania całkowicie wyładowanego akumulatora przy użyciu Wtyk zasilający **Przewód Przewidowal do przewiele** w temperaturze 25°C.

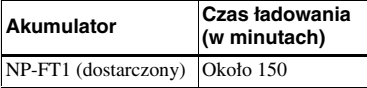

**13***PL*

li -

master age:Left

### **Czas pracy akumulatora i liczba obrazów, które można zarejestrować / wyświetlić**

W tabelach podano orientacyjne dane dotyczące czasu pracy aparatu przy rejestracji w normalnym trybie, <sup>w</sup> temperaturze 25°C, gdy dostarczony akumulator jest całkowicie naładowany. Orientacyjne dane dotyczące liczby rejestrowanych i wyświetlanych obrazów pozwalają na zaplanowanie potrzebnych wymian kart "Memory Stick Duo". W zależności od warunków pracy, faktyczne wartości mogą się okazać nieco inne.

### **Rejestracja nieruchomych obrazów**

### **W typowych warunkach1)**

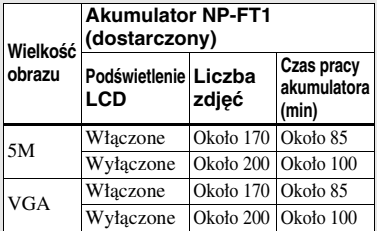

- 1) Fotografowanie w następujących warunkach:
	- wybrane ustawienie [Fine] parametru (P.Quality),
	- wykonywanie jednego zdjęcia co 30 sekund,
	- naprzemienne wybieranie przed każdym zdjęciem końca skali zbliżenia obiektywu (W lub T),
	- używanie do co drugiego zdjęcia lampy błyskowej,
	- wyłączanie i włączanie zasilania co dziesięć zdjęć,
	- wybrane ustawienie [Single] parametru [AF Mode] na ekranie ustawień.

# **Wyświetlanie nieruchomych obrazów2)**

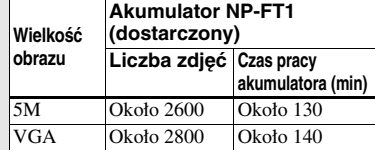

2) Przy wyświetlaniu po kolei pojedynczych obrazów co mniej więcej trzy sekundy.

# **Nagrywanie filmu3)**

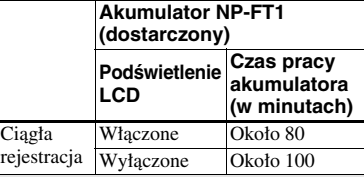

3) Ciągła rejestracja obrazu o wielkości [160].

- **•** Wydajność akumulatora i liczba zdjęć zmniejszają się w następujących warunkach: – w niskiej temperaturze,
- przy korzystaniu z lampy błyskowej,
- przy częstym włączaniu i wyłączaniu zasilania,
- przy intensywnym korzystaniu z zoomu,
- gdy dla parametru [LCD Backlight] na ekranie ustawień jest wybrane ustawienie [Bright].
- jeśli akumulator jest słaby. Pojemność akumulatora zmniejsza się wraz <sup>z</sup> liczbą ładowań i z upływem czasu (strona 111),
- gdy dla parametru [AF Mode] na ekranie ustawień jest wybrane ustawienie [Monitor] lub [Cont].

model name1[DSC

master age:Right2:1

PL DSC-T1.book Page 15 Tuesday, November 18, 2003 5:05 PM

# *Użycie zasilacza sieciowego*

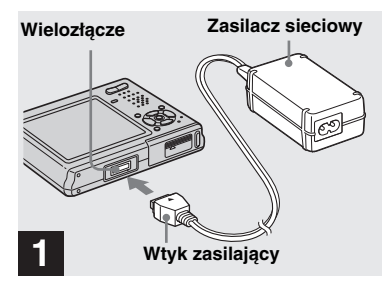

**→ Podłącz zasilacz sieciowy (dostarczony) do wielozłącza na aparacie.**

Aparat powinien leżeć ekranem LCD do góry.

Przewód należy podłączyć tak, aby znak ▲ znajdował się u góry.

**•** Zasilacz należy włączyć do pobliskiego, łatwo dostępnego gniazdka sieciowego. W przypadku ewentualnej awarii zasilacza należy natychmiast odciąć zasilanie, wyłączając wtyczkę z gniazdka.

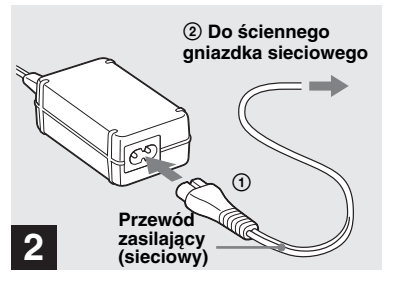

- , **Podłącz przewód zasilający (sieciowy) do zasilacza, <sup>a</sup> następnie do ściennego gniazdka sieciowego.**
- **•** Po zakończeniu ładowania należy odłączyć przewód zasilający od wielozłącza na aparacie i wyłączyć go z gniazdka sieciowego.
- **•** Urządzenie znajduje się pod napięciem zawsze, gdy pozostaje włączone do ściennego gniazdka sieciowego, nawet jeśli samo urządzenie zostało wyłączone.

# *Korzystanie <sup>z</sup> aparatu za granicą*

### **Źródła zasilania**

Dostarczonego zasilacza sieciowego można używać do zasilania aparatu w krajach, <sup>w</sup> których napięcie przemienne w sieci wynosi od 100 do 240 V, 50/60 Hz. W zależności od kształtu gniazdka sieciowego **[b]**, konieczne może się okazać użycie dostępnej w handlu przejściówki do wtyczki **[a]**.

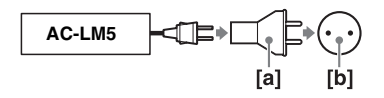

**•** Nie używać elektronicznego (podróżnego) transformatora napięcia. Grozi to awarią.

Czynności wstępne *Czynności wstępne*

**15***PL*

# *Włączanie / wyłączanie aparatu*

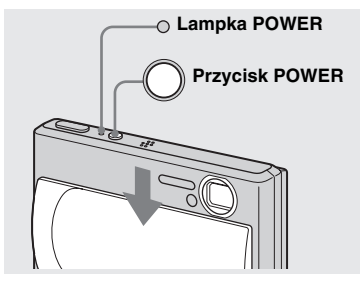

, **Przesuń osłonę obiektywu <sup>w</sup> kierunku wskazywanym przez strzałkę lub naciśnij przycisk POWER.**

Zapali się zielona lampka POWER (zielona) i włączy się zasilanie. Przy pierwszym włączeniu aparatu pojawia się ekran Clock Set (patrz strona 17).

### **Wyłączanie zasilania**

**16***PL*

Przesuń osłonę obiektywu w kierunku przeciwnym niż wskazywany przez strzałkę lub ponownie naciśnij przycisk POWER. Lampka POWER zgaśnie, a aparat wyłączy się.

- **•** Po zbyt szybkim otwarciu osłony obiektywu aparat może się nie włączyć. Trzeba wtedy zamknąć osłonę i ponownie powoli ją otworzyć.
- **• Uważać, aby przy otwieraniu osłony obiektywu nie dotknąć obiektywu.**

### **Funkcja automatycznego wyłączania zasilania**

Jeśli zasilanie odbywa się z akumulatora i w czasie fotografowania, wyświetlania lub zmieniania ustawień na ekranie ustawień przez mniej więcej trzy minuty nie zostanie wykonana żadna czynność, to zasilanie automatycznie się wyłączy <sup>w</sup> celu zaoszczędzenia energii <sup>w</sup> akumulatorze.

Funkcja automatycznego wyłączania zasilania nie działa jednak <sup>w</sup> następujących przypadkach:

- podczas odtwarzania filmów,
- podczas wyświetlania pokazu slajdów,
- gdy do gniazda  $\Psi$  (USB) lub A/V OUT (MONO) na jest włączony wtyk, <sup>a</sup> aparat znajduje się na podstawce USB.

# *Posługiwanie się przyciskiem sterującym*

master age:Left2:1

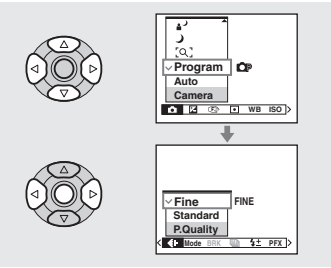

Chcąc zmienić aktualne ustawienia aparatu, należy wyświetlić ekran menu albo ekran ustawień (strona 44), po czym zmieniać ustawienia przyciskiem sterującym. W przypadku każdego parametru należy wskazać żądaną wartość, naciskając stronę  $\triangle$ / $\nabla$ / $\triangle$ , po czym wybrać ustawienie przez naciśnięcie środkowej części ● lub naciskanie strony  $\triangle$ / $\neg$ / $\triangle$ / $\triangleright$ .

# *Nastawianie daty i godziny*

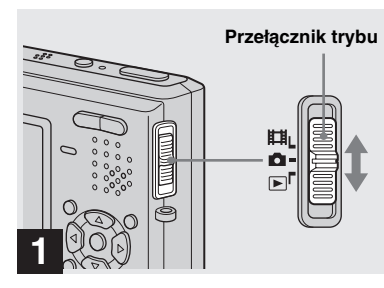

- **→** Przestaw przełącznik trybu **<sup>w</sup> położenie .**
- **•** Opisane tu czynności można wykonać także wówczas, gdy przełącznik trybu znajduje się w położeniu  $\Box$  lub  $\Box$ .
- **•** Chcąc zmienić wcześniej nastawioną datę i godzinę, należy przestawić przełącznik trybu w położenie SET UP, na ekranie  $\blacksquare$  (Setup 2) (strona 44 i 107) wybrać wariant [Clock Set] i przejść do czynności 8.

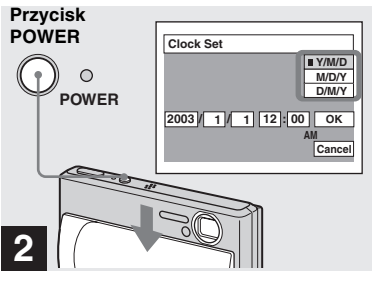

, **Przesuń osłonę obiektywu <sup>w</sup> kierunku wskazywanym przez strzałkę lub naciśnij przycisk POWER, aby włączyć aparat.**

Zapali się lampka POWER (zielona) i pojawi się ekran Clock Set.

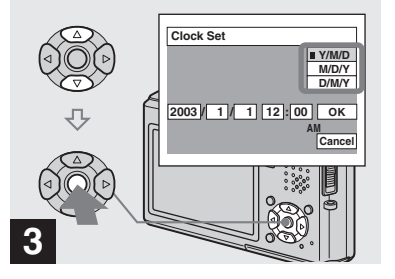

→ Stroną **∆/▼** przycisku **sterującego wskaż żądany format wyświetlania daty, po**  czym naciśnij część  $\bullet$ .

Można wybrać wariant [Y/M/D] (rok / miesiąc / dzień), [M/D/Y] (miesiąc / dzień / rok) lub [D/M/Y] (dzień / miesiąc / rok).

**•** Jeśli nastąpi rozładowanie wewnętrznego akumulatora aparatu (strona 109), który zapewnia energię do podtrzymywania pracy zegara, to automatycznie pojawi się ekran Clock Set. W takim przypadku należy powtórnie ustawić datę i godzinę, powtarzając opisaną tu procedurę od czynności 3.

Czynności wstępne *Czynności wstępne*

model name1[DSC-T1]

**17***PL*

lin.

master age:Left

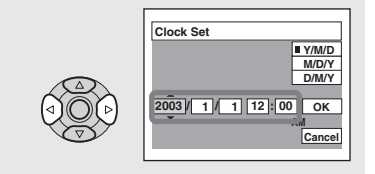

# **4**

,**Strona**  $\triangleleft$ **/** $\triangleright$  **przycisku sterującego wskaż rok, miesiąc, dzień, godzinę albo liczbę minut.**

Regulowana wartość jest wyróżniana symbolami  $\triangle$ / $\nabla$ .

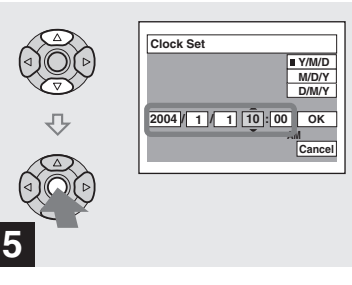

→ Stroną **∆/▼** przycisku **sterującego nastaw żądaną wartość, po czym naciśnij część** z**.**

Po nastawieniu żądanej wartości symbole  $\triangle$ / $\nabla$  przemieszczają się do następnego parametru. Powtarzaj czynności 4 i 5 aż do nastawienia wszystkich parametrów.

- Jeśli w czynności <sup>3</sup> został wybrany wariant [D/M/Y], zegar pracuje w cyklu 24-godzinnym.
- **•** Północ jest wyświetlana w postaci 12:00 AM, <sup>a</sup> południe w postaci 12:00 PM.

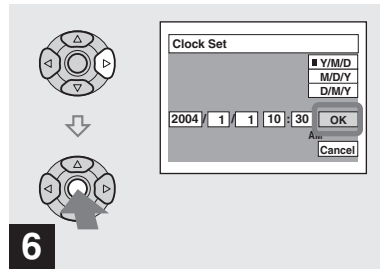

, **Stroną** B **przycisku sterującego wskaż wariant [OK], po czym naciśnij część ●.** 

Po nastawieniu daty i godziny zegar rozpocznie pracę.

**•** Chcąc przerwać nastawianie zegara, należy stroną  $\triangle$ / $\nabla$ / $\triangleleft$ / $\triangleright$  wskazać wariant [Cancel] i nacisnąć część  $\bullet$ .

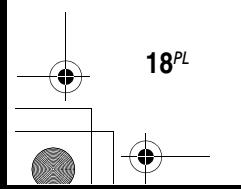

# *Wkładanie i wyjmowanie karty "Memory Stick Duo"*

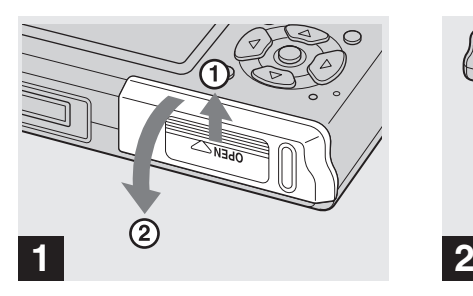

**→ Otwórz osłonę akumulatora /** karty "Memory Stick Duo".

W celu otwarcia osłony należy ją przesuwać w kierunkach wskazywanych przez strzałki.

- **• Aparat nie wymaga użycia adaptera na karty Memory Stick Duo (dostarczonego).**
- **•** Uważać, aby przy otwieraniu albo zamykaniu osłony akumulatora / karty "Memory Stick Duo" nie upuścić akumulatora.
- Dokładniejsze informacje o karcie "Memory Stick Duo" podano na stronie 109.

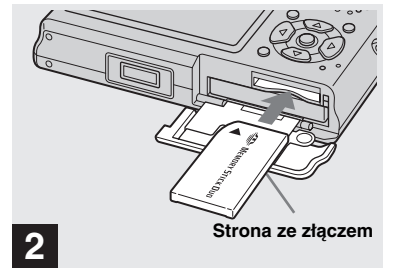

**→ Włóż kartę "Memory Stick Duo".**

Kartę należy wsunąć do końca w sposób pokazany na ilustracji, aż do usłyszenia trzasku.

**•** Wkładając kartę, zawsze należy wsunąć ją do końca, tak aby starannie wcisnąć ją w złącze. Jeśli karta nie zostanie włożona właściwie, to mogą wystąpić problemy z rejestrowaniem i wyświetlaniem obrazów. Grozi to także uszkodzeniem aparatu i karty "Memory Stick Duo".

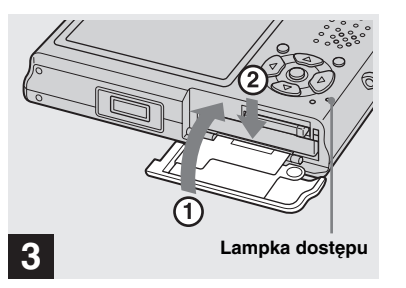

, **Zamknij osłonę akumulatora /**  karty "Memory Stick Duo".

#### **Wyjmowanie karty "Memory Stick Duo"**

Należy otworzyć osłonę akumulatora / karty "Memory Stick Duo", po czym nacisnąć kartę, która się wówczas wysunie.

**• Kiedy pali się lampka dostępu, aparat zapisuje albo odczytuje obraz. W tym czasie nigdy nie wyjmować karty "Memory Stick Duo" ani nie wyłączać zasilania. Grozi to uszkodzeniem danych.**

**19***PL*

*Rejestracja nieruchomych obrazów*

Rejestracja nieruchomych obrazów

# *Wybieranie wielkości nieruchomego obrazu*

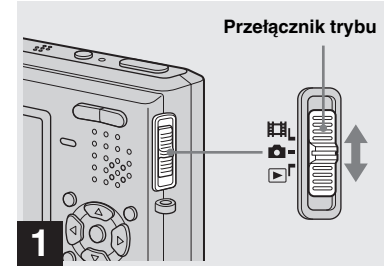

, **Przestaw przełącznik trybu <sup>w</sup> położenie i włącz zasilanie.**

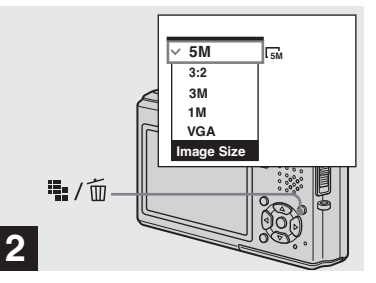

, **Naciśnij przycisk (wielkości obrazu).**

Pojawi się ekran wybierania wielkości obrazu.

**•** Dalsze informacje o wielkości obrazu podano na stronie 21.

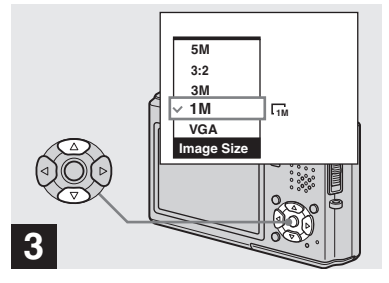

master age:Left

**→ Następnie stroną ▲/▼ przycisku sterującego wybierz żądaną wielkość obrazu.**

Wielkość obrazu zostanie umieszczona <sup>w</sup> pamięci.

Po wybraniu ustawień naciśnij przycisk

iii<sub>i</sub> / m (wielkości obrazu). Ekran wybierania wielkości obrazu zniknie.

**•** Wybrane ustawienie wielkości obrazu nie ulega zmianie nawet po wyłączeniu aparatu.

model name1[DSC-T1]

**20***PL*

master age:Right1:2

PL DSC-T1.book Page 21 Tuesday, November 18, 2003 5:05 PM

# *Wielkość obrazu*

Wielkość obrazu (liczbę punktów) i jakość obrazu (współczynnik kompresji) można dobrać do rodzaju wykonywanych zdjęć. Im większa wielkość obrazu i im lepsza jakość, tym lepsze zdjęcie, ale też tym większa ilość zapisywanych danych <sup>o</sup> obrazie. To oznacza, że na karcie "Memory Stick Duo" uda się zapisać mniejszą liczbę zdjęć.

Wielkość obrazu i poziom jakości należy dobrać do rodzaju zdjęć, które chce się wykonać.

- **•** Podczas wyświetlania obrazów zarejestrowanych przez starszy model Sony wskazanie wielkości obrazu może nie odpowiadać faktycznej wielkości obrazu.
- **•** Obrazy wyświetlane na ekranie LCD aparatu mają zawsze jednakową wielkość.
- **•** W zależności od warunków fotografowania liczba rejestrowanych obrazów może się okazać inna.
- **•** Jeśli liczba możliwych do zarejestrowania obrazów przekracza 9999, na ekranie LCD wyświetlane jest wskazanie ..>9999".
- **•** Istnieje możliwość późniejszej zmiany wielkości obrazu (funkcja Resize, strona 67).

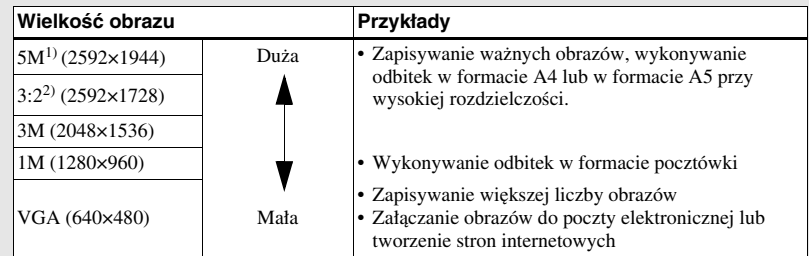

1) Fabrycznie jest wybrane ustawienie [5M], które zapewnia najwyższą jakość obrazu.

2) Zapisywany obraz ma współczynnik kształtu 3:2 i wypełnia format papieru odbitkowego, pocztówki itp.

# **Liczba obrazów, które można zapisać na karcie "Memory Stick Duo"3)**

W tabeli podano liczby obrazów, które można zapisać w karcie w trybie Fine (Standard)4).

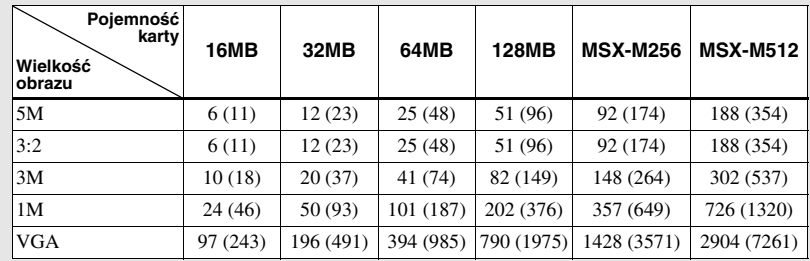

3) Dotyczy rejestracji przy wybranym ustawieniu [Normal] parametru [Mode] (REC Mode).

Liczby obrazów, które można zarejestrować w innych trybach, podano na stronie 100.

4) Dalsze informacje na temat jakości obrazu (współczynniku kompresji) podano na stronie 44.

model name1[DSC

**21***PL*

#### master age:Left

# *Wykonywanie prostych zdjęć — z użyciem trybu automatycznej regulacji*

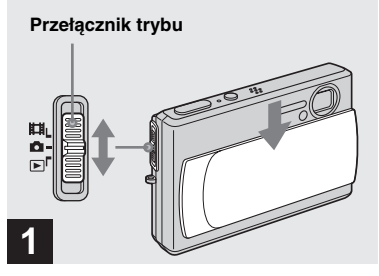

# **→ Przestaw przełącznik trybu** w położenie **b**i włącz aparat.

Na ekranie LCD na pięć sekund pojawi się nazwa folderu, w którym odbywa się zapis.

• Na karcie "Memory Stick Duo" można utworzyć nowy folder i wybrać go jako miejsce zapisu rejestrowanych obrazów (strona 45).

**22***PL*

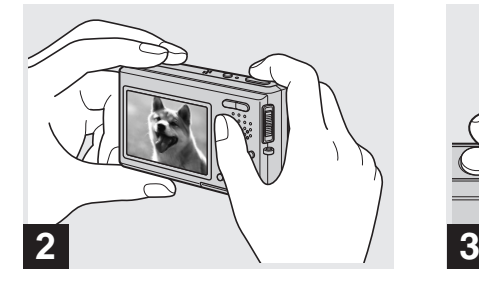

**→ Stabilnie chwyć aparat obiema rękami i umieść fotografowany obiekt w środku kadru, aby nastawić na niego ostrość.**

Nie przykrywaj palcami obiektywu, lampy błyskowej ani mikrofonu (strona 8).

**•** Minimalna odległość od fotografowanego przedmiotu wynosi 50 cm. Do fotografowania przedmiotów z mniejszej odległości służy tryb makro (strona 27).

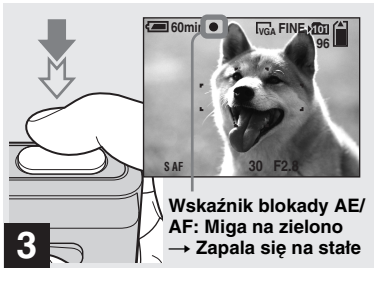

, **Wciśnij przycisk migawki do połowy i przytrzymaj go.**

Rozlegnie się sygnał. Kiedy wskaźnik blokady AE/AF przestanie migać i zapali się, aparat może wykonać zdjęcie. (W zależności od sceny, obraz na ekranie LCD może na ułamek sekundy znieruchomieć.)

- **•** Zdjęcie palca z migawki uniemożliwi wykonanie fotografii.
- **•** Brak sygnału oznacza, że regulacja ostrości nie jest zakończona. Można fotografować, ale ostrość będzie nastawiona niewłaściwie (z wyjątkiem trybu Continuous AF, strona 48).

master age:Right

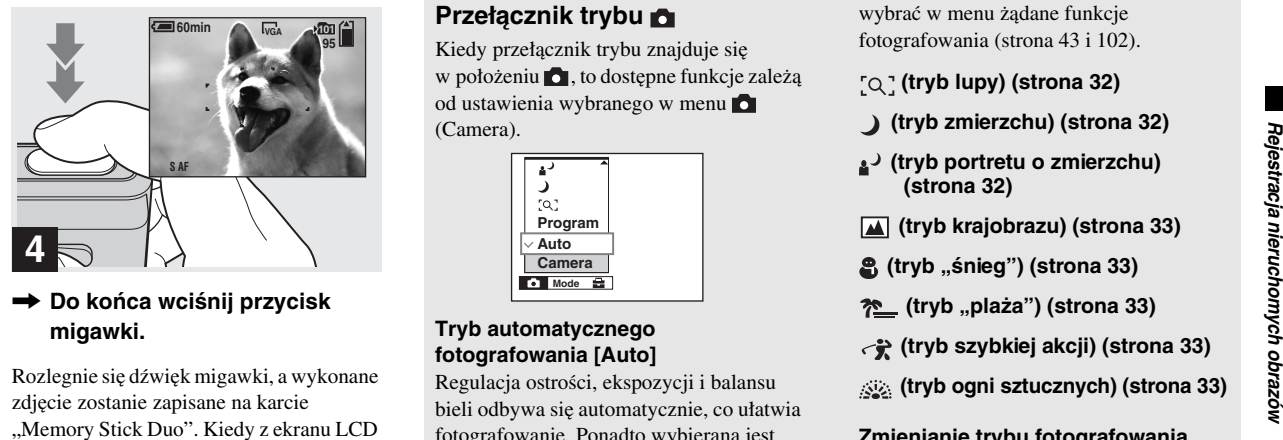

zniknie napis "Recording", można wykonać następne zdjęcie.

- **•** Widoczna na ekranie LCD ramka wskazuje granice obszaru, na który będzie nastawiana ostrość (czujnik ostrości, strona 47).
- **•** Jeśli zasilanie odbywa się z akumulatora i przez pewien czas nie zostanie wykonana żadna czynność, to zasilanie automatycznie się wyłączy w celu zaoszczędzenia energii <sup>w</sup> akumulatorze (strona 16).

# **Przełącznik trybu**

Kiedy przełącznik trybu znajduje się <sup>w</sup> położeniu , to dostępne funkcje zależą od ustawienia wybranego w menu (Camera).

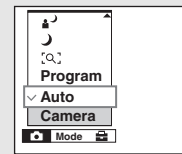

### **Tryb automatycznego fotografowania [Auto]**

Regulacja ostrości, ekspozycji i balansu bieli odbywa się automatycznie, co ułatwia fotografowanie. Ponadto wybierana jest jakość obrazu [Fine], pomiar ostrości [Multi AF] i pomiar światła [Multi] (strona 47 i 52). Menu zawiera tylko parametry (Camera), [Mode] (REC Mode) i (Setup).

### **Tryb fotografowania z zaprogramowanymi ustawieniami [Program]**

Wybieranie ustawień odbywa się automatycznie, jak w trybie [Auto], ale <sup>w</sup> razie potrzeby można zmienić ustawienie ostrości i inne ustawienia. Ponadto można

wybrać w menu żądane funkcje fotografowania (strona 43 i 102).

- **(tryb lupy) (strona 32)**
- **(tryb zmierzchu) (strona 32)**
- **(tryb portretu o zmierzchu) (strona 32)**
- **(tryb krajobrazu) (strona 33)**
- **(tryb "śnieg") (strona 33)**
- **12.** (tryb "plaża") (strona 33)
- **(tryb szybkiej akcji) (strona 33)**
- **(tryb ogni sztucznych) (strona 33)**

### **Zmienianie trybu fotografowania**

- **1** Przestaw przełącznik trybu w położenie .
- **2** Naciśnij przycisk MENU.
- **3** Stroną ◀ przycisku sterującego wskaż wariant **o** (Camera).
- **4** Stroną **∆/▼** przycisku sterującego wybierz żądany tryb fotografowania.

model name1[DSC-T

**23***PL*

h.

master age:Left2:1

PL DSC-T1.book Page 24 Tuesday, November 18, 2003 5:05 PM

# **Informacja o automatycznej regulacji ostrości (autofokus)**

Przy próbie wykonania zdjęcia przedmiotu, na który trudno jest nastawić ostrość, wskaźnik nastawienia AE/AF zacznie powoli migać. System automatycznej regulacji ostrości może działać nieefektywnie w następujących przypadkach:

- fotografowany przedmiot jest ciemny i znajduje się daleko od aparatu,
- kontrast między pierwszym planem <sup>a</sup> tłem jest za słaby,
- scena jest oglądana przez szkło, na przykład przez okno,
- przedmiot szybko się porusza,
- przedmiot (np. lustro) odbija światło albo scena zawiera źródło światła,
- przedmiot miga,
- fotografowanie odbywa się pod światło.

W takich przypadkach należy puścić przycisk migawki, postarać się wybrać inne ujęcie i powtórnie nastawić ostrość. Istnieją dwie funkcje automatycznej regulacji ostrości: "czujnik ostrości", który umożliwia nastawienie ostrości zależnie od położenia i wielkości przedmiotu, oraz "tryb AF", który pozwala na określenie

sposobu działania systemu automatycznej regulacji ostrości. Szczegóły podano na stronie 47.

# *Sprawdzanie ostatnio zarejestrowanego obrazu — Quick Review*

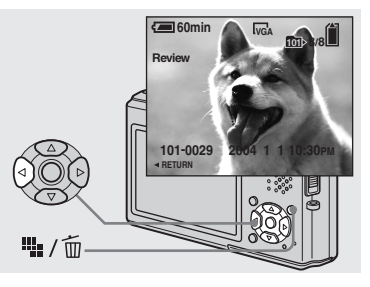

→ Naciśnij stronę ◀ (⑤) **przycisku sterującego.**

W celu powrotu do normalnego trybu rejestracji należy lekko nacisnąć przycisk migawki albo powtórnie nacisnąć stronę b (7) przycisku sterującego.

### **Kasowanie obrazu wyświetlanego na ekranie LCD**

- **1** Naciśnij przycisk  $\mathbb{I}$  / m (kasowania).
- **2** Stroną ▲ przycisku sterującego wskaż wariant [Delete], po czym naciśnij część ●. Obraz zostanie skasowany.

model name1[DSC-T

**24***PL*

# *Wskaźniki na ekranie LCD podczas fotografowania*

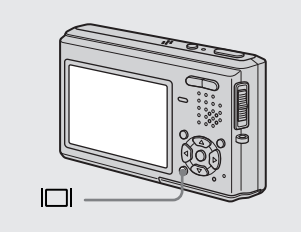

Każde naciśnięcie przycisku powoduje pokazane zmiany zawartości wyświetlacza.

- **•** Podczas rejestracji / wyświetlania filmów, wskaźniki na ekranie LCD zmieniają się <sup>w</sup> następujący sposób: wskaźniki włączone twskaźniki wyłączone → podświetlenie ekranu LCD wyłączone.
- **•** Szczegółowy opis wskaźników znajduje się na stronie 114.
- **•** Szczegółowe informacje o histogramie patrz strona 51.
- **•** Wyłączając podświetlenie ekranu LCD, można wydłużyć czas pracy akumulatora.
- **•** Wybrane ustawienie nie zmienia się nawet po wyłączeniu aparatu.

#### **Wskaźniki włączone**

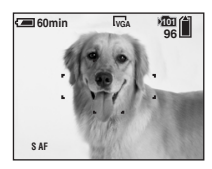

r **Histogram włączony (informacje o obrazie można też wyświetlić podczas odtwarzania)**

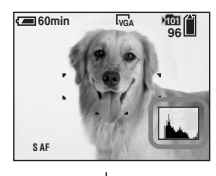

# r **Wskaźniki wyłączone**

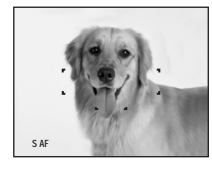

r **Podświetlenie ekranu LCD wyłączone**

# *Użycie funkcji zbliżenia (zoomu)*

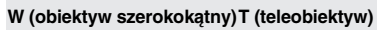

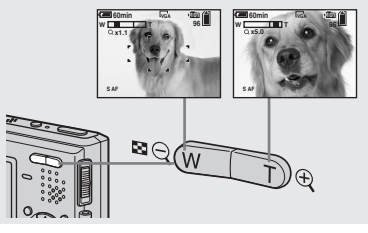

, **Naciskając przycisk zbliżenia, nastaw żądane zbliżenie.**

### **Minimalna odległość wymagana do nastawienia ostrości**

Około 50 cm od powierzchni obiektywu

**•** Funkcji zbliżenia nie można używać w czasie rejestracji filmu.

model name1[DSC-T1]

**25***PL*

**III** 

master age:Left

# **Zoom (zbliżenie)**

**26***PL*

Aparat ma funkcję zoomu (zbliżenia), która pozwala na powiększanie obrazu techniką optyczną i dwoma rodzajami technik cyfrowych (inteligentny zoom i precyzyjny zoom cyfrowy). Kiedy jest włączona funkcja zoomu cyfrowego a współczynnik zbliżenia przekracza 3×, technika uzyskiwania zbliżenia zmienia się <sup>z</sup> optycznej na cyfrową. Aby używać tylko zbliżenia optycznego, należy zmienić na [Off] ustawienie parametru [Digital Zoom] na ekranie ustawień (strona 106). Na pasku skali zbliżenia nie pojawia się wówczas strefa zbliżenia cyfrowego, a maksymalny współczynnik zoomu wynosi 3×. Sposób powiększania i skala zbliżenia zależą od wielkości obrazu i rodzaju zbliżenia. Z tego powodu należy wybrać technikę odpowiadającą zastosowaniu wykonywanych zdjęć. Kiedy jest włączony zoom cyfrowy i zostanie naciśnięty przycisk zbliżenia, wskaźnik skali zbliżenia na ekranie LCD ma następujący wygląd:

**Od strony W do tej kreski rozciąga się zakres zoomu optycznego, a od strony T do tej kreski – zoom optyczny**

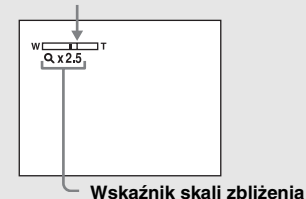

- Wygląd wskaźnika Q zależy od rodzaju zoomu:
- zoom optyczny:
- inteligentny zoom:
- precyzyjny zoom cyfrowy:
- **•** Podczas korzystania z zoomu cyfrowego nie pojawia się ramka czujnika ostrości. Wskaźnik

 $\blacksquare$ ,  $\blacksquare$  lub  $\blacksquare$  miga, a ostrość jest nastawiana przede wszystkim na obiekty znajdujące się blisko środka.

#### **Inteligentny zoom**

Obraz jest powiększany praktycznie bez zniekształceń. Dzięki temu wrażenia przy korzystaniu z tej funkcji są takie same jak przy użyciu zoomu optycznego. Aby włączyć inteligentny zoom, należy zmienić na [Smart] ustawienie parametru [Digital Zoom] na ekranie ustawień (strona 106). W nowo kupionym aparacie inteligentny zoom jest włączony.

Maksymalny współczynnik zbliżenia zależy od wybranej wielkości obrazu:

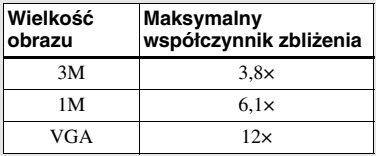

**W nowo kupionym aparacie nastawiona jest wielkość obrazu [5M]. Kiedy obraz ma wielkość [5M] lub [3:2], inteligentny zoom nie działa, należy więc wybrać inną wielkość obrazu.**

- **•** Podczas korzystania z funkcji inteligentnego zoomu może się obniżać jakość obrazu na ekranie LCD. Nie wpływa to jednak na jakość fotografowanego obrazu.
- **•** Funkcji inteligentnego zoomu nie można używać w trybie Multi Burst.

### **Precyzyjny zoom cyfrowy**

Maksymalny współczynnik powiększenia obrazu o dowolnej wielkości wynosi 6×. Ta funkcja usuwa i powiększa pewne fragmenty obrazu, co skutkuje pogorszeniem się jakości obrazu. Aby włączyć precyzyjny zoom cyfrowy, należy zmienić na [Precision] ustawienie parametru [Digital Zoom] na ekranie ustawień (strona 106).

model name1[DSC

### *Fotografowanie z bliska — tryb makro*

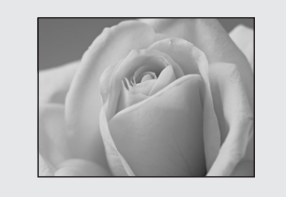

Chcąc sfotografować z bliska małe obiekty, takie jak kwiaty czy owady, należy użyć funkcji makro. Przy nastawionej maksymalnej szerokości obiektywu (strona W) minimalna odległość od fotografowanego obiektu wynosi 8 cm. Minimalna odległość zależy od nastawionego zbliżenia. Z tego powodu zaleca się fotografowanie po nastawieniu maksymalnej szerokości obiektywu (strona W).

# **Przy nastawionej maksymalnej szerokości obiektywu (strona W):**

Około 8 cm od powierzchni obiektywu

### **Przy nastawionym maksymalnym zbliżeniu (strona T):** Około 25 cm od powierzchni obiektywu

- **•** Zaleca się punktowy pomiar ostrości (strona 47).
- **•** Do fotografowania z jeszcze mniejszej odległości można użyć trybu "Q" (lupy) (strona 32).

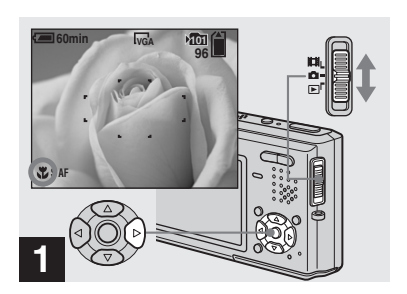

master age:Right

**→** Przestaw przełącznik trybu **<sup>w</sup> położenie i naciśnij stronę**  B **( ) przycisku sterującego.**

Na ekranie LCD pojawi się wskaźnik W (makro).

- **•** Jeśli jest wyświetlane menu, najpierw należy nacisnąć przycisk MENU, aby usunąć menu <sup>z</sup> ekranu.
- **•** Opisane tu czynności można wykonać także wówczas, gdy przełącznik trybu znajduje się w położeniu  $\Box$ .
- **•** Funkcji tej nie można używać, gdy dla parametru (Camera) w menu jest wybrane ustawienie  $\alpha$  (tryb lupy), (tryb zmierzchu), (tryb krajobrazu) lub siż (tryb ogni sztucznych).

model name1[DSC-T1]

Rejestracja nieruchomych obrazów *Rejestracja nieruchomych obrazów*

**27***PL*

lı.

master age:Left1:2

PL DSC-T1.book Page 28 Tuesday, November 18, 2003 5:05 PM

### *Użycie samowyzwalacza*

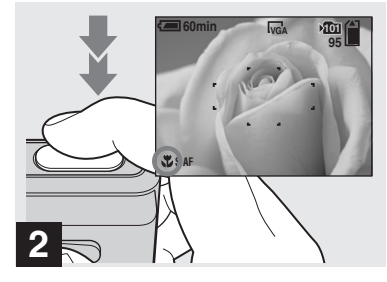

, **Umieść przedmiot w środku kadru. Wciśnij przycisk migawki do połowy, <sup>a</sup> następnie do końca.**

### **Przywracanie normalnego trybu fotografowania**

Jeszcze raz naciśnij stronę  $\blacktriangleright$  ( $\blacktriangleright$ ) przycisku sterującego. Z ekranu LCD zniknie wskaźnik **.** 

**•** Użycie funkcji makro sprawia, że głębia ostrości staje się bardzo mała. W efekcie fragmenty obiektu mogą być nieostre.

**28***PL*

**•** Po włączeniu trybu makro maleje szybkość działania systemu autofokus, tak aby możliwe było precyzyjne nastawianie ostrości na bliski obiekt.

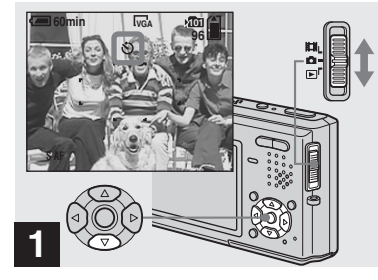

**→** Przestaw przełącznik trybu **<sup>w</sup> położenie i naciśnij stronę** V **( ) przycisku sterującego.**

Na ekranie LCD pojawi się wskaźnik  $\Diamond$ (samowyzwalacza).

- **•** Korzystając z samowyzwalacza, należy zadbać o stabilne ustawienie aparatu. Jeśli aparat będzie niestabilny, może spaść, co spowoduje jego uszkodzenie.
- **•** Jeśli jest wyświetlane menu, najpierw należy nacisnąć przycisk MENU, aby usunąć menu <sup>z</sup> ekranu.
- **•** Opisane tu czynności można wykonać także wówczas, gdy przełącznik trybu znajduje się w położeniu **...**

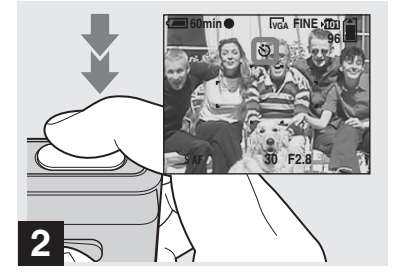

, **Umieść przedmiot w środku kadru. Wciśnij przycisk migawki do połowy, <sup>a</sup> następnie do końca.**

Migać zacznie lampka samowyzwalacza (strona 8) i słychać będzie dźwięki. Zdjęcie zostanie wykonane po mniej więcej 10 sekundach.

### **Wyłączanie odliczającego samowyzwalacza**

Jeszcze raz naciśnij stronę  $\nabla$  ( $\hat{\mathcal{S}}$ )) przycisku sterującego. Z ekranu LCD zniknie wskaźnik .

**•** Nie należy naciskać przycisku migawki, stojąc naprzeciwko aparatu. Grozi to niewłaściwym nastawieniem ekspozycji i ostrości.

master age:Right

### *Wybieranie trybu pracy lampy błyskowej*

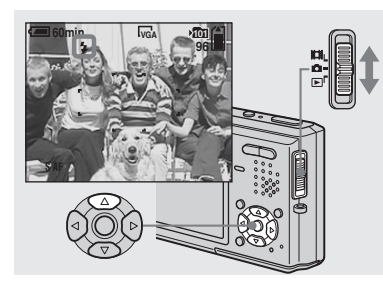

**→** Przestaw przełącznik trybu **<sup>w</sup> położenie i naciskając stronę**  v **( ) przycisku sterującego, wybierz tryb pracy lampy błyskowej.**

Naciskanie strony  $\triangle$  ( $\frac{1}{2}$ ) powoduje następujące zmiany trybów:

### **Brak wskazania (automatyczny):**

<sup>w</sup> ciemnym miejscu lampa błyskowa automatycznie wysuwa się i błyska (ustawienie fabryczne).

 **(praca wymuszona):** lampa błyska bez względu na jasność w otoczeniu.

 **(synchronizacja z długą SLekspozycją):** lampa błyska bez względu na jasność w otoczeniu. W tym trybie czas ekspozycji zwiększa się w ciemnych miejscach, dzięki czemu można wyraźnie

sfotografować tło znajdujące się poza zasięgiem lampy błyskowej.  **(lampa wyłączona):** lampa błyskowa nie włącza się.

- **•** Jeśli jest wyświetlane menu, najpierw należy nacisnąć przycisk MENU, aby usunąć menu <sup>z</sup> ekranu.
- **•** Jeśli dla parametru [ISO] w menu jest wybrane ustawienie [Auto], to zalecana odległość fotografowania z użyciem lampy błyskowej wynosi od 0,3 m do 1,5 m (W) / 0,5 m do 1,5 m (T).
- **•** Do zmiany ilości światła z lampy błyskowej służy parametr  $\sharp \pm$  (Flash Level) w menu (strona 55). (Jasności lampy nie można jednak zmienić, gdy dla parametru **O** (Camera) <sup>w</sup> menu jest wybrane ustawienie [Auto].)
- Jeśli jest wybrany tryb **4s**L (synchronizacja z długą ekspozycją) lub (C) (lampa wyłączona), to w ciemnych miejscach wydłuża się czas ekspozycji. Z tego względu należy chronić trzymany w ręku aparat przed poruszeniem.
- **•** W czasie ładowania lampy miga lampka /CHG. Gaśnie ona po zakończeniu ładowania.
- **•** Wybrane ustawienie nie zmienia się nawet po wyłączeniu zasilania.

# **Osłabianie efektu "czerwonych oczu" przy fotografowaniu osób i zwierząt**

Dla parametru [Red Eye Reduction] na ekranie ustawień (strona 106) należy wybrać ustawienie [On]. Na ekranie LCD pojawi się wskaźnik  $\odot$ . Lampa zaczyna wówczas błyskać przed zarejestrowaniem obrazu, a efekt czerwonych oczu ulega osłabieniu.

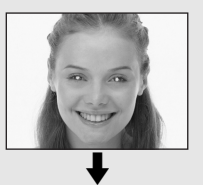

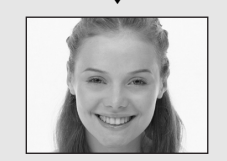

**•** Skuteczność osłabiania efektu czerwonych oczu zależy od cech osobniczych. Istotna jest również odległość od lampy i fakt dostrzeżenia wstępnych błysków lampy.

model name1[DSC-T

**29***PL*

 $m$ aster age. $L$ e $nZ$ .

# **Fotografowanie z użyciem funkcji AF illuminator**

Funkcja ta wytwarza dodatkowe światło, które ułatwia nastawienie ostrości <sup>w</sup> ciemnych miejscach. Podczas fotografowania

<sup>w</sup> niedostatecznym oświetleniu, na ekranie LCD pojawia się wskaźnik  $\mathbb{K}_{\text{ON}}$ . Kiedy przycisk migawki zostanie wciśnięty do połowy, aparat będzie emitował czerwone światło dotąd, aż uda się nastawić ostrość.

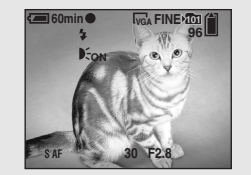

Jeśli funkcja ta jest niepotrzebna, należy zmienić na [Off] ustawienie parametru [AF Illuminator] na ekranie ustawień (strona 106).

- **•** Aparat nie nastawi ostrości, jeśli światło wytwarzane przez funkcję AF illuminator <sup>z</sup> aparatu nie dociera dostatecznie do sceny albo jeśli scena odznacza się słabym kontrastem. (Zalecana odległość wynosi do 2,2 m.)
- **•** Światło wytwarzane przez funkcję AF illuminator nie musi oświetlać samego środka

**30***PL*

sceny. Warunkiem nastawienia ostrości jest oświetlenie sceny światłem z aparatu.

- **•** Funkcja AF illuminator nie działa po ręcznym nastawieniu odległości od przedmiotu (strona 49).
- **•** Nie pojawia się ramka czujnika ostrości. Wskaźnik  $\begin{bmatrix} 1 \\ 2 \end{bmatrix}$ ,  $\begin{bmatrix} 1 \\ 2 \end{bmatrix}$  lub  $\begin{bmatrix} 1 \\ 2 \end{bmatrix}$  miga, a ostrość jest nastawiana przede wszystkim na obiekty znajdujące się blisko środka.
- **•** Funkcja AF illuminator nie działa po wybraniu dla parametru (Camera) w menu jednego <sup>z</sup> następujących ustawień: [Auto], [Program],  $\{Q\}$  (tryb lupy),  $\triangle^{\bullet}$  (tryb portretu o zmierzchu),  $\bullet$  (tryb "śnieg") i  $\bullet$  (tryb) "plaża").
- **•** Funkcja AF illuminator wytwarza bardzo jasne światło. Choć nie stwarza ono zagrożenia dla wzroku, bezpośrednie spoglądanie w źródło światła może wywołać olśnienie (przez kilka minut widzi się później szczątkowy obraz).

# *Fotografowanie z nałożoną datą i godziną*

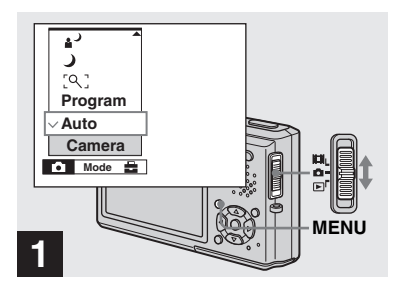

, **Przestaw przełącznik trybu <sup>w</sup> położenie , po czym naciśnij przycisk MENU.**

Pojawi się menu.

- **•** Jeśli zdjęcie zostanie wykonane z nałożoną datą i godziną, późniejsze usunięcie daty i godziny będzie niemożliwe.
- **•** Podczas fotografowania z nałożoną datą i godziną na ekranie nie pojawia się faktyczna data i godzina. Zamiast nich widać wskaźnik na ekranie LCD. Czerwone wskazanie daty i godziny pojawi się przy odtwarzaniu obrazu.
- **•** Daty i godziny nie można nałożyć w trybie Multi Burst.
- **•** Opisane tu czynności można wykonać także wówczas, gdy przełącznik trybu znajduje się w położeniu  $\|\cdot\|$  lub  $\|\cdot\|$ .

master age:Right

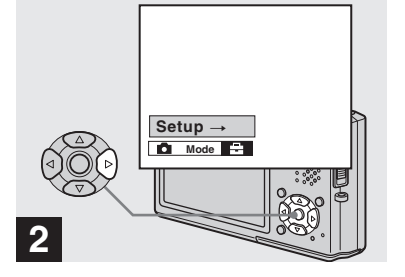

Pojawi się ekran ustawień.

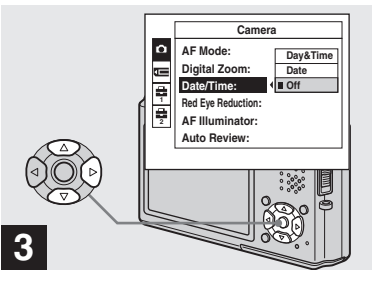

**→ Stroną A przycisku sterującego wskaż wariant (Camera), po czym naciśnij stronę** B**.**

**Stroną ▲/▼ wskaż wariant [Date/Time], po czym naciśnij strone ▶.** 

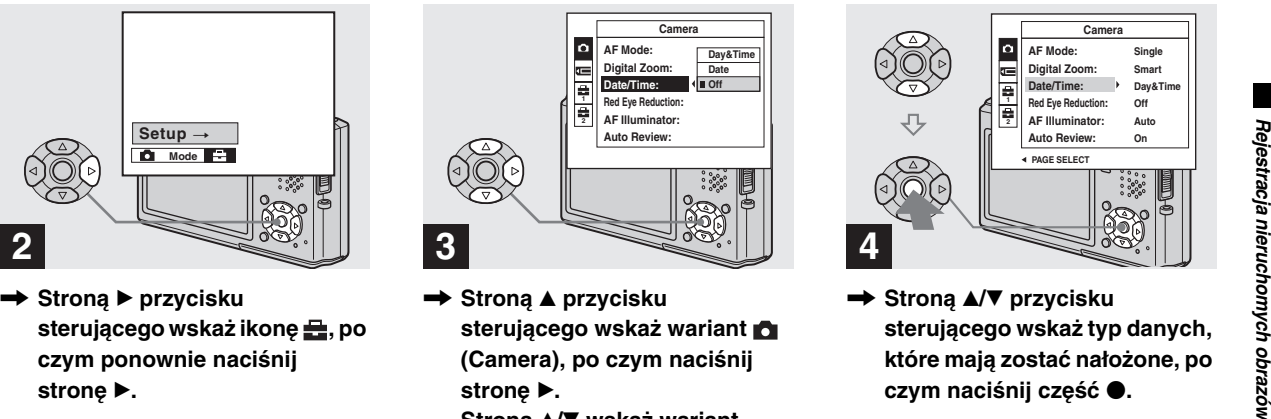

→ Stroną **∆/▼** przycisku **sterującego wskaż typ danych, które mają zostać nałożone, po**  czym naciśnij część  $\bullet$ .

**Day&Time:** na fotografowany obraz jest nakładana data i godzina. **Date:** nakładany jest rok, miesiąc i dzień

wykonania zdjęcia.

**Off:** zdjęcie jest wykonywane bez nałożenia daty i godziny.

Po zakończeniu wybierania ustawień należy usunąć menu z ekranu przyciskiem MENU i kontynuować fotografowanie.

- **•** Po wybraniu wariantu [Date] nakładana data ma format wybrany w przy wykonywaniu czynności z podrozdziału "Nastawianie daty i godziny" (strona 17).
- **•** Wybrane ustawienie nie zmienia się nawet po wyłączeniu zasilania.

**31***PL*

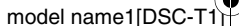

### *Fotografowanie w specyficznych warunkach — tryby tematyczne*

W zależności od warunków fotografowania, można wybrać jeden <sup>z</sup> ośmiu trybów tematycznych (lupa, zmierzch, portret o zmierzchu, krajobraz, śnieg, plaża, szybka akcja i ognie sztuczne). Aparat automatycznie dobierze wówczas optymalne ustawienia i ułatwi uzyskanie dobrych zdjęć nawet w trudnych warunkach.

### **Tryb lupy**

**32***PL*

Współczynnik powiększenia obiektu na ekranie LCD wynosi do 3,3×. Pozwala to na dostrzeżenie szczegółów, które inaczej byłyby słabo widoczne gołym okiem.

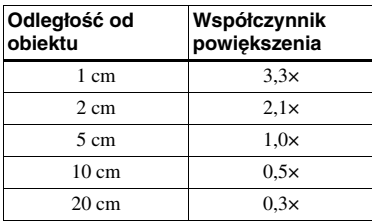

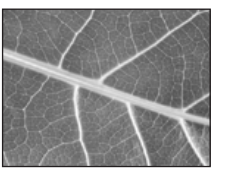

- **•** Nie działa funkcja fotografowania w trybie makro.
- **•** Nie można używać funkcji Bracketing, Burst ani Multi Burst.
- **•** Tryb pracy lampy błyskowej zmienia się na (praca wymuszona) lub  $\circledast$  (lampa wyłączona).
- **•** Ostrość można nastawić na obiekty znajdujące się w odległości od 1 cm do 20 cm.
- **•** Automatycznie jest nastawiana najszerszy kąt obiektywu (strona W) i nie można używać funkcji zoomu optycznego.
- **•** Naciskanie przycisku zbliżenia powoduje powiększanie obrazu technikami cyfrowymi.

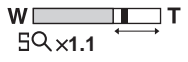

# **Tryb zmierzchu**

Umożliwia fotografowanie nocnych scen <sup>z</sup> większej odległości z zachowaniem atmosfery mroku w otoczeniu. W tym trybie wydłuża się czas otwarcia migawki, dlatego należy chronić trzymany aparat przed poruszeniem.

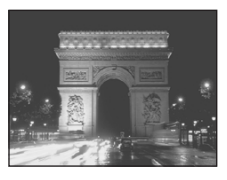

- **•** Nie można fotografować w trybie makro.
- **•** Nie można używać funkcji Bracketing, Burst ani Multi Burst.

master age:Left

**•** Nie można używać lampy błyskowej.

# **1** Tryb portretu o zmierzchu

Nadaje się do wykonywania portretowych zdjęć w ciemnych miejscach. Ten tryb pozwala na wykonanie zdjęcia, na którym wyraźnie będzie widoczna sylwetka osoby znajdującej się na pierwszym planie. Równocześnie nie traci się atmosfery ujęcia nocnego. W tym trybie wydłuża się czas otwarcia migawki, dlatego należy chronić trzymany aparat przed poruszeniem.

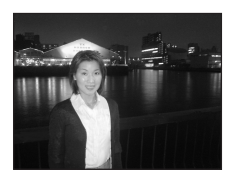

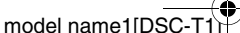

master age.right3

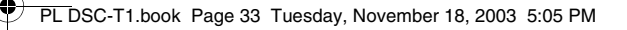

- **•** Nie można używać funkcji Bracketing, Burst ani Multi Burst.
- **•** Lampa błyskowa pracuje w trybie  $\sharp$ sL (synchronizacja z długą ekspozycją).

# **A** Tryb krajobrazu

Ostrość jest nastawiana na odległe obiekty, dzięki czemu można wygodnie sfotografować krajobraz.

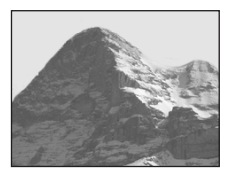

- **•** Nie można fotografować w trybie makro.
- **•** Tryb pracy lampy błyskowej zmienia się na (praca wymuszona) lub  $\circledast$  (lampa wyłączona).

# **a** Tryb "śnieg"

Ten tryb należy wybierać, gdy cały ekran staje się biały, na przykład przy fotografowaniu śnieżnego krajobrazu. Zapobiega on utracie barw i zwiększa nasycenie każdego koloru.

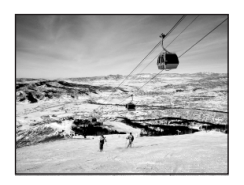

**•** Tryb pracy lampy błyskowej zmienia się na (praca wymuszona) lub ( $\mathbf{\hat{\ast}}$ ) (lampa wyłączona).

# **7<sup>2</sup>** Tryb "plaża"

Ten tryb należy wybierać przy fotografowaniu nad brzegiem morza albo jeziora. Pozwala on na uzyskanie głębokiego błękitu wody.

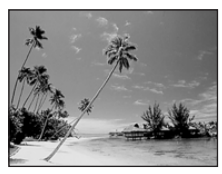

**•** Tryb pracy lampy błyskowej zmienia się na (praca wymuszona) lub  $\circledast$  (lampa wyłączona).

# **Tryb szybkiej akcji**

Ten tryb służy do fotografowania poruszających się obiektów w plenerze lub w innych jasnych miejscach.

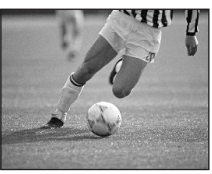

- **•** Skraca się czas ekspozycji, przez co obraz rejestrowany w ciemnym miejscu staje się ciemniejszy.
- **•** Tryb pracy lampy błyskowej zmienia się na (praca wymuszona) lub  $\circledast$  (lampa wyłączona).

# *SS* Tryb ogni sztucznych

Ostrość jest nastawiana na bardzo odległe obiekty, dzięki czemu ognie sztuczne są rejestrowane w pełnej krasie. W tym trybie wydłuża się czas otwarcia migawki, dlatego należy chronić trzymany aparat przed poruszeniem.

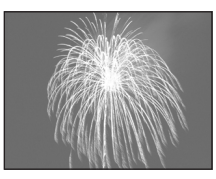

- **•** Nie można fotografować w trybie makro.
- **•** Nie można używać lampy błyskowej.
- **•** Czas ekspozycji można zmienić przez wprowadzenie korekty EV (strona 50).
- **•** Nie można nastawiać balansu bieli.
- **•** Nie można używać funkcji Bracketing, Burst ani Multi Burst.

model name1[DSC-T

**33***PL*

h.

master age:Left

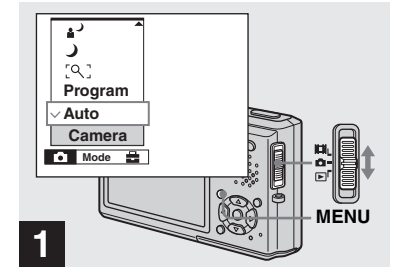

**→ Przestaw przełącznik trybu <sup>w</sup> położenie , po czym naciśnij przycisk MENU.**

Pojawi się menu.

**34***PL*

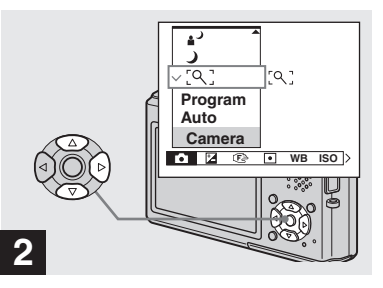

, **Stroną** b **wskaż wariant (Camera), po czym stroną ▲/▼ wybierz żądany tryb.**

### **Przywracanie normalnego trybu**

Stroną  $\triangle$ / $\nabla$  przycisku sterującego wskaż wariant [Auto] lub [Program].

**•** Wybrane ustawienie nie zmienia się nawet po wyłączeniu zasilania.

# **Tryb długiej ekspozycji NR**

Obraz rejestrowany w trybie długiej ekspozycji NR jest pozbawiany zakłóceń, co zapewnia jego czystość. Kiedy czas ekspozycji wynosi 1/6 lub więcej i wybrany jest tryb  $\bigcup$  (zmierzchu),  $\triangle^{\bigcup}$  (portretu o zmierzchu) i  $\mathcal{L}$  (ogni sztucznych), automatycznie włącza się tryb wolnej migawki NR, a obok wskazania czasu otwarcia migawki pojawia się wskaźnik  $N<sub>R</sub>$ ".

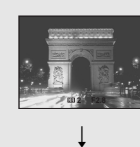

Do końca wciśnij przycisk migawki.

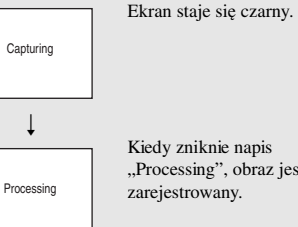

Kiedy zniknie napis "Processing", obraz jest zarejestrowany.

**•** Po włączeniu trybu długiej ekspozycji NR należy chronić trzymany aparat przed poruszeniem.

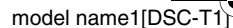

# *Wyświetlanie obrazów na ekranie LCD aparatu*

**Obraz (wyświetlanie jednego obrazu)**

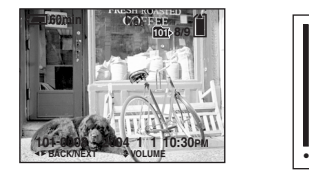

**Indeks (wyświetlanie 9 obrazów)**

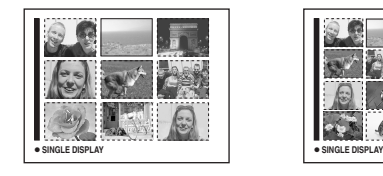

Wykonane aparatem zdjęcia można niemal natychmiast wyświetlić na ekranie LCD. Aparat pozwala na wyświetlanie zdjęć <sup>w</sup> opisanych poniżej trybach.

# **Obraz (wyświetlanie jednego obrazu)**

Można wyświetlić pojedynczy obraz, który wypełni cały ekran.

**Indeks (wyświetlanie 16 obrazów)**

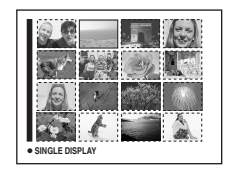

**Indeks (9 obrazów / 16 obrazów)**

Można wyświetlić 9 lub 16 obrazów naraz na ekranie LCD podzielonym na pola.

- **•** Wyświetlanie filmów patrz strona 71.
- **•** Szczegółowy opis wyświetlanych wskaźników – patrz strona 116.

# *Wyświetlanie pojedynczego obrazu*

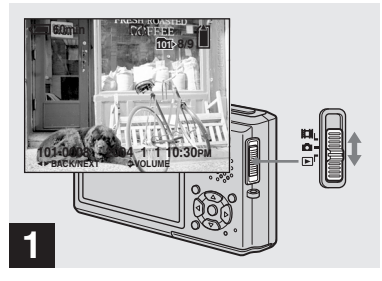

# **→** Przestaw przełącznik trybu **<sup>w</sup> położenie i włącz zasilanie.**

Na ekranie LCD pojawi się ostatni <sup>z</sup> zarejestrowanych obrazów w wybranym folderze zapisu (strona 45).

**•** Ze względu na przetwarzanie obrazu, bezpośrednio po wyświetleniu obraz może być niewyraźny.

model name1[DSC-T1]

Wyświetlanie nieruchomych obrazów *Wyświetlanie nieruchomych obrazów*

**35***PL*

lin.

master age:Left1:2

### *Wyświetlanie indeksu (wyświetlanie 9 albo 16 obrazów)*

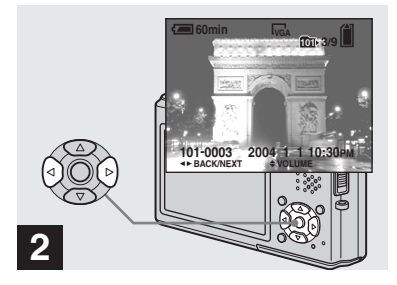

- , **Stroną** b**/**B **przycisku sterującego wskaż żądany obraz.**
- b : wyświetla poprzedni obraz.
- $\blacktriangleright$  : wyświetla następny obraz.

**36***PL*

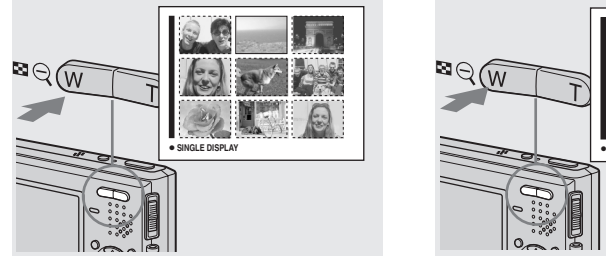

, **Naciśnij przycisk (indeksu).**

Na wyświetlaczu pojawi się ekran indeksu (9 obrazów).

### **Jak wyświetlić poprzedni (następny) ekran indeksu**

Naciskając stronę  $\triangle$ / $\nabla$ / $\triangleleft$ / $\rho$  przycisku sterującego, należy przemieszczać żółtą ramkę w górę / w dół / w lewo / w prawo.

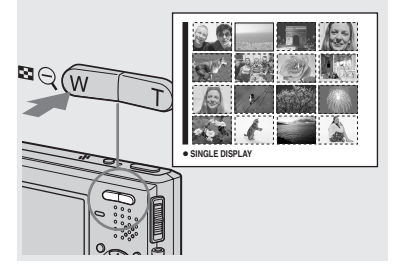

**→ Ponownie naciśnij przycisk (indeksu).**

Na wyświetlaczu pojawi się ekran indeksu (16 obrazów).

### **Jak wyświetlić poprzedni (następny) ekran indeksu**

Naciskając stronę  $\triangle$ / $\nabla$ / $\triangleleft$ / $\rho$  przycisku sterującego, należy przemieszczać żółtą ramkę w górę / w dół / w lewo / w prawo.

### **Jak powrócić do ekranu <sup>z</sup> pojedynczym obrazem**

Należy naciskać przycisk  $\Box$  (indeksu) T albo nacisnąć część ● przycisku sterującego.
# *Wyświetlanie obrazów na ekranie telewizora*

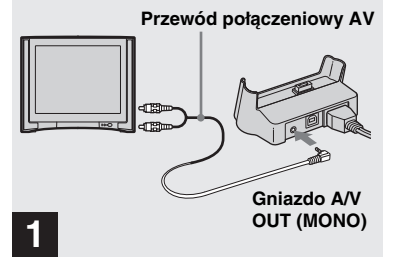

, **Używając przewodu połączeniowego AV, połącz gniazdo A/V OUT (MONO) na podstawce USB (dostarczonej) z wejściami audio / wideo telewizora.**

Jeśli telewizor jest wyposażony <sup>w</sup> stereofoniczne gniazda wejściowe, to wtyk fonii (czarny) przewodu połączeniowego AV należy podłączyć do gniazda lewego kanału.

- **•** Jeśli do podstawki USB jest podłączony przewód USB, to należy go odłączyć.
- **•** Przed podłączaniem przewodu AV do aparatu i do telewizora należy wyłączyć oba urządzenia.

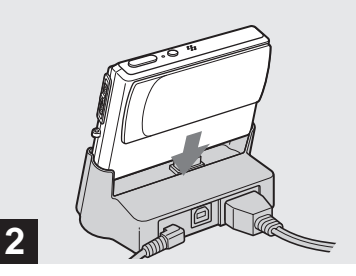

, **Zainstaluj aparat na podstawce USB.**

Aparat należy zainstalować w sposób pokazany na ilustracji.

**•** Należy się upewnić, czy aparat jest starannie zainstalowany na podstawce.

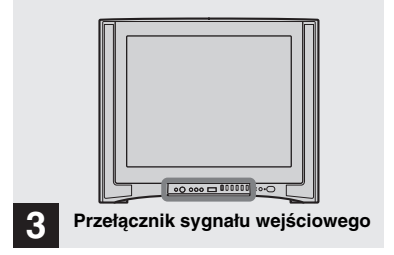

master age:Right

- , **Włącz telewizor i przełącznikiem wyboru sygnału wejściowego na telewizorze wybierz sygnał <sup>z</sup> wejścia wideo.**
- **•** Nazwa i lokalizacja przełącznika zależy od marki i modelu telewizora. Szczegółów należy szukać w instrukcji obsługi telewizora.

model name1[DSC-T<sup>-</sup>

# Wyświetlanie nieruchomych obrazów *Wyświetlanie nieruchomych obrazów*

**37***PL*

lı.

PL DSC-T1.book Page 38 Tuesday, November 18, 2003 5:05 PM

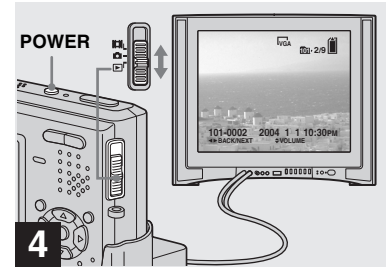

# **→ Przestaw przełącznik trybu w** położenie **►** i włącz aparat.

W celu wyświetlenia żądanego obrazu naciskaj stronę </>> </>
</>
</>
</>
</>
</>
przycisku sterującego.

**•** Przy korzystaniu z tej funkcji za granicą konieczna może się okazać zmiana wyjściowego sygnału wizji w celu dopasowania go do systemu telewizora (strona 107).

**38***PL*

#### **Oglądanie wyświetlonego obrazu na telewizorze**

Aby można było oglądać odtwarzane obrazy na ekranie telewizora, trzeba użyć telewizora z wejściem wideo oraz przewodu połączeniowego AV (dostarczonego). System kolorów telewizora musi odpowiadać systemowi aparatu cyfrowego. Należy zapoznać się z listą pod spodem.

#### **System NTSC**

Ameryka Środkowa, Boliwia, Chile, Ekwador, Filipiny, Jamajka, Japonia, Kanada, Kolumbia, Korea, Meksyk, Peru, Surinam, Tajwan, Stany Zjednoczone, Wenezuela, Wyspy Bahama itd.

#### **System PAL**

Australia, Austria, Belgia, Chiny, Czechy, Dania, Finlandia, Hiszpania, Holandia, Hongkong, Kuwejt, Malezja, Niemcy, Norwegia, Nowa Zelandia, Polska, Portugalia, Singapur, Słowacja, Szwajcaria, Szwecja, Tajlandia, Węgry, Wielka Brytania, Włochy itd.

**System PAL-M** Brazylia

**System PAL-N** Argentyna, Paragwaj, Urugwaj

#### **System SECAM**

Bułgaria, Francja, Gujana, Irak, Iran, Monako, Rosja, Ukraina itd.

master age:Right

PL DSC-T1.book Page 39 Tuesday, November 18, 2003 5:05 PM

# *Kasowanie obrazów*

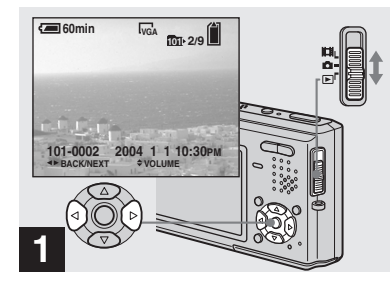

**→** Przestaw przełącznik trybu **w** położenie **►** i włącz aparat. **Stroną** b**/**B **przycisku sterującego wyświetl obraz, który ma być skasowany.**

**•** Skasowanego obrazu nie można odzyskać.

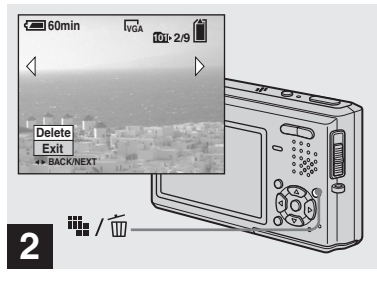

, **Naciśnij przycisk (kasowania).**

Obraz nie jest jeszcze kasowany.

**•** Nie można kasować zabezpieczonych obrazów (strona 66).

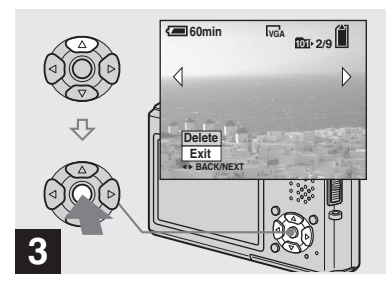

**→ Stroną A przycisku sterującego wskaż wariant**  [Delete]. Naciśnij część ●.

Pojawi się napis "Access". Kiedy napis zniknie, obraz jest skasowany.

#### **Jak kasować dalsze obrazy**

Stroną  $\blacktriangleleft$  przycisku sterującego wyświetl obraz, który ma być skasowany. Następnie stroną  $\triangle$  przycisku sterującego wskaż wariant [Delete] i naciśnij część  $\bullet$ .

#### **Jak zrezygnować z kasowania**

Stroną V przycisku sterującego wskaż wariant [Exit] i naciśnij część •.

PL DSC-T1.book Page 40 Tuesday, November 18, 2003 5:05 PM

# *Kasowanie obrazów z ekranu indeksowego (9 lub 16 obrazów)*

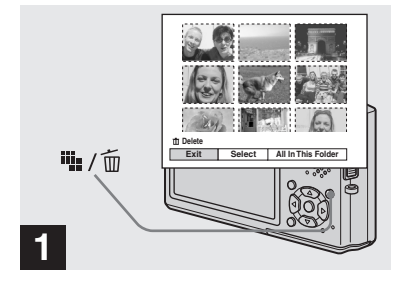

, **Kiedy jest wyświetlany ekran indeksowy (9 lub 16 obrazów) (strona 36), naciśnij przycisk iij.** / m (kasowania).

**•** Skasowanego obrazu nie można odzyskać.

**40***PL*

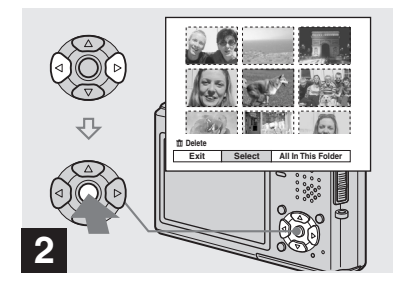

, **Stroną** b**/**B **przycisku sterującego wskaż wariant [Select] i naciśnij część ●.** 

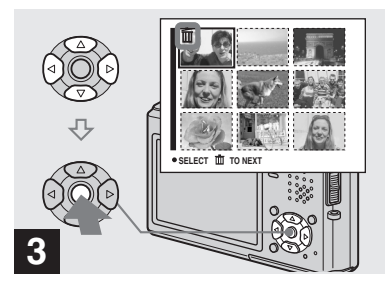

→ Stroną **∆/▼/◀/▶** przycisku **sterującego wskaż obraz, który ma być skasowany, i naciśnij część** z**.**

Obok wybranego obrazu pojawia się znak (kasowania). Obraz nie jest jeszcze kasowany. Powtarzaj tę czynność dla każdego obrazu, który ma być skasowany.

**•** Aby zrezygnować z kasowania, jeszcze raz naciśnij część ●. Znak m zniknie.

master age:Right1:2

PL DSC-T1.book Page 41 Tuesday, November 18, 2003 5:05 PM

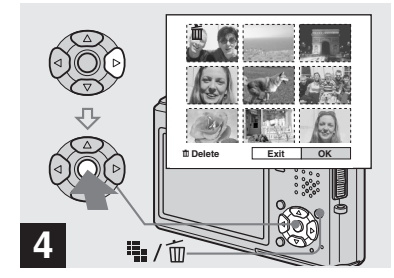

wskazać wariant [Exit] i nacisnąć część ●.

#### **Kasowanie wszystkich obrazów z folderu**

Podczas wykonywania czynności 2 wskaż stroną **P** przycisku sterującego wariant [All In This Folder] i naciśnij część ●. Następnie wskaż wariant  $[OK]$  i naciśnij część  $\bullet$ . Z folderu zostaną skasowane wszystkie niezabezpieczone obrazy. Aby zrezygnować <sup>z</sup> kasowania, należy wskazać wariant [Cancel], po czym nacisnąć część •.

# *Formatowanie karty "Memory Stick Duo"*

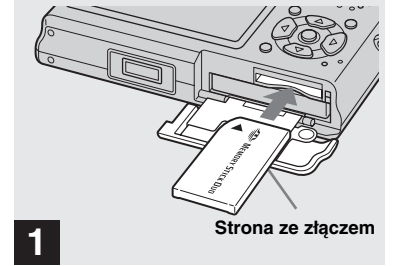

- , **Włóż do aparatu kartę "Memory Stick Duo", która ma być sformatowana.**
- Termin "formatowanie" oznacza przygotowanie karty "Memory Stick Duo" do nagrywania obrazów. Proces ten bywa również nazywany "inicjalizacją". Dostarczona z aparatem karta "Memory Stick Duo", jak również karty oferowane oddzielnie, są już sformatowane i nadają się do natychmiastowego wykorzystania.
- **• Formatując kartę "Memory Stick Duo" należy mieć świadomość, że zostaną <sup>z</sup> niej nieodwracalnie skasowane wszystkie obrazy.**

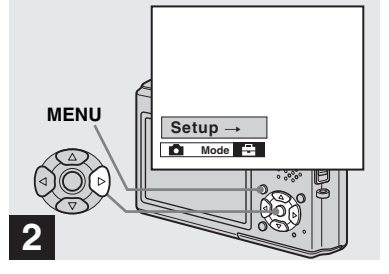

A<br>
Maciśniej przyciski ili<sub>n</sub>y (in actional strong Wide and School and the Mickey and inactionic przyciski (kasowania). Strong Wide and the Mickey Section and MENU.<br>
Polavi się napis "Access". Kiedy napis kiery "Memory St , **Włącz aparat i naciśnij przycisk MENU.Naciskając stronę** B**, wskaż ikonę . Następnie naciśnij stronę** B**.**

Pojawi się ekran ustawień.

**•** Opisane tu czynności można wykonać bez względu na położenie przełącznika trybu.

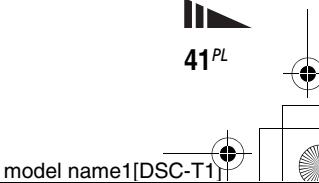

PL DSC-T1.book Page 42 Tuesday, November 18, 2003 5:05 PM

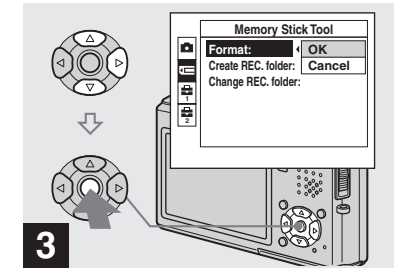

 $\rightarrow$ **Stroną ▲/▼ przycisku sterującego wskaż ikonę (Memory Stick Tool). Naciskając stronę** B**, wskaż wariant [Format]. Następnie naciśnij stronę** B**. Stroną ▲ wskaż wariant [OK] i** naciśnij część  $\bullet$ .

**Jak zrezygnować z formatowania** Stroną V przycisku sterującego należy wskazać wariant [Cancel] i nacisnąć część  $\bullet$  .

**•** Dla uniknięcia wyłączenia się zasilania <sup>w</sup> trakcie formatowania zaleca się użycie zasilacza sieciowego.

**42***PL*

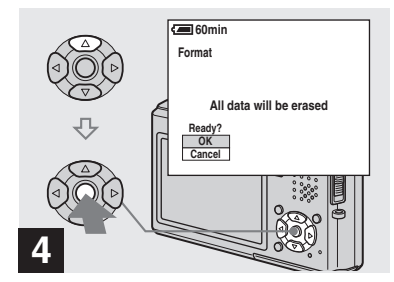

**→ Stroną A przycisku sterującego wskaż wariant [OK] i naciśnij część** z**.**

Pojawi się napis "Formatting". Kiedy napis zniknie, formatowanie jest zakończone.

model name1[DSC-T1]

master age:Left

master age:Right

PL DSC-T1.book Page 43 Tuesday, November 18, 2003 5:05 PM

# *Jak używać aparatu i zmieniać w nim ustawienia*

Poniżej opisano posługiwanie się najczęściej używanymi menu i ekranem ustawień.

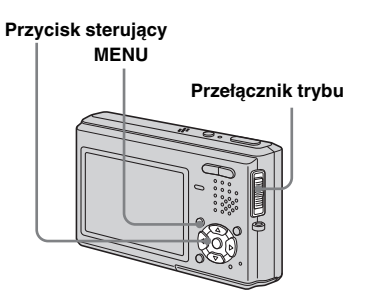

# *Zmienianie ustawień w menu*

**1** Naciśnij przycisk MENU.

Pojawi się menu.

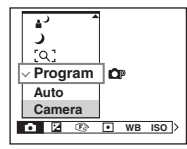

 $\overline{2}$  Stroną  $\overline{4}$  przycisku **sterującego wskaż parametr, którego ustawienie ma być zmienione.**

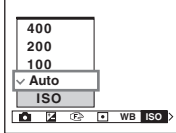

*S* Stroną **∆/▼** przycisku **sterującego wskaż żądane ustawienie.**

Wybrane ustawienie jest powiększane i wprowadzane do pamięci.

#### **Jeśli obok ustawienia pojawia**  się znak **▲** albo ▼

Oznacza to, że można wybrać inne ustawienia. W celu ich wyświetlenia naciskaj stronę  $\blacktriangle$  albo  $\nabla$ .

# **Jak usunąć menu z ekranu**

Naciśnij przycisk MENU.

- **•** Nie można wybrać wariantów, które są szare.
- **•** Szczegółowy opis zawartości menu patrz strona 102.

model name1[DSC-T

**43***PL*

# *Zmienianie ustawień na ekranie ustawień*

## **1 Naciśnij przycisk MENU.**

Pojawi się menu.

## **β** Naciskając stronę ▶, wskaż **ikonę . Następnie naciśnij stronę** B**.**

Pojawi się ekran ustawień.

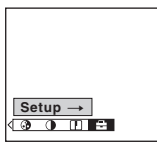

**€B** Stroną **∆/▼/4/** $\blacktriangleright$  przycisku **sterującego wskaż parametr, którego ustawienie ma być zmienione, i wybierz ustawienie.**

> Kolor ramki wybranego wariantu zmieni się na żółty.

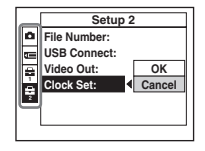

**44***PL*

**4** Naciśnij część ● przycisku **sterującego, aby wprowadzić ustawienie do pamięci.**

#### **Jak usunąć ekran ustawień**

Ponownie naciśnij przycisk MENU.

# **Jak powrócić do menu z ekranu ustawień**

Naciskając stronę  $\blacktriangleleft$  przycisku sterującego, cofnij się do elementu otoczonego ramką w czynności **3**, po czym ponownie naciśnij stronę b.

**•** Szczegółowy opis ekranu ustawień – patrz strona 106.

# *Wybieranie jakości nieruchomego obrazu*

# **Położenie przełącznika trybu:**

Do wyboru są dwa ustawienia jakości nieruchomego obrazu, [Fine] i [Standard].

# **Na początku...**

Zmień ustawienie parametru **O** (Camera) w menu na inne niż [Auto] (strona 43 i 102).

#### **Przycisk sterujący MENU**

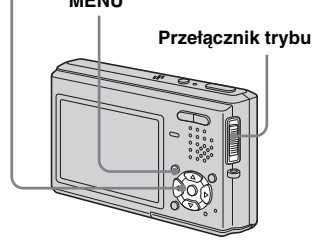

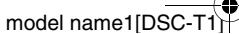

master age:Right

# **a** Przestaw przełącznik trybu **<sup>w</sup> położenie .**

- **2** Naciśnij przycisk MENU. Pojawi się menu.
- **€B** Stroną ◀/▶ wskaż ikonę  $\triangleq$ **(P.Quality). Następnie stroną**  v**/**V **wybierz żądaną jakość obrazu.**

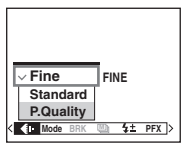

# *Tworzenie lub wybieranie folderu*

**Położenie przełącznika trybu: / /**

Aparat pozwala na tworzenie wielu folderów na karcie "Memory Stick Duo" i wybieranie folderu, w którym są zapisywane obrazy. Jeśli nie zostanie utworzony nowy folder, jako miejsce zapisu jest wybierany folder "101MSDCF". Można tworzyć foldery o numerach do "999MSDCF".

# **Na początku...**

Za pośrednictwem menu wyświetl ekran ustawień (strona 44 i 106).

# **Przycisk sterujący**

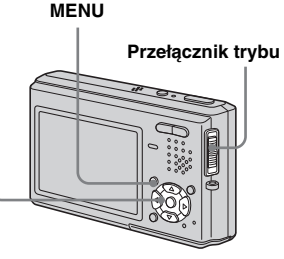

**•** Jeden folder może zawierać do 4000 obrazów. Po przekroczeniu pojemności folderu automatycznie jest tworzony nowy folder.

# *Tworzenie nowego folderu*

- **E** Stroną **∆/▼** wskaż ikonę <del><u>r=</u></del> **(Memory Stick Tool).**
- **<u><b>2** Stroną ▶/▲/▼ wskaż wariant</u> **[Create REC. Folder]. Stroną ▶/▲** wskaż wariant [OK] **i** naciśnij część  $\bullet$ .

Pojawi się następujący ekran:

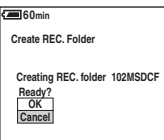

# **€** Stroną ▲ wskaż wariant [OK], **po czym naciśnij część ●.**

Nowo utworzony folder ma numer <sup>o</sup> jeden wyższy od ostatniego <sup>z</sup> utworzonych folderów na karcie "Memory Stick Duo". Folder ten jest domyślnie wybierany jako miejsce zapisu.

# **Jak zrezygnować z tworzenia folderu**

Wykonując czynność 2 lub 3, należy wybrać wariant [Cancel].

- **•** Utworzonego folderu nie można skasować za pomocą aparatu.
- **•** Wykonywane zdjęcia będą zapisywane w nowo utworzonym folderze aż do utworzenia lub wybrania innego folderu.

Przed wykonywaniem dodatkowych czynnośc *Przed wykonywaniem dodatkowych czynności*

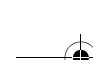

**45***PL*

## *Zmienianie folderu, <sup>w</sup> którym odbywa się zapis*

**f** Stroną **∆/▼** wskaż ikonę t= **(Memory Stick Tool).**

 $\bf{2}$  Strona ►/▼ wskaż wariant **[Change REC. Folder]. Stroną**   $\blacktriangleright$ /**A** wskaż wariant [OK] **i** naciśnij część  $\bullet$ .

Pojawi się ekran wyboru folderu.

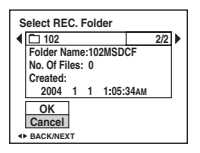

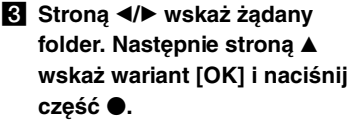

# **Jak zrezygnować ze zmiany folderu**

Wykonując czynność 2 lub 3, należy wybrać wariant [Cancel].

- **•** Aparat nie pozwala na wybranie folderu "100MSDCF" jako miejsca zapisu zdjęć.
- **•** Zapis obrazów będzie się odbywać w nowo wybranym folderze. Aparat nie pozwala na przenoszenie obrazów między folderami.

**46***PL*

master age:Right

# *Wybieranie sposobu nastawiania ostrości*

# **Położenie przełącznika trybu: 0/**

Można wybrać tryb "czujnika ostrości" lub ., tryb AF".

# **Tryb czujnika ostrości**

Umożliwia dobranie ostrości do położenia i wielkości przedmiotu.

# **Tryb AF**

Pozwala na określenie sposobu działania systemu automatycznej regulacji ostrości.

# **Na początku...**

W przypadku rejestracji nieruchomych obrazów zmień ustawienie parametru (Camera) w menu na inne niż [Auto] i (tryb ogni sztucznych) (strona 43 i 102).

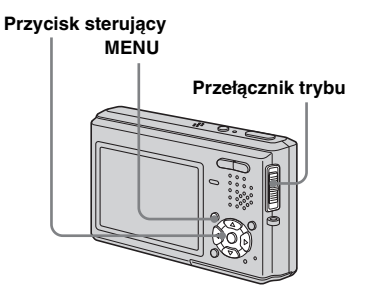

# *Wybieranie trybu działania czujnika ostrości*

# **Tryb wielopunktowy (Multipoint AF) ( )**

W trybie wielopunktowym aparat oblicza odległość od pięciu miejsc: środka obrazu, oraz miejsc na lewo, na prawo, w górę i <sup>w</sup> dół od środka obrazu. Przy fotografowaniu można więc używać funkcji automatycznej regulacji ostrości, nie martwiąc się o kompozycję sceny. Ten tryb przydaje się wówczas, gdy występują trudności z nastawieniem ostrości, bo pierwszy plan nie znajduje się na środku kadru. Po nastawieniu ostrości kolor czujnika użytego do regulacji zmienia się na zielony.

Tryb Multipoint AF jest wybrany fabrycznie.

# **Tryb centralny (Center AF) ( )**

Ta funkcja przydaje się przy nastawianiu ostrości na obiekt znajdujący się blisko środka kadru.

W parze z funkcją blokady AF można uzyskać żądaną kompozycję sceny.

# **Tryb punktowy (Spot AF) ( )**

Ten tryb przydaje się przy nastawianiu ostrości na bardzo mały przedmiot lub fragment kadru. W parze z funkcją blokady AF można uzyskać żądaną kompozycję sceny. W tym trybie ważne jest stabilne trzymanie aparatu, tak aby przedmiot nie wychodził z ramki czujnika ostrości.

# a **Przestaw przełącznik trybu w** położenie **d** lub  $\mathbb{H}$ .

# **2** Naciśnij przycisk MENU.

Pojawi się menu.

**B** Stroną </> **V** wskaż wariant <a> (Focus), po czym stroną **▲/▼ wybierz żądany tryb działania czujnika ostrości.**

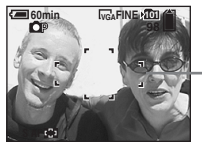

**Ramka czujnika ostrości**

Regulacja ostrości będzie się odbywała automatycznie.

Po wciśnięciu do połowy przycisku migawki aparat nastawia ostrość. Po jej nastawieniu kolor ramki czujnika ostrości zmienia się z białego na zielony.

**•** Jeśli w trybie wielopunktowym jest rejestrowany film, odległość do środka ekranu jest wyznaczana jako średnia, przez co system automatycznego nastawiania ostrości działa nawet przy niewielkiej wibracji. Ramka czujnika ostrości ma kształt **1.** W trybie

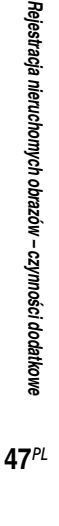

centralnym i trybie punktowym ostrość jest nastawiana wyłącznie na podstawie informacji <sup>z</sup> wybranego czujnika, co jest wygodne, gdy ostrość ma być nastawiona tylko na filmowany pierwszy plan.

**•** Jeśli jest używany zoom cyfrowy albo funkcja AF illuminator, to ostrość będzie nastawiana na obiekty w środku kadru albo w pobliżu środka. W takim przypadku miga wskaźnik **(\* 1)** lub , a ramka czujnika ostrości nie pojawia się.

# *Wybieranie sposobu nastawiania ostrości***— tryb AF**

# $\mathsf{Single AF}\left(\mathsf{S AF}\right)$

Ten tryb przydaje się przy fotografowaniu statycznych scen. Nastawienie ostrości następuje w chwili wciśnięcia do połowy przycisku migawki. Wcześniej ostrość nie jest nastawiana. Przytrzymanie wciśniętego do połowy przycisku migawki po nastawieniu ostrości powoduje zablokowanie ostrości.Tryb Single AF jest wybrany fabrycznie.

# $\mathsf{Monitoring AF}\left(\textcolor{red}{\mathsf{MAF}}\right)$

**48***PL*

W tym trybie skraca się czas potrzebny do nastawienia ostrości. Aparat nastawia ostrość już przed wciśnięciem do połowy przycisku migawki, dzięki czemu można komponować ujęcie z nastawioną ostrością. Przytrzymanie wciśniętego do połowy przycisku migawki po nastawieniu ostrości powoduje zablokowanie ostrości.

**•** W tym trybie akumulator może zużywać się szybciej niż w trybie Single AF.

# **Continuous AF ( ) C AF**

Aparat nastawia ostrość już przed wciśnięciem do połowy przycisku migawki i nie przestaje jej nastawiać po wciśnięciu do połowy przycisku migawki i nastawieniu ostrości. Pozwala to na stałe utrzymanie ostrego obrazu poruszającego się obiektu.

- **•** Po nastawieniu ostrości system nastawiania ostrości wyłączy się w następujących przypadkach:
- podczas fotografowania w ciemnym miejscu,
- podczas fotografowania z długim czasem ekspozycji.
- W takim przypadku miga wskaźnik ¢ AF, <sup>a</sup> aparat pracuje w trybie Monitoring AF.
- **•** Czujnika ostrości działa w trybie centralnym.
- **•** System nastawiania ostrości może nie nadążać za szybko poruszającymi się obiektami.
- **•** Nastawienie ostrości nie jest sygnalizowane dźwiękiem.
- **•** Jeśli fotografowanie odbywa się z użyciem samowyzwalacza, to zablokowanie ostrości następuje w chwili pełnego wciśnięcia przycisku migawki.
- **•** W tym trybie akumulator może zużywać się szybciej niż w innych trybach AF.

#### **Na początku...**

Za pośrednictwem menu wyświetl ekran ustawień (strona 44 i 106).

master age:Left

- Stroną ▲ wskaż ikonę **(Camera).**
- **2** Stroną ▶/▲ wskaż wariant [AF Mode], po czym stroną ▶/▲/▼ **wybierz żądany tryb.**

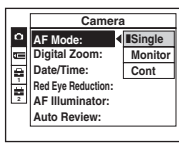

Po wybraniu trybu [Single] lub [Monitor] można także wybrać tryb działania czujnika ostrości (strona 47).

master age:Right2:1

PL DSC-T1.book Page 49 Tuesday, November 18, 2003 5:05 PM

#### **Techniki fotografowania**

Jeśli fotografowany przedmiot znajduje się przy brzegu kadru albo jeśli wybrany jest tryb centralny lub punktowy, aparat może nastawiać ostrość na środek obrazu zamiast na jego brzeg. W takim przypadku do nastawienia ostrości można użyć funkcji blokady automatycznej regulacji ostrości (AF), a następnie wybrać żądane ujęcie i wykonać zdjęcie. Funkcja ta nie działa jednak przy wybranym trybie Continuous AF.

Skomponuj ujęcie tak, by fotografowany przedmiot znajdował się pośrodku okienka czujnika ostrości, i do połowy wciśnij przycisk migawki.

Kiedy migający wskaźnik nastawienia AE/AF zapali się na stałe, wybierz żądaną kompozycję ujęcia i do końca wciśnij przycisk migawki.

#### **Wskaźnik nastawienia AE/AF**

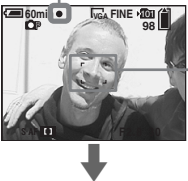

**Czujnik ostrości**

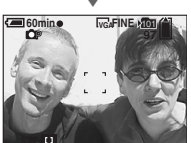

- **•** Funkcja blokady AF pozwala na uzyskanie właściwej ostrości ujęcia nawet wówczas, gdy fotografowany obiekt znajduje się blisko krawędzi kadru.
- **•** Blokadę AF można włączyć w każdej chwili przed wciśnięciem do końca przycisku migawki.

# *Nastawianie odległości do przedmiotu*

#### **— Focus preset**

#### **Położenie przełącznika trybu: 日/闻**

Jeśli fotografowanie odbywa się zza siatki lub szyby, trudno jest uzyskać właściwą ostrość przy użyciu systemu automatycznego nastawiania ostrości. Wtedy przydaje się funkcja Focus preset.

#### **Na początku...**

W przypadku rejestracji nieruchomych obrazów zmień ustawienie parametru (Camera) w menu na inne niż [Auto] i (tryb lupy) (strona 43 i 102).

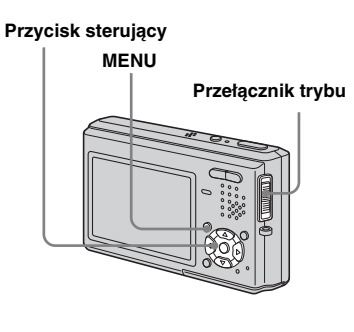

model name1[DSC-T

**49***PL*

*Rejestracja nieruchomych obrazów – czynności dodatkowe*

Rejestracja nieruchomych obrazów – czymości dodatkowe<br>Rejestracja nieruchomych obrazów – czymości dodatkowe

PL DSC-T1.book Page 50 Tuesday, November 18, 2003 5:05 PM

# a **Przestaw przełącznik trybu w** położenie **n** lub  $||$ .

**2** Naciśnij przycisk MENU.

Pojawi się menu.

# **6** Stroną ◀/▶ wskaż wariant <sup>
■</sup> (Focus), po czym stroną **▲/▼ nastaw żądaną odległość.**

Do wyboru są następujące ustawienia odległości: 0,5m, 1,0m, 3,0m, 7,0m,

∞ (nieskończoność)

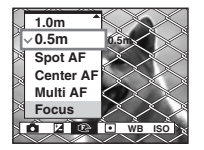

# **Przywracanie trybu automatycznej regulacji**

**50***PL*

Wykonując czynność **8**, należy wybrać ustawienie [Multi AF], [Center AF] albo [Spot AF].

- **•** Ustawienia odległości cechują się niewielkim marginesem błędu.
- Jeśli dla parametru **•** (Camera) w menu jest wybrane ustawienie  $\left| \right\rangle$  (tryb krajobrazu) albo  $\mathcal{L}$  (tryb ogni sztucznych), to jedynym dostępnym ustawieniem odległości jest ∞ (nieskończoność).

# *Korygowanie ekspozycji*

**— EV**

# **Położenie przełącznika trybu: /**

Ta funkcja służy do ręcznego zmieniania ekspozycji nastawionej przez aparat. Pozwala ona na uzyskanie właściwej ekspozycji w przypadku bardzo dużego kontrastu między obiektem a tłem. Wartość korekty można wybrać z zakresu od +2,0 EV do –2,0 EV, określając ją <sup>z</sup> dokładnością do 1/3 EV.

# **Na początku...**

W przypadku rejestracji nieruchomych obrazów zmień ustawienie parametru (Camera) w menu na inne niż [Auto] (strona 43 i 102).

#### **Przycisk sterujący**

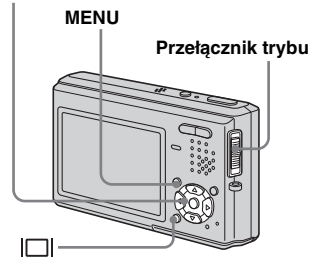

a **Przestaw przełącznik trybu w** położenie **nub** 山

master age:Left

- **2** Naciśnij przycisk MENU. Pojawi się menu.
- **8** Stroną ◀/▶ wskaż ikonę **(EV).**

Pojawi się nastawiona wartość korekty ekspozycji.

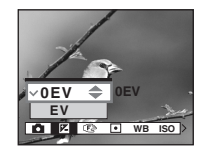

# d **Wybierz żądaną wartość korekty ekspozycji.**

Aby nastawić ekspozycję, naciskaj stronę ▲/▼. Podczas regulacji należy sprawdzać jasność tła.

## **Przywracanie trybu automatycznej regulacji**

Wykonując czynność 4, nastaw ekspozycję na [0EV].

**•** Ekspozycja może nie być nastawiana zgodnie <sup>z</sup> oczekiwaniami, jeśli scena jest wyjątkowo jasna albo ciemna lub jeśli jest używana lampa błyskowa.

master age:Right2:1

PL DSC-T1.book Page 51 Tuesday, November 18, 2003 5:05 PM

#### *Wyświetlanie histogramu*

Histogram to wykres, który obrazuje rozkład jasności punktów w obrazie. Oś pozioma wskazuje jasność, a oś pionowa liczbę punktów. Obraz jest jasny, gdy wykres jest skupiony po prawej stronie, <sup>a</sup> ciemny w przypadku skupienia wykresu po prawej stronie.

Użycie histogramu ułatwia kontrolę ekspozycji w czasie rejestracji albo odtwarzania, gdy ekran jest słabo widoczny.

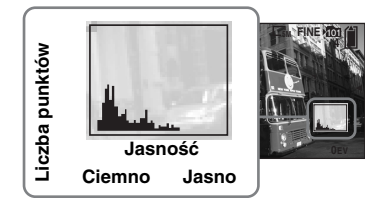

- a **Przestaw przełącznik trybu <sup>w</sup> położenie .**
- **2** Naciśnij przycisk |□, aby **wyświetlić histogram.**
- c **Naciśnij przycisk MENU.**

Pojawi się menu.

d **Na podstawie histogramu skoryguj ekspozycję.**

- **•** Histogram pojawia się także wówczas, gdy dla parametru (Camera) w menu jest wybrane ustawienie [Auto], ale nie można wtedy regulować ekspozycji.
- **•** Histogram pojawia się także po naciśnięciu  $przycisku$  w czasie wyświetlania pojedynczego obrazu (strona 35) i kontrolowania ostatnio zarejestrowanego obrazu (strona 24).
- **•** Histogram nie pojawia się w następujących przypadkach:
- podczas kontrolowania obrazu zarejestrowanego z użyciem funkcji Bracketing,
- gdy jest używana funkcja powiększania wyświetlanego obrazu,
- podczas wyświetlania i rejestrowania filmów.
- **•** W następujących przypadkach pojawia się wskaźnik | ⊗ | :
- podczas rejestracji z użyciem zoomu cyfrowego,
- jeśli rejestrowany lub wyświetlany obraz ma wymiary [3:2],
- jeśli nieruchomy obraz jest obrócony,
- przy wyświetlaniu obrazów zarejestrowanych w trybie Multi Burst.
- **•** Histogram sprzed rejestracji dotyczy obrazu wyświetlanego na ekranie. Między histogramem wyświetlanym przed rejestracją i po naciśnięciu przycisku migawki będą występowały różnice. Histogram zarejestrowanego obrazu można sprawdzić <sup>w</sup> trybie wyświetlania pojedynczego obrazu lub w trybie kontrolowania ostatnio zarejestrowanego obrazu.

Szczególnie duże różnice między histogramami

- występują w następujących przypadkach:
- gdy błyska lampa błyskowa,
- gdy dla parametru [PFX] (P.Effect) jest wybrane ustawienie [Solarize],
- gdy jest nastawiony długi albo bardzo krótki czas ekspozycji.
- **•** Histogram może się nie pojawiać, jeśli do rejestracji obrazu został użyty inny aparat.

#### **Techniki fotografowania**

W normalnych warunkach aparat samoczynnie reguluje ekspozycję. Jeśli obraz jest za ciemny albo za jasny, jak na poniższych ilustracjach, zalecamy ręczną regulację ekspozycji. Przy rejestracji pod światło lub na śniegu należy skorygować ekspozycję w stronę +. Przy rejestracji silnie oświetlonego reflektorem pierwszego planu na ciemnym tle trzeba skorygować ekspozycję w stronę –.

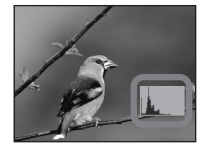

#### **Niedostateczna ekspozycja**   $\rightarrow$  Skorygować ją w stronę +

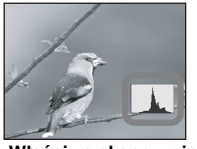

**Właściwa ekspozycja**

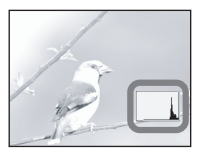

**Nadmierna ekspozycja**   $\rightarrow$  Skorygować ją w stronę – Rejestracja nieruchomych obrazów – czynności dodatkowe *Rejestracja nieruchomych obrazów – czynności dodatkowe*

model name1[DSC-T

**51***PL*

# *Wybieranie trybu pomiaru światła*

# **Przełącznik trybu: @##**

Aparat mierzy światło, aby wyznaczyć ekspozycję. Ta funkcja pozwala na określenie, który fragment obiektu ma być użyty do pomiaru światła.

# **Pomiar matrycowy (brak wskazania)**

Obraz jest dzielony na wiele segmentów i aparat dokonuje pomiaru osobno dla każdego segmentu. Następnie aparat ocenia położenie przedmiotu i jasność tła, po czym wyznacza dobrze wyważoną ekspozycję. Tryb pomiaru matrycowego jest wybrany fabrycznie.

# **Pomiar punktowy ( )**

**52***PL*

Pomiar światła dotyczy tylko określonego miejsca. Umożliwia to nastawienie właściwej ekspozycji nawet przy fotografowaniu pod światło, silnym kontraście między pierwszym planem a tłem itp.

Celownik punktowego światłomierza należy naprowadzić na miejsce, które ma być zarejestrowane.

Aby ostrość została nastawiona na miejsce, z którego dokonuje się pomiaru światła, zaleca się zmianę ustawienia parametru 9(Focus) na [Center AF] (strona 47)

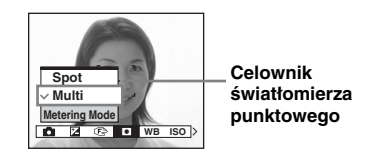

# **Na początku...**

Przy rejestracji nieruchomego obrazu wybierz dla parametru **C** (Camera) <sup>w</sup> menu dowolne ustawienie inne niż [Auto] (strona 43 i 102).

#### **Przycisk sterujący**

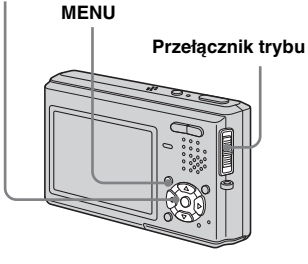

- **F** Przestaw przełącznik trybu **w** położenie **d** lub  $\mathbb{H}$ .
- **2** Naciśnij przycisk MENU. Pojawi się menu.
- **6** Stroną ◀/▶ wskaż wariant **(Metering Mode), po czym stroną** v**/**V **wybierz żądane ustawienie.**

# *Wykonywanie trzech zdjęć z różnymi ustawieniami ekspozycji*

# **— Bracketing**

# **Przełącznik trybu:**

Aparat może zarejestrować w trybie ciągłym trzy obrazy różniące się ustawieniami ekspozycji. Pozwoli to na uzyskanie dobrze naświetlonego zdjęcia nawet w przypadku trudności z określeniem właściwej ekspozycji.

# **Na początku...**

W przypadku rejestracji nieruchomych obrazów zmień ustawienie parametru (Camera) w menu na inne niż [Auto],  $(\text{tryb lupy}), \bigcup (\text{tryb zmierzchu}), \triangleq$  (tryb portretu o zmierzchu) i (tryb ogni sztucznych) (strona 43 i 102).

**Przycisk sterujący MENU**

**Przełącznik trybu**

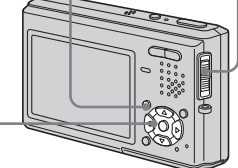

**Pierwszy obraz (korekta w stronę +)**

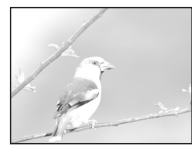

**Drugi obraz** 

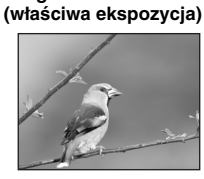

**Trzeci obraz (korekta w stronę –)**

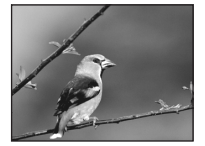

- a **Przestaw przełącznik trybu <sup>w</sup> położenie .**
- b **Naciśnij przycisk MENU.** Pojawi się menu.
- **fB** Strong  $\triangleleft$  **b** wskaż wariant **[Mode] (REC Mode). Następnie**  stroną **∆/▼** wskaż wariant [Exp **Brktg].**
- **4** Strona ◀/▶ wskaż wariant **[BRK] (Bracket Step). Następnie stroną ▲/▼ wybierz żądany zakres zmian ekspozycji.**
	- **±1.0EV:** ekspozycja zwiększa się i zmniejsza o 1,0 EV. **±0.7EV:** ekspozycja zwiększa się i zmniejsza o 0,7 EV. **±0.3EV:** ekspozycja zwiększa się i zmniejsza o 0,3 EV.
- **5** Zarejestruj obraz.

#### **Przywracanie normalnego trybu rejestracji**

Wykonując czynność **3**, należy wybrać ustawienie [Normal].

- **•** W tym trybie nie można używać lampy błyskowej.
- **•** Podczas rejestracji nie widać obrazu na ekranie LCD. Kompozycję sceny należy sprawdzić przed naciśnięciem przycisku migawki.
- **•** Regulacja ostrości i balansu bieli odbywa się dla pierwszego obrazu. Wybrane ustawienia nie zmieniają się przy rejestracji dalszych obrazów.
- **•** Jeśli ekspozycja jest ręcznie skorygowana (strona 50), to nastawiona wartość będzie przy rejestracji wartością środkową.
- **•** Rejestracja odbywa się w odstępach wynoszących mniej więcej 0,36 s.
- **•** Jeśli obraz jest za jasny albo za ciemny, to prawidłowa rejestracja zdjęcia przy wybranej wartości korekty ekspozycji może się okazać niemożliwa.

**53***PL*

#### **— White Balance**

#### **Położenie przełącznika trybu: ○**/(耳

Jeśli korygowanie odcieni barw (balansu bieli) odbywa się automatycznie, to balans bieli jest dobierany do zawartości ujęcia. Chcąc ustalić warunki rejestracji obrazu albo fotografować w specyficznych warunkach, można wybrać ustawienia ręcznie.

#### **Tryb automatyczny (brak wskazania)**

Automatyczna regulacja balansu bieli. Ten tryb jest wybrany fabrycznie.

## **(światło dzienne)**

Rejestracja w plenerze, w nocy, w świetle neonów lub ogni sztucznych, w czasie wschodu słońca albo tuż przed wschodem / tuż po zachodzie słońca.

#### **(zachmurzenie)**

**54***PL*

Służy do fotografowania przy zachmurzonym niebie.

#### **(oświetlenie jarzeniowe)** Służy do fotografowania w oświetleniu

jarzeniowym.

#### **(żarówki)**

- Miejsca, w których warunki oświetlenia szybko się zmieniają.
- W silnym oświetleniu, na przykład <sup>w</sup> studiu fotograficznym.

#### **(lampa błyskowa) WB**

Nastawianie balansu bieli na światło <sup>z</sup> lampy błyskowej (ten wariant nie jest dostępny, gdy przełącznik trybu znajduje się w położeniu  $\Box$ .)

#### **Na początku...**

W przypadku rejestracji nieruchomych obrazów zmień ustawienie parametru (Camera) w menu na inne niż [Auto] (strona 43 i 102).

#### **Przycisk sterujący**

**MENU**

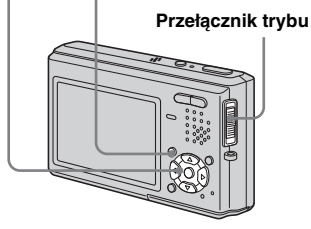

a **Przestaw przełącznik trybu w** położenie **n**ub  $\mathbb{H}$ .

**2** Naciśnij przycisk MENU.

Pojawi się menu.

**€** Stroną ◀/▶ wskaż wariant **[WB] (White Bal), po czym**  stroną **▲/▼** wybierz żądane **ustawienie.**

master age:Left

# **Przywracanie trybu automatycznej regulacji**

Wykonując czynność **8**, należy wybrać ustawienie [Auto].

- **•** Jeśli lampa jarzeniowa miga, to pomimo wybrania trybu dla oświetlenia jarzeniowego kolorystyka obrazu może wykazywać odchylenie od stanu faktycznego.
- **•** Włączenie lampy błyskowej powoduje wyłączenie trybu ręcznego. Obraz zostanie zarejestrowany w trybie [Auto] (z wyjątkiem trybu **\$WB** ).
- **•** Dostępne ustawienia balansu bieli zależą od ustawienia parametru (Camera) w menu:
- (tryb portretu o zmierzchu): tylko [Auto] albo <sup>2</sup>WB (lampa błyskowa),
- $\frac{1}{2}$  (tryb ogni sztucznych): tylko (światło dzienne).

#### **Techniki fotografowania**

Kolorystyka obrazu może się zmieniać wraz <sup>z</sup> warunkami oświetlenia. W świetle letniego słońca wszystko wydaje się niebieskawe, <sup>a</sup> <sup>w</sup> świetle żarówki białe przedmioty nabierają czerwonego odcienia. Oko ludzkie potrafi kompensować zmiany, natomiast cyfrowe aparaty fotograficzne nie będą rozpoznawać właściwych barw bez odpowiednich korekt. Normalnie regulacja balansu bieli odbywa się automatycznie. Jeśli jednak kolory <sup>w</sup> rejestrowanym obrazie wyglądają nienaturalnie, to zaleca się wyregulowanie balansu bieli.

# *Regulowanie siły światła z lampy błyskowej*

# **Położenie przełącznika trybu:**

Można regulować ilość światła z lampy błyskowej.

#### **Na początku...**

Zmień ustawienie parametru **O** (Camera) w menu na inne niż [Auto],  $\bigcup$  (tryb) zmierzchu) lub ( $\frac{1}{2}$  (tryb ogni sztucznych) (strona 43 i 102).

# **Przełącznik trybu Przycisk sterujący MENU**

# a **Przestaw przełącznik trybu <sup>w</sup> położenie .**

- **2** Naciśnij przycisk MENU. Pojawi się menu.
- **€** Stroną ◀/▶ wskaż wariant  $\sharp$ ± **(Flash Level), po czym stroną**  v**/**V **wybierz żądane ustawienie.**

**High:** jasność lampy błyskowej jest większa niż zwykle.

**Normal:** normalne ustawienie.

**Low:** jasność lampy błyskowej jest mniejsza niż zwykle.

# *Rejestracja serii zdjęć*

master age:Right

# **— Burst**

#### **Położenie przełącznika trybu:**

Ten tryb służy do ciągłego fotografowania. Po naciśnięciu i przytrzymaniu przycisku migawki w tym trybie aparat zarejestruje maksymalnie cztery obrazy z rzędu.

# **Tryb z priorytetem szybkości ( ) S**

Obrazy są rejestrowane w krótkich odstępach czasu (około 0,33 s). Podczas fotografowania znika obraz z ekranu LCD. Ujęcie trzeba więc skomponować przed naciśnięciem przycisku migawki.

# **Tryb z priorytetem kadrowania ( ) F**

Fotografowany obraz pozostaje widoczny na ekranie LCD, a obrazy są rejestrowane <sup>w</sup> nieco dłuższych odstępach czasu (około 0,36 s).

**•** Po wykorzystaniu całej pojemności karty "Memory Stick Duo" zdjęcia nie będą wykonywane pomimo trzymania przycisku migawki.

Rejestracja nieruchomych obrazów – czymości dodatkowe<br>Rejestracja nieruchomych obrazów – czymości dodatkowe *Rejestracja nieruchomych obrazów – czynności dodatkowe*

**55***PL*

#### **Na początku...**

Zmień ustawienie parametru **O** (Camera) w menu na inne niż [Auto],  $[\mathcal{Q}]$  (tryb lupy),  $\int$  (tryb zmierzchu),  $\triangle^2$  (tryb portretu o zmierzchu) i  $\frac{dS}{dt}$  (tryb ogni sztucznych) (strona 43 i 102).

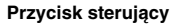

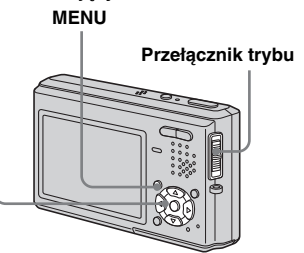

- **Przestaw przełącznik trybu <sup>w</sup> położenie .**
- **2** Naciśnij przycisk MENU. Pojawi się menu.
- **B** Strong  $\triangleleft$  **We wskaż wariant [Mode] (REC Mode), a** następnie stroną **∆/▼** wskaż **wariant [Speed Burst] (priorytet szybkości) lub [Framing Burst] (priorytet kadrowania).**

**56***PL*

# 4. Wykonaj zdjęcie.

Zwalniając przycisk migawki przed zakończeniem fotografowania, można wykonać tylko dwa albo trzy zdjęcia. Kiedy zniknie napis "Recording", można wykonać następne zdjęcie.

# **Jak przywrócić normalny tryb**

Wykonując czynność **3**, należy wybrać ustawienie [Normal].

- **•** W tym trybie nie można używać lampy błyskowej.
- **•** Jeśli do rozpoczęcia rejestracji zostanie użyty samowyzwalacz, aparat zarejestruje serię złożoną z czterech zdjęć.

# *Fotografowanie <sup>w</sup> trybie Multi Burst*

master age:Left

# **Położenie przełącznika trybu:**

Po włączeniu tej funkcji i naciśnięciu przycisku migawki aparat wykona kolejno 16 zdjęć. Ta funkcja przydaje się na przykład do sprawdzenia własnej formy sportowej.

# **Na początku...**

Zmień ustawienie parametru **O** (Camera) w menu na inne niż [Auto],  $\alpha$  (tryb lupy),  $\bigcup$  (tryb zmierzchu),  $\triangle^{\bigcup}$  (tryb portretu o zmierzchu) i  $\mathcal{L}$  (tryb ogni sztucznych) (strona 43 i 102).

#### **Przycisk sterujący**

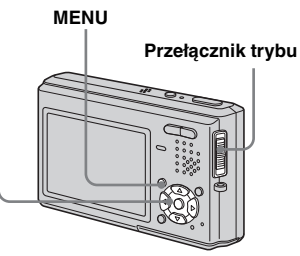

a **Przestaw przełącznik trybu <sup>w</sup> położenie .**

**2** Naciśnij przycisk MENU. Pojawi się menu.

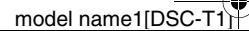

- **€** Strona ◀/▶ wskaż wariant **[Mode] (REC Mode), a** następnie stroną ▲/▼ wskaż **wariant [Multi Burst].**
- **4** Stroną ◀/▶ wskaż ikonę  $\mathbb Q$ **(Interval), po czym stroną ▲/▼ wybierz częstość rejestracji poszczególnych klatek.**

Do wyboru są następujące częstości rejestracji klatek: [1/7.5], [1/15] i [1/30].

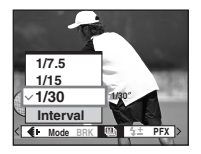

# **a** Wykonaj zdjęcie.

Aparat zarejestruje jako jeden obraz 16 klatek (wielkość obrazu: 1M).

- **•** W trybie Multi Burst nie można używać następujących funkcji:
- inteligentnego zoomu,
- lampy błyskowej,
- nakładania daty i godziny.
- Kiedy dla parametru **•** (Camera) w menu jest wybrane ustawienie [Auto], częstość rejestracji klatek wynosi [1/30].
- **•** Wyświetlanie obrazu zarejestrowanego przez aparat w trybie Multi Burst – patrz strona 64.
- **•** Informacje o liczbie obrazów, które można zarejestrować w trybie Multi Burst, podano na stronie 100.

# *Rejestracja nieruchomych obrazów do wysłania pocztą elektroniczną*

# **— E-Mail**

# **Położenie przełącznika trybu:**

W trybie E-Mail poza zwykłym obrazem jest rejestrowany obraz o małych wymiarach (320  $\times$  240). Obrazy takie nadają się do wysyłania pocztą elektroniczną itp. (Informacje o wielkości normalnych nieruchomych obrazów podano na stronie 20.)

**Przycisk sterujący**

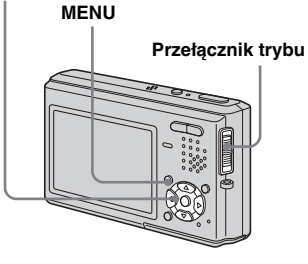

- a **Przestaw przełącznik trybu <sup>w</sup> położenie .**
- **2** Naciśnij przycisk MENU.

Pojawi się menu.

**f8** Strong  $\triangleleft$  **b** wskaż wariant **[Mode] (REC Mode), po czym**  stroną **∆/▼** wybierz wariant **[E-Mail].**

# d **Wykonaj zdjęcie.**

Kiedy zniknie napis "Recording", można wykonać następne zdjęcie.

# **Przywracanie normalnego trybu**

Wykonując czynność **3**, należy wybrać ustawienie [Normal].

- **•** Informacji o sposobie załączania obrazów do poczty elektronicznej należy szukać <sup>w</sup> dokumentacji używanego programu poczty elektronicznej.
- **•** Informacje o liczbie obrazów, które można zarejestrować w trybie E-Mail, podano na stronie 100.

Rejestracja nieruchomych obrazów – czynności dodatkowe *Rejestracja nieruchomych obrazów – czynności dodatkowe*

**57***PL*

# *Rejestracja nieruchomych obrazów z plikiem dźwiękowym*

#### **— Voice**

#### **Położenie przełącznika trybu:**

W trybie Voice razem z nieruchomym obrazem jest rejestrowany dźwięk.

#### **Przycisk sterujący**

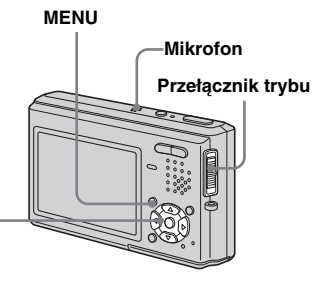

- **A** Przestaw przełącznik trybu **<sup>w</sup> położenie .**
- b **Naciśnij przycisk MENU.**

Pojawi się menu.

**58***PL*

- **8** Strona ◀/▶ wskaż wariant **[Mode] (REC Mode), po czym**  stroną ▲ wybierz wariant **[Voice].**
- 4. Wykonaj zdjęcie. **Jeśli przycisk migawki zostanie naciśnięty i puszczony**, to rejestracja dźwięku będzie trwała 5 sekund.

**Jeśli przycisk migawki zostanie przytrzymany,** to rejestracja dźwięku trwa do chwili puszczenia przycisku (maksymalnie 40 sekund).

# **Przywracanie normalnego trybu**

Wykonując czynność **3**, należy wybrać ustawienie [Normal].

- **•** W celu wyświetlenia obrazu zarejestrowanego w trybie Voice należy postępować zgodnie z opisem z podrozdziału "Wyświetlanie filmów na ekranie LCD" (strona 71).
- **•** Podczas rejestracji obrazu w tym trybie nie należy dotykać mikrofonu.
- **•** Informacje o liczbie obrazów, które można zarejestrować w trybie Voice, podano na stronie 100.

# *Dodawanie efektów specjalnych*

# **— Picture Effect**

# **Położenie przełącznika trybu: 0 / 14**

Można cyfrowo przetworzyć obraz, uzyskując efekty specjalne.

#### **Solarize**

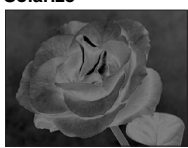

Zwiększają się kontrasty, a obraz wygląda jak ilustracja.

master age:Left

#### **Sepia**

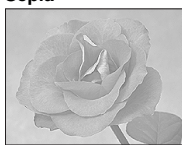

Obraz w odcieniach sepii, w kolorystyce starej fotografii.

**Neg.Art**

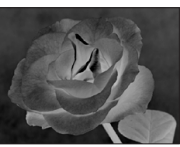

Obraz w negatywie.

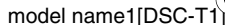

PL DSC-T1.book Page 59 Tuesday, November 18, 2003 5:05 PM

# **Na początku...**

W przypadku rejestracji nieruchomych obrazów zmień ustawienie parametru (Camera) w menu na inne niż [Auto] (strona 43 i 102).

#### **Przycisk sterujący**

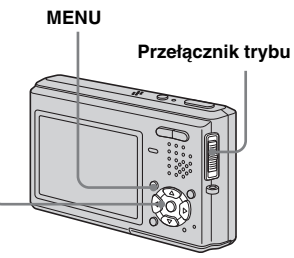

- a **Przestaw przełącznik trybu w** położenie **D** lub 闻.
- b **Naciśnij przycisk MENU.**

Pojawi się menu.

- **g** Stroną </> **Widter** wskaż wariant **[PFX] (P. Effect), po czym**  stroną **▲/▼** wybierz żądany **tryb.**
- d **Wykonaj zdjęcie.**

#### **Wyłączanie efektów w obrazie**

Wykonując czynność **3**, należy wybrać ustawienie [Off].

**59***PL*

master age:Right

PL DSC-T1.book Page 60 Tuesday, November 18, 2003 5:05 PM

# *Wybieranie folderu i wyświetlanie obrazów*

# **Położenie przełącznika trybu:**

Przed wyświetlaniem obrazów trzeba wybrać folder, w którym są zapisane te obrazy.

#### **Przycisk sterujący MENU**

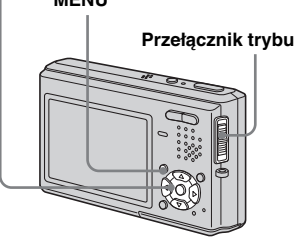

a **Przestaw przełącznik trybu w** położenie **►**.

# b **Naciśnij przycisk MENU.** Pojawi się menu.

**60***PL*

**s** Strona ◀ wskaż wariant  $\uparrow$ **(Folder), po czym naciśnij część** z**.**

# **4** Stroną ◀/▶ wskaż żądany **folder.**

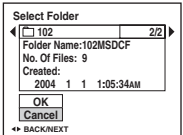

**5** Stroną ▲ wskaż wariant [OK]. **Naciśnij część ●.** 

# **Jak zrezygnować z wyboru folderu**

Wykonując czynność 5, należy wybrać wariant [Cancel].

# **Jeśli karta "Memory Stick Duo" zawiera wiele folderów**

Kiedy jest wyświetlany pierwszy lub ostatni obraz z każdego folderu, na ekranie LCD pojawiają się następujące ikony: : można przejść do poprzedniego folderu;

- : można przejść do następnego folderu;
- : można przejść zarówno do

poprzedniego, jak i następnego folderu.

**Podczas wyświetlania pojedynczego obrazu** 

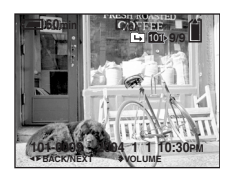

**Na ekranie indeksowym (9 obrazów)**

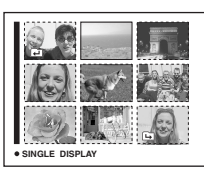

**Na ekranie indeksowym (16 obrazów)**

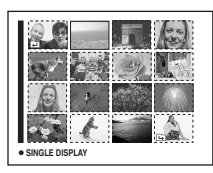

- **•** Jeśli folder nie zawiera ani jednego obrazu, pojawi się komunikat "No file in this folder".
- **•** Wyświetlenie ostatnio zarejestrowanego obrazu nie wymaga wybierania folderu.

# *Powiększanie fragmentu nieruchomego obrazu*

#### **Położenie przełącznika trybu:**

Można powiększać nieruchome obrazy. Możliwe jest maksymalnie pięciokrotne powiększenie. Powiększony obraz można zapisać jako nowy plik.

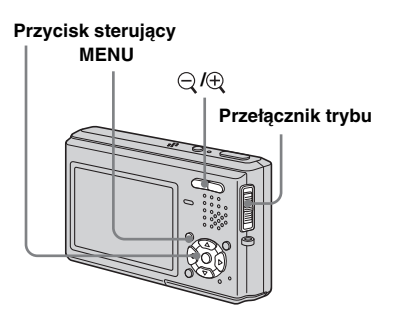

# *Powiększanie obrazu — Playback zoom*

- a **Przestaw przełącznik trybu <sup>w</sup> położenie .**
- **2** Stroną </> **Wyświetl obraz, który ma być powiększony.**
- **6** Naciskając przycisk  $\oplus$ **(powiększania obrazu), wybierz żądane powiększenie obrazu.**
- **4** Stroną **∆/▼/Ib** wybierz **fragment obrazu, który ma być powiększony.**

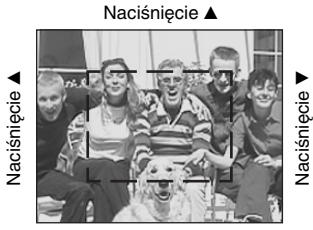

Naciśnięcie ▼

- ▲: wyświetlenie fragmentu u góry obrazu
- V: wyświetlenie fragmentu u dołu obrazu
- b: wyświetlenie fragmentu z lewej strony obrazu
- B: wyświetlenie fragmentu z prawej strony obrazu

e **Wyreguluj powiększenie przyciskami**  $\ominus$ / $\oplus$ **(powiększania obrazu).** 

master age:Right

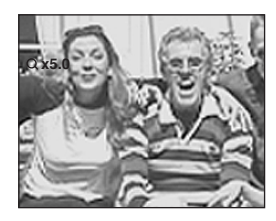

# **Jak zrezygnować z wyświetlania powiększonego obrazu**

Należy nacisnąć część ●.

- **•** Funkcji tej nie można użyć do powiększania filmów ani obrazów zarejestrowanych w trybie Multi Burst.
- Po naciśnięciu przycisku  $\ominus$  (powiększania obrazu), gdy wyświetlany jest obraz niepowiększony, na ekranie LCD pojawi się indeks obrazów (strona 36).
- **•** Można powiększyć obraz wyświetlony za pomocą funkcji Quick Review (strona 24). W tym celu należy wykonać czynności **3** do 5.

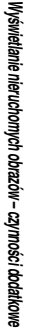

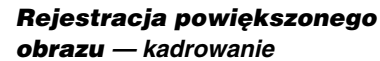

- **a** Po wyświetleniu **powiększonego obrazu naciśnij przycisk MENU.** Pojawi się menu.
- **2** Stroną ► wskaż wariant **[Trimming], po czym naciśnij część** z**.**

# **€** Stroną **A/V** wskaż wielkość **obrazu, po czym naciśnij część** z**.**

Obraz zostanie zarejestrowany, a na ekranie LCD pojawi się obraz sprzed powiększenia.

- **•** Skadrowany obraz jest zapisywany jako najnowszy plik, a pierwotny obraz nie ulega zmianie.
- **•** Jakość skadrowanego obrazu może ulec nieznacznemu pogorszeniu.
- **•** W efekcie kadrowania nie można uzyskać obrazów o proporcjach boków 3:2.

**62***PL*

**•** Nie można kadrować obrazów wyświetlonych za pomocą funkcji Quick Review.

# *Wyświetlanie kolejnych obrazów*

**— Slide Show**

**Położenie przełącznika trybu:** 

Można po kolei wyświetlać zarejestrowane obrazy. Możliwość ta przydaje się przy sprawdzaniu ujęć, a także w czasie prezentacji.

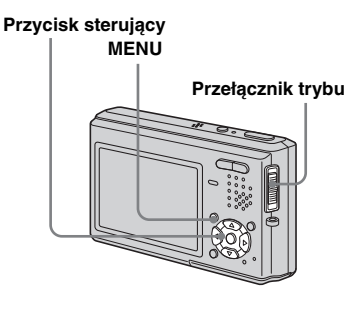

- a **Przestaw przełącznik trybu <sup>w</sup> położenie .**
- b **Naciśnij przycisk MENU.** Pojawi się menu.
- **s** Strona ◀/▶ wskaż wariant  $\Gamma$ **(Slide), po czym naciśnij część**  z**.**

Stroną **∆/V/**</> **b** należy wybrać ustawienia następujących parametrów:

#### **Czas wyświetlania (Interval)**

3 sec (sekundy) / 5 sec / 10 sec / 30 sec / 1 min

#### **Źródło obrazów (Image)**

Folder: wyświetlanie obrazów <sup>z</sup> wybranego folderu.

All: wyświetlanie wszystkich obrazów zapisanych na karcie pamięci "Memory Stick Duo".

## **Powtarzanie (Repeat)**

- On: po wyświetleniu ostatniego obrazu wyświetlanie zaczyna się od nowa.
- Off: wszystkie obrazy zostaną wyświetlone jeden raz i wyświetlanie zakończy się.

# d **Stroną** V**/**B **wskaż wariant [Start] i naciśnij część ●.**

Rozpocznie się wyświetlanie obrazów.

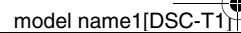

PL DSC-T1.book Page 63 Tuesday, November 18, 2003 5:05 PM

#### **Wyłączanie trybu wyświetlania kolejnych obrazów**

Wykonując czynność **3**, należy wybrać ustawienie [Cancel].

# **Przerywanie wyświetlania obrazów**

Należy nacisnąć część ●, stroną ▶ wskazać wariant [Exit] i nacisnąć część  $\bullet$ .

# **Przechodzenie w czasie wyświetlania do następnego lub poprzedniego obrazu**

Należy nacisnąć stronę  $\blacktriangleright$  (następny obraz) lub stronę  $\blacktriangleleft$  (poprzedni obraz).

**•** Ustawienia czasu wyświetlania mają charakter orientacyjny. Faktyczny czas wyświetlania zależy od różnych czynników, takich jak wielkość obrazu.

# *Obracanie nieruchomego obrazu*

## **Położenie przełącznika trybu:**

Zdjęcia wykonane pionowo trzymanym aparatem można obrócić i wyświetlić poziomo.

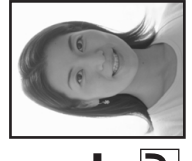

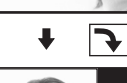

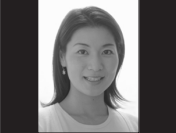

#### **Przycisk sterujący**

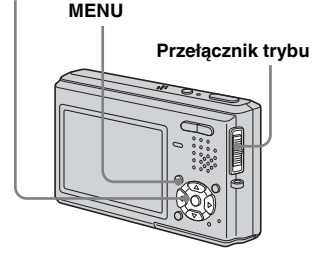

master age:Right

- a **Przestaw przełącznik trybu w** położenie **▶** i wyświetl **obraz, który ma być obrócony.**
- **2** Naciśnij przycisk MENU. Pojawi się menu.
- **f3** Strong  $\triangleleft$  **b** wskaż wariant  $\mathbb{R}$ **(Rotate), po czym naciśnij część** z**.**
- **d** Strona **A** wskaż wariant  $\leq \infty$ , **po czym obracaj obraz, naciskając stronę**  $\blacktriangleleft$ **/** $\blacktriangleright$ **.**
- **5** Stroną **∆/▼** wskaż wariant **[OK], po czym naciśnij część**  z**.**

Wyświetlanie nieruchomych obrazów – czymości dodatkowe *Wyświetlanie nieruchomych obrazów – czynności dodatkowe*

**63***PL*

li b

PL DSC-T1.book Page 64 Tuesday, November 18, 2003 5:05 PM

**Rezygnowanie z obrotu obrazu**

Wykonując czynność 4 lub 5, należy wybrać ustawienie [Cancel] ●, po czym naciśnij część.

- **•** Nie można obracać zabezpieczonych obrazów, filmów (MPEG), ani obrazów zarejestrowanych w trybie Multi Burst.
- **•** Obraz zarejestrowany przez inny aparat może być obracany niewłaściwie.
- **•** Jeśli obraz jest wyświetlany na ekranie komputera, to używane oprogramowanie do wyświetlania obrazów może nie obsługiwać informacji o obrocie.

# *Wyświetlanie obrazów zarejestrowanych <sup>w</sup> trybie Multi Burst*

# **Położenie przełącznika trybu:**

Obrazy zarejestrowane w trybie Multi Burst można wyświetlać w trybie ciągłym albo klatka po klatce. Funkcja ta przydaje się do sprawdzania obrazów.

# **Przełącznik trybu Przycisk sterujący MENU**

- **•** Jeśli odtwarzanie obrazu odbywa się na komputerze albo w aparacie bez trybu Multi Burst, to 16 zarejestrowanych klatek zostanie wyświetlone równocześnie, jako część jednego obrazu.
- **•** Obrazu zarejestrowanego w trybie Multi Burst nie można dzielić na części.

# *Wyświetlanie obrazów <sup>w</sup> trybie ciągłym*

- a **Przestaw przełącznik trybu w** położenie ►.
- $\overline{2}$  Stroną  $\triangleleft$  **wskaż obraz zarejestrowany w trybie Multi Burst.**

Wybrany obraz zostanie wyświetlony w trybie ciągłym.

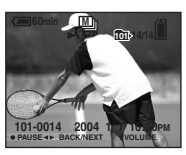

# **Jak włączyć pauzę**

Należy nacisnąć część ●. Chcąc wznowić wyświetlanie, należy ponownie nacisnąć część  $\bullet$ . Wyświetlanie zacznie się od klatki widocznej na ekranie LCD.

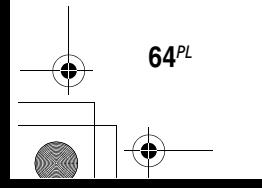

master age:Right

# *Wyświetlanie klatka po klatce*

- **tryb jog**
- a **Przestaw przełącznik trybu w** położenie ►.

# **2** Stroną </> **Wyświetl obraz zarejestrowany w trybie Multi Burst.**

Wybrany obraz będzie wyświetlany <sup>w</sup> trybie ciągłym.

# c **Po wyświetleniu żądanej klatki naciśnij część ●.**

Pojawi się napis "Step".

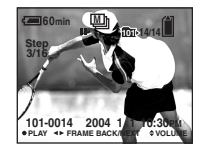

# **4.** Strong  $\triangleleft$  **Wybieraj poszczególne klatki.**

- $\blacktriangleright$ : wyświetlenie następnej klatki. Przytrzymując wciśniętą część ▶, można wyświetlać dalsze klatki.
- b: wyświetlenie poprzedniej klatki. Przytrzymując wciśniętą część <, można wyświetlać wcześniejsze klatki.

# **Jak przywrócić normalne wyświetlanie**

Podczas wykonywania czynności 4 należy nacisnąć część ●. Wyświetlanie zacznie się od klatki widocznej na ekranie LCD.

# **Kasowanie wykonanych zdjęć**

W tym trybie nie można kasować tylko niektórych klatek. Skasowanie obrazu spowoduje usunięcie wszystkich 16 klatek naraz.

- **1** Wyświetl obraz zarejestrowany w trybie Multi Burst, który chcesz skasować.
- **2** Naciśnij przycisk **(k**) III (kasowania).
- **3** Wskaż wariant [Delete] i naciśnij część
	- $\bullet$  .

Wszystkie klatki zostaną skasowane.

**65***PL*

# *Zabezpieczanie obrazów*

# **— Protect**

**66***PL*

#### **Położenie przełącznika trybu:**

Ta funkcja pozwala na zabezpieczenie obrazów przed przypadkowym skasowaniem.

# **Przełącznik trybu Przycisk sterujący MENU**

**•** Zwracamy uwagę, że sformatowanie karty "Memory Stick Duo" powoduje nieodwracalne usunięcie nawet zabezpieczonych obrazów.

# *Pojedynczy obraz*

- **a** Przestaw przełącznik trybu **<sup>w</sup> położenie .**
- $\bf{2}$  Stroną ◀/▶ wyświetl obraz, **który ma być zabezpieczony.**
- c **Naciśnij przycisk MENU.** Pojawi się menu.
- **4** Stroną ◀/▶ wskaż wariant **(Protect), po czym naciśnij część**  z**.**

Wyświetlany obraz zostanie zabezpieczony i pojawi się na nim wskaźnik → (zabezpieczenia).

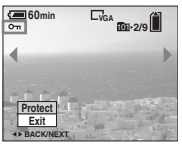

e **Aby zabezpieczyć następny obraz, wskaż go stroną**  b**/**B**, po czym naciśnij część**  z**.**

# **Usuwanie zabezpieczenia obrazu**

Wykonując czynność 4 lub 5, należy ponownie nacisnąć część ●. Wskaźnik → zniknie.

# *Ekran indeksowy (9 obrazów / 16 obrazów)*

a **Przestaw przełącznik trybu <sup>w</sup> położenie , po czym naciśnij przycisk (indeksu), aby wyświetlić ekran indeksowy (9 obrazów).**

master age:Left

Aby wyświetlić ekran indeksu (16 obrazów), dwukrotnie naciśnij przycisk (indeksu).

# **2** Naciśnij przycisk MENU.

Pojawi się menu.

- **6** Stroną ◀/▶ wskaż wariant **(Protect), po czym naciśnij część**  z**.**
- **4** Stroną ◀/▶ wskaż wariant **[Select], po czym naciśnij część**  z**.**
- **5** Stroną **∆/▼/◀/▶** wskaż obraz, **który ma być zabezpieczony, po czym naciśnij część**  z**.** Na wybranym obrazie pojawi się zielony wskaźnik **~**.

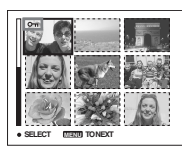

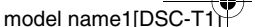

master age:Right

PL DSC-T1.book Page 67 Tuesday, November 18, 2003 5:05 PM

# f **Aby zabezpieczyć inne obrazy, powtarzaj czynność** 5**.**

g **Naciśnij przycisk MENU.**

# **B** Strona ► wskaż wariant [OK], **po czym naciśnij część ●.**

Kolor wskaźnika  $\sim$  zmieni się na biały. Wybrane obrazy zostaną zabezpieczone.

#### **Rezygnowanie z zabezpieczenia obrazu**

Wykonując czynność 4, należy wybrać wariant [Cancel], a wykonując czynność 8 – wariant [Exit]. Następnie należy nacisnąć część ●.

#### **Usuwanie zabezpieczenia obrazu**

Podczas wykonywania czynności 5 należy stroną ▲/▼/◀/▶ wskazać obraz, <sup>z</sup> którego ma być usunięte zabezpieczenie, po czym nacisnąć część  $\bullet$ . Kolor wskaźnika  $\sim$  zmieni się na szary. Tak samo należy postąpić ze wszystkimi obrazami, z których ma być usunięte zabezpieczenie. Następnie należy nacisnąć przycisk MENU, wskazać wariant [OK] i nacisnąć część ●.

# **Zabezpieczanie wszystkich obrazów w folderze**

Podczas wykonywania czynności 4 należy wskazać wariant [All In This Folder] i nacisnąć część ●. Następnie należy wskazać wariant [On] i nacisnąć część ●.

## **Usuwanie zabezpieczenia ze wszystkich obrazów folderze**

Podczas wykonywania czynności 4 należy wskazać wariant [All In This Folder] i nacisnąć część ●. Następnie należy wskazać wariant [Off] i nacisnąć część ●.

# *Zmienianie wielkości obrazu*

# **— Resize**

#### **Położenie przełącznika trybu:**

Można zmieniać wielkość obrazów i zapisywać przeskalowane obrazy <sup>w</sup> nowych plikach.

Do wyboru są następujące wielkości obrazów:

#### 5M, 3M, 1M i VGA

Zmiana wielkości nie powoduje zmiany pierwotnego pliku z obrazem.

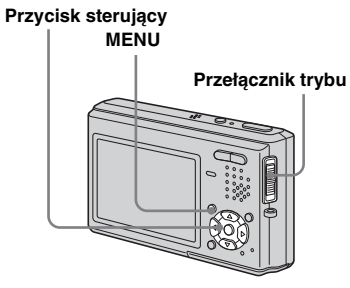

Edycja nieruchomych obrazów *Edycja nieruchomych obrazów*

PL DSC-T1.book Page 68 Tuesday, November 18, 2003 5:05 PM

master age:Left

model name1[DSC-

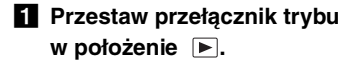

 $\overline{2}$  Strona ◀/▶ wskaż obraz, **którego wielkość chcesz zmienić.**

c **Naciśnij przycisk MENU.** Pojawi się menu.

**d** Strona ◀/▶ wskaż wariant  $\Box$ **(Resize), po czym naciśnij część** z**.**

**5** Stroną **∆/▼** wskaż nową **wielkość obrazu, po czym naciśnij część ●.** 

> Obraz o zmienionej wielkości zostanie zapisany jako najnowszy plik.

#### **Przerywanie operacji zmiany wielkości**

Wykonując czynność 5, należy wybrać wariant [Cancel].

- **•** Nie można zmieniać wielkości filmów ani obrazów zarejestrowanych w trybie Multi Burst.
- **•** Jeśli wielkość obrazu zmienia się z mniejszej na większą, jakość obrazu ulegnie pogorszeniu.
- **•** Nie można zmienić wielkości obrazu tak, aby jego współczynnik kształtu wynosił 3:2.
- **•** Zmiana wielkości obrazu o współczynniku kształtu 3:2 powoduje, że u góry i u dołu ekranu pojawiają się czarne pasy.

**68***PL*

# *Wybieranie obrazów do wydrukowania*

# **— Print (DPOF) mark**

#### **Położenie przełącznika trybu:**

Niektóre zdjęcia można oznaczyć jako przeznaczone do wydrukowania. Funkcja ta przydaje się przy zlecaniu wydruku obrazów punktowi, który obsługuje standard DPOF (Format Zlecenia Wydruku Cyfrowego) lub drukowaniu obrazów na drukarce zgodnej z DPOF.

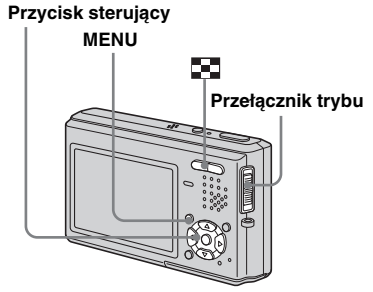

- **•** Znacznikiem wydruku nie można opatrzyć filmu.
- **•** W trybie E-mail znacznikiem wydruku (DPOF) jest opatrywany normalny obraz, który został zarejestrowany równocześnie z małym obrazem.
- **•** Znacznikiem wydruku można opatrzyć obraz zarejestrowany w trybie Multi Burst; wszystkie obrazy zostaną wówczas wydrukowane na jednej odbitce podzielonej na 16 pól.
- **•** Nie można zdefiniować liczby odbitek.

# *Pojedynczy obraz*

- **a** Przestaw przełącznik trybu **<sup>w</sup> położenie .**
- $\bf{2}$  Stroną ◀/► wyświetl obraz, **który ma być wydrukowany.**

c **Naciśnij przycisk MENU.**

Pojawi się menu.

# **4** Stroną ◀/▶ wskaż wariant **(DPOF), po czym naciśnij część**  z**.**

Na wybranym obrazie pojawi się znak .

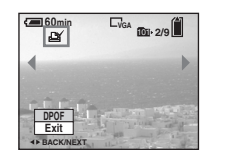

**a** Aby opatrzyć znacznikiem **wydruku następny obraz, wyświetl go stroną**  b**/**B**, po czym naciśnij część**  z**.**

# **Usuwanie znacznika**

Wykonując czynność 4 lub 5, należy ponownie nacisnąć część ● Znak zniknie.

# *Ekran indeksowy (9 obrazów lub 16 obrazów)*

**F** Przestaw przełącznik trybu **<sup>w</sup> położenie , po czym naciśnij przycisk (indeksu), aby wyświetlić ekran indeksowy (9 obrazów).**

Aby wyświetlić ekran indeksu (16 obrazów), dwukrotnie naciśnij przycisk **For** (indeksu).

- **2** Naciśnij przycisk MENU. Pojawi się menu.
- **8** Stroną ► wskaż wariant **(DPOF), po czym naciśnij część**  z**.**

# **4** Stroną ◀/▶ wskaż wariant [Select], **po czym naciśnij część**  z**.**

**•** Przy opatrywaniu obrazów znacznikami nie można wybrać wariantu [All In This Folder].

# **a** Stroną **∆/▼/◀/▶** wskaż obraz, **który ma być wydrukowany, po czym naciśnij część**  z**.**

Na wybranym obrazie pojawi się

zielony znak  $\mathbb{B}$ .

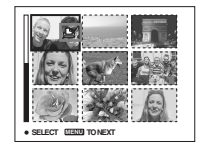

f **Jeśli wydrukowane mają być także inne obrazy, powtarzaj czynność**  5**.**

master age:Right

- g **Naciśnij przycisk MENU.**
- **B** Stroną ► wskaż wariant [OK], **po czym naciśnij część**  z**.**

Kolor znaku  $\mathbb{R}$  zmieni się na biały, <sup>a</sup> wybieranie ustawień będzie zakończone.

# **Usuwanie znaczników**

Podczas wykonywania czynności 5 należy stroną ▲/▼/◀/▶ wskazać obraz, <sup>z</sup> którego ma być usunięty znacznik DPOF, po czym nacisnąć część ●.

# Usuwanie znaczników **Z** ze **wszystkich obrazów w folderze**

Podczas wykonywania czynności 4 należy wskazać wariant [All In This Folder] i nacisnąć część ●. Następnie należy wskazać wariant [Off] i nacisnąć część ●.

# **Kończenie operacji opatrywania znacznikami**

Podczas wykonywania czynności 4 należy wybrać wariant [Cancel], a podczas wykonywania czynności 8 – wariant [Exit].

**69***PL*

PL DSC-T1.book Page 70 Tuesday, November 18, 2003 5:05 PM

# *Rejestracja filmów*

# **Położenie przełącznika trybu:**

Aparat pozwala na rejestrację filmów wraz z dźwiękiem.

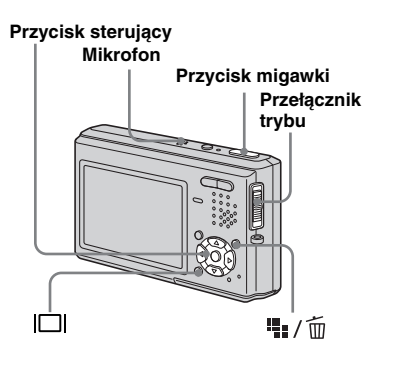

# **a** Przestaw przełącznik trybu **w** położenie  $\mathbb{H}$ .

# **2** Naciśnij przycisk  $\frac{m}{2}$  / m **(wielkości obrazu).**

**70***PL*

Pojawi się ekran wybierania wielkości obrazu.

# **€** Stroną **A/V** wybierz żądaną **wielkość obrazu.**

Do wyboru są ustawienia [640(Fine)], [640(Standard)] i [160].

**•** Obraz o rozdzielczości [640(Fine)] można zapisywać tylko na karcie "Memory Stick PRO Duo".

# d **Do końca wciśnij przycisk migawki.**

Na ekranie LCD pojawi się wskaźnik "REC", a aparat rozpoczyna rejestrację obrazu i dźwięku.

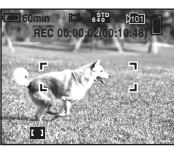

Po wykorzystaniu pojemności karty pamięci "Memory Stick Duo" rejestracja zostanie przerwana.

# **6** W celu zakończenia rejestracji **jeszcze raz do końca wciśnij przycisk migawki.**

# **Wskaźniki w czasie rejestracji**

Wskaźniki te nie są zapisywane. Każde naciśnięcie przycisku **[1]** powoduje następujące zmiany trybu pracy ekranu LCD: wskaźniki wyłączone →

podświetlenie ekranu LCD wyłączone twskaźniki włączone. Nie można wyświetlić histogramu. Szczegółowy opis wyświetlanych wskaźników znajduje się na stronie 115.

# **Rejestracja z małej odległości (tryb makro)**

Należy przestawić przełącznik trybu w położenie  $\mathbb{H}$  i wykonać czynności ze strony 27.

# **Rejestracja z użyciem samowyzwalacza**

Należy przestawić przełącznik trybu w położenie  $\mathbb{H}$  i wykonać czynności ze strony 28.

- **•** W czasie rejestracji filmu nie dotykać mikrofonu.
- **•** Podczas rejestracji filmu nie można używać następujących funkcji:
- zmiany zbliżenia,
- lampy błyskowej,
- nakładania daty i godziny.
- **•** Jeśli wybrane jest ustawienie [640(Fine)], a do gniazda A/V OUT (MONO) podłączony jest przewód połączeniowy AV, na ekranie LCD nie pojawia się obraz. Ekran LCD staje się niebieski.
- **•** Maksymalny czas rejestracji po wybraniu każdego z ustawień podano na stronie 101.

master age:Right

# *Wyświetlanie filmów na ekranie LCD*

## **Położenie przełącznika trybu:**

Można oglądać filmy na ekranie LCD aparatu i słuchać dźwięku przez jego głośnik.

#### **Przycisk sterujący**

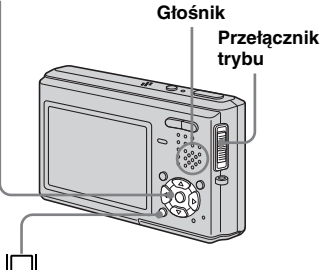

# a **Przestaw przełącznik trybu w** położenie **►**.

# $\overline{2}$  Strong ◀/▶ wskaż żądany film.

Filmy o wielkości [640(Fine)] i [640(Standard)] są wyświetlane na pełnym ekranie.

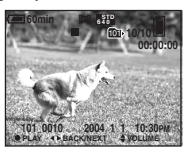

Filmy o wielkości [160] są nieco mniejsze.

# **3** Naciśnij część ●.

Zacznie się odtwarzanie filmu i dźwięku.

W czasie odtwarzania filmu, na ekranie widać symbol  $\blacktriangleright$  (odtwarzania).

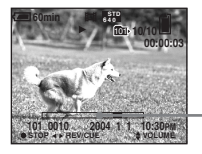

**Pasek odtwarzania**

## **Zatrzymywanie odtwarzania**

Ponownie naciśnij część •.

**Regulowanie głośności** Naciskaj stronę  $\triangle$ / $\nabla$ .

# **Przechodzenie w tył / w przód nagrania**

W czasie odtwarzania naciskaj strone  $\blacktriangleleft$ / $\blacktriangleright$ . Przywrócenie normalnego odtwarzania nastąpi po naciśnięciu części  $\bullet$ .

# **Wskaźniki w czasie odtwarzania filmu**

Każde naciśnięcie przycisku **[1]** powoduje następujące zmiany trybu pracy ekranu LCD: wskaźniki wyłączone → podświetlenie ekranu LCD wyłączone <sup>t</sup> wskaźniki włączone. Nie pojawia się histogram.

Szczegółowy opis wyświetlanych wskaźników znajduje się na stronie 117.

- **•** Chcąc wyświetlić film na ekranie telewizora, należy postępować tak samo, jak przy wyświetlaniu nieruchomych obrazów (strona 37).
- **•** Obraz z filmu zarejestrowanego za pomocą starszego modelu Sony może być również nieco mniejszy.

# *Filmy*

**71***PL*

# *Kasowanie filmów*

#### **Położenie przełącznika trybu:**

Można kasować zbędne filmy.

#### **Przycisk sterujący**

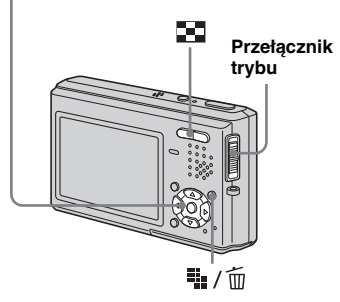

- **•** Nie można kasować zabezpieczonych filmów.
- **•** Skasowanego filmu nie można odzyskać.

**72***PL*

# *Pojedynczy film*

- a **Przestaw przełącznik trybu <sup>w</sup> położenie .**
- $\overline{2}$  Stroną </> **4/>** wskaż film, który **ma być skasowany.**
- **8 Naciśnij przycisk ##** / 而 **(kasowania).** Film nie jest jeszcze kasowany.
- **4** Stroną ▲ wskaż wariant **[Delete], po czym naciśnij część** z**.**

Pojawi się napis "Access". Kiedy napis zniknie, film jest skasowany.

**a** Aby skasować następny film, wskaż go stroną  $\blacktriangleleft$ / $\blacktriangleright$ , po czym **powtórnie wykonaj czynność**  4**.**

# **Jak zrezygnować z kasowania**

Przy wykonywaniu czynności 4 lub 5 należy wybrać wariant [Exit].

# *Ekran indeksowy (9 obrazów lub 16 obrazów)*

master age:Left

a **Przestaw przełącznik trybu <sup>w</sup> położenie , po czym naciśnij przycisk (indeksu), aby wyświetlić ekran indeksowy (9 obrazów).**

Aby wyświetlić ekran indeksu (16 obrazów), dwukrotnie naciśnij przycisk (indeksu).

**2** Naciśnij przycisk  $\frac{m}{2}$  / m **(kasowania).**

Film nie jest jeszcze kasowany.

- **f** Strong  $\triangleleft$  *N* wskaż wariant **[Select], po czym naciśnij część** z**.**
- **4** Strona **∆/▼/◀/**▶ wskaż film, **który chcesz skasować, i naciśnij część** z**.**

Na wybranym filmie pojawi się zielony znak  $\overline{m}$  (kasowania).

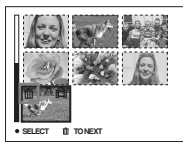

Film nie jest jeszcze kasowany.

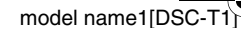
# **a** Aby skasować inne filmy, **powtarzaj czynność** 4**.**

f **Naciśnij przycisk (kasowania).**

## g **Stroną** B **wskaż wariant [OK],**  po czym naciśnij część  $\bullet$ .

Pojawi się napis "Access". Kiedy napis zniknie, filmy będą skasowane.

# **Jak zrezygnować z kasowania**

Przy wykonywaniu czynności **3** lub 7 należy wybrać wariant [Exit].

# **Kasowanie wszystkich obrazów z folderu**

Podczas wykonywania czynności 3 należy wskazać wariant [All In This Folder] i nacisnąć część ●. Następnie stroną ▶ należy wskazać wariant [OK] i nacisnąć część •. Aby zrezygnować z kasowania, stroną < należy wskazać wariant [Cancel] i nacisnąć część ●.

# *Edycja filmów*

# **Położenie przełącznika trybu:**

Można wydzielać sceny z filmów i usuwać zbędne sceny. Funkcja ta przydaje się przy braku miejsca na karcie "Memory Stick Duo" i przy załączaniu filmów do poczty elektronicznej.

# **Zmiany numeracji plików przy edycji filmów**

Pliki powstające w wyniku podziału filmu są zapisywane w folderze zapisu jako najnowsze pliki i otrzymują nowe numery. Pierwotne pliki ulegają skasowaniu, <sup>a</sup> przypisane im dotąd numery są pomijane.

## **Przycisk sterujący**

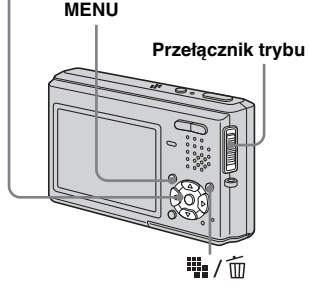

#### **Przykład: podział filmu o numerze 101\_0002**

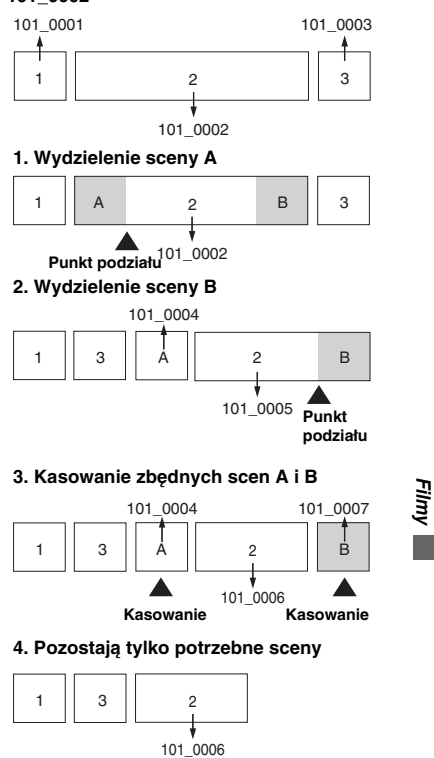

**73***PL*

### *Podział filmów na sceny*

- **a** Przestaw przełącznik trybu **<sup>w</sup> położenie .**
- $\overline{2}$  Stroną ◀/▶ wskaż film, który **ma być podzielony.**

**8 Naciśnij przycisk MENU.** Pojawi się menu.

**4.** Stroną ► wskaż wariant  $\approx$ **(Divide), po czym naciśnij część ●. Następnie stroną ▲ wskaż wariant [OK], po czym naciśnij część ●.** 

Rozpocznie się odtwarzanie filmu.

e **Wybierz punkt podziału.**

W żądanym punkcie podziału należy nacisnąć część ●.

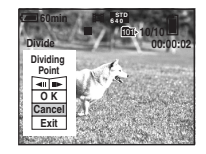

**74***PL*

W celu precyzyjnego wybrania punktu podziału można stroną </br/>/> wybierać symbole  $\left[\right]$  (klatka w tył / <sup>w</sup> przód). Chcąc zmienić punkt podziału, należy wybrać wariant [Cancel]. Odtwarzanie filmu zacznie się od nowa.

- f **Po wybraniu punktu podziału wskaż stroną ▲/▼ wariant [OK], po czym naciśnij część**  z**.**
- Stroną ▲ wskaż wariant [OK], **po czym naciśnij część ●.** Film zostanie podzielony.

#### **Rezygnowanie z podziału**

Przy wykonywaniu czynności 5 lub 7 należy wybrać wariant [Exit]. Na ekranie LCD ponownie pojawi się film.

- **•** Nie można dzielić plików następujących typów:
- plików z nieruchomymi obrazami,
- bardzo krótkich filmów,
- zabezpieczonych filmów.
- **•** Podzielonych plików nie można z powrotem połączyć.
- **•** Podział filmu powoduje skasowanie pierwotnego filmu.
- **•** Nowy film jest zapisywany jako najnowszy plik w obecnie wybranym folderze zapisu.

#### *Kasowanie zbędnych fragmentów filmu*

- **a** Wydziel zbędne fragmenty **filmu (patrz strona 74).**
- **2** Wyświetl fragment filmu, który **ma być skasowany.**

master age:Left

- **k** Naciśnij przycisk  $\mathbb{I}_{\mathbb{I}}$  /  $\tilde{\mathbb{m}}$ **(kasowania).** Film nie jest jeszcze kasowany.
- **4** Strona ▲ wskaż wariant **[Delete], po czym naciśnij część** z**.**

Widoczny na ekranie LCD film zostanie skasowany.

**•** Nie można odzyskać skasowanych fragmentów filmów.

PL DSC-T1.book Page 75 Tuesday, November 18, 2003 5:05 PM

# *Kopiowanie obrazów do komputera — dla użytkowników Windows*

#### **Zalecane środowisko komputerowe**

**System operacyjny:** Microsoft Windows 98, Windows 98SE, Windows 2000 Professional, Windows Millennium Edition, Windows XP Home Edition lub Windows XP Professional

Do prawidłowego działania wymagana jest fabryczna instalacja systemu. Nie gwarantuje się działania w środowisku aktualizowanym ani w środowisku <sup>z</sup> wieloma systemami.

**Procesor:** Pentium MMX 200 MHz lub szybszy

**Złącze USB:** Musi stanowić standardowe wyposażenie komputera.

**Wyświetlacz:** co najmniej 800 × 600 punktów, High Color (kolor 16-bitowy, 65000 barw) lub lepszy

- **•** Aparat jest zgodny ze standardem USB 2.0.
- **•** Zastosowanie komputera z interfejsem USB 2.0 (szybkim interfejsem USB) umożliwia szybką transmisję danych.
- **•** Jeśli do jednego komputera są równocześnie podłączone dwa lub większa liczba urządzeń USB, to zależnie od używanych urządzeń USB

część spośród nich, w tym aparat, może nie działać.

- **•** Nie gwarantuje się działania, jeśli jest używany koncentrator USB.
- **•** Nie gwarantuje się działania we wszystkich zalecanych środowiskach komputerowych, które zostały wymienione powyżej.

# **Tryb USB**

Istnieją dwa rodzaje podłączenia USB, [Normal] i [PTP]\*. Fabrycznie jest wybrany tryb [Normal]. Dalszy opis dotyczy trybu [Normal].

\* Zgodność tylko z Windows XP. Po podłączeniu do komputera można skopiować tylko dane <sup>z</sup> folderu wybranego w aparacie. W celu wybrania folderu należy wykonać czynności opisane na stronie 60.

### **Łączność z komputerem**

Po przejściu w komputera w tryb Suspend lub Sleep i przywróceniu normalnej pracy może nie nastąpić ponowne nawiązanie łączności między aparatem a komputerem.

### **Jeśli komputer nie jest wyposażony w złącze USB**

Jeśli komputer nie jest wyposażony ani <sup>w</sup> złącze USB, ani w gniazdo na kartę "Memory Stick", to do kopiowania obrazów można użyć dodatkowych urządzeń. Szczegółów należy szukać <sup>w</sup> internetowej witrynie Sony. http://www.sony.net/

# **Zawartość dysku CD-ROM**

#### ■ Programowy sterownik USB (USB **Driver)**

Sterownik ten jest niezbędny do podłączenia aparatu do komputera.

**•** Użytkownicy Windows XP nie muszą instalować programowego sterownika USB.

#### **■ Image Transfer**

Ten program służy do łatwego przesyłania obrazów z aparatu do komputera.

#### **■ ImageMixer**

Ten program służy do wyświetlania i przetwarzania obrazów zapisanych <sup>w</sup> komputerze.

- **•** W niektórych systemach operacyjnych sposób postępowania może być inny.
- **• Przed instalacją programowego sterownika USB i programów należy zakończyć pracę wszystkich innych programów.**
- **•** Użytkownicy systemu Windows XP i Windows 2000 muszą być zalogowani jako administratorzy.
- **•** Rozdzielczość ekranu powinna wynosić co najmniej 800 x 600 punktów w trybie High Color (kolor 16-bitowy, 65 000 barw) lub lepszym. Po nastawieniu mniejszej rozdzielczości lub mniejszej liczby kolorów nie pojawi się ekran wyboru modelu.

model name1[DSC-1

# *Instalacja programowego sterownika USB*

Użytkownicy Windows XP nie muszą instalować programowego sterownika USB.

Kiedy sterownik zostanie zainstalowany, nie trzeba go instalować na nowo.

a **Włącz komputer i włóż do napędu CD-ROM dostarczony dysk CD-ROM.**

> **Nie należy jeszcze podłączać aparatu do komputera.**

Pojawi się ekran wyboru modelu. Jeśli ekran nie pojawia się, należy dwukrotnie kliknąć na wariantach (My computer / Mój komputer)  $\rightarrow$ (ImageMixer).

**2** Na ekranie wyboru modelu **kliknij na wariancie [Cybershot].**

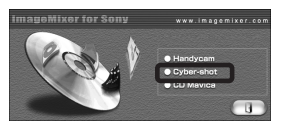

Pojawi się ekran menu instalacji.

**76***PL*

# c **Na ekranie menu instalacji kliknij na wariancie [USB Driver].**

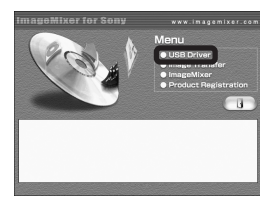

Pojawi się ekran "InstallShield Wizard".

d **Naciśnij przycisk [Next]. Kiedy**  pojawi się ekran "Information", **naciśnij przycisk [Next].**

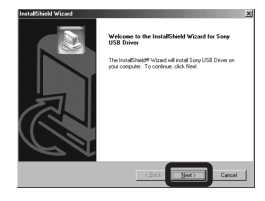

Rozpocznie się instalacja programowego sterownika USB. Po jej zakończeniu pojawia się okno <sup>z</sup> informacją o zakończeniu instalacji.

**6** Kliknij na wariancie [Yes, I **want to restart my computer now.], po czym naciśnij przycisk [Finish].**

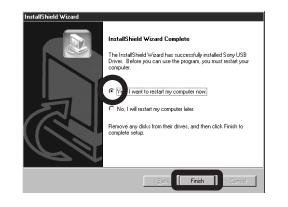

Komputer uruchomi się na nowo. Teraz można nawiązać połączenie USB.

PL DSC-T1.book Page 77 Tuesday, November 18, 2003 5:05 PM

### *Instalowanie programu "Image Transfer"*

Program "Image Transfer" umożliwia automatyczne skopiowanie obrazów do komputera, gdy aparat zostanie podłączony do komputera za pomocą dostarczonego przewodu USB.

**1** Na ekranie wyboru modelu **kliknij na wariancie [Cybershot].**

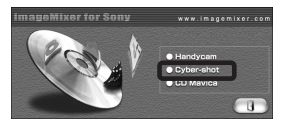

Pojawi się ekran menu instalacji.

**2** Na ekranie menu instalacji **kliknij na wariancie [Image Transfer]. Wybierz żądany język, po czym naciśnij przycisk [OK].**

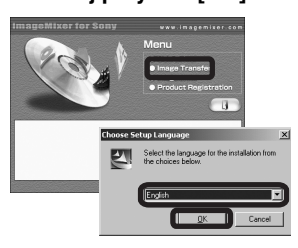

Pojawi się ekran "Welcome to the InstallShield Wizard".

- **•** W tej części opisano wersję anglojęzyczną.
- c **Naciśnij przycisk [Next]. Kiedy**  pojawi się ekran "License **Agreement", naciśnij przycisk [Yes].**

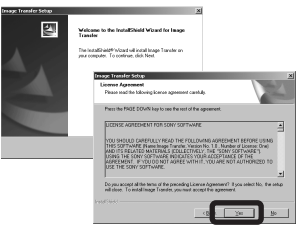

Starannie przeczytaj umowę. Jeśli akceptujesz warunki umowy, przejdź do dalszej części instalacji. Pojawi się ekran "Information".

# d **Naciśnij przycisk [Next].**

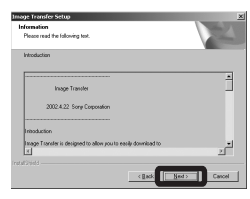

**5** Wskaż folder, w którym ma być **zainstalowany program, po czym naciśnij przycisk [Next]. Wybierz nazwę grupy programów i naciśnij przycisk [Next].**

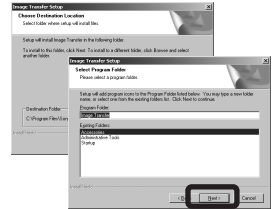

f **Sprawdź, czy na ekranie "Image Transfer Settings" jest zaznaczone pole wyboru, po czym naciśnij przycisk [Next].**

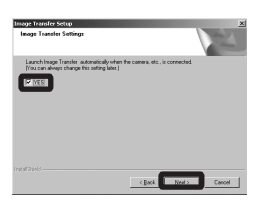

Po zakończeniu instalacji pojawi się ekran z informacją o zakończeniu.

model name1[DSC-T

**77***PL*

ll.

# g **Naciśnij przycisk [Finish].**

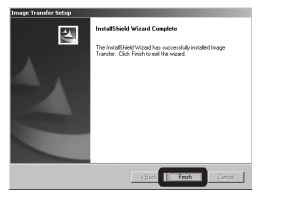

Okno "InstallShield Wizard" zniknie. Chcąc zainstalować teraz program "ImageMixer", kliknij na wariancie [ImageMixer] na ekranie tytułowym i wykonuj polecenia z ekranu.

• Do pracy programu "Image Transfer" jest potrzebny programowy sterownik USB. Jeśli potrzebny sterownik nie został dotąd zainstalowany w komputerze, pojawi się ekran z propozycją instalacji tego sterownika. Należy wówczas wykonywać polecenia z ekranu.

**78***PL*

### *Instalowanie programu "ImageMixer"*

Oprogramowanie "ImageMixer Ver. 1.5 for Sony" służy do kopiowania, wyświetlania i przetwarzania obrazów oraz do nagrywania płyt Video CD. Szczegółów należy szukać w pomocy elektronicznej do oprogramowania.

**K** Na ekranie menu instalacji **kliknij na wariancie [ImageMixer]. Wybierz żądany język, po czym naciśnij przycisk [OK].**

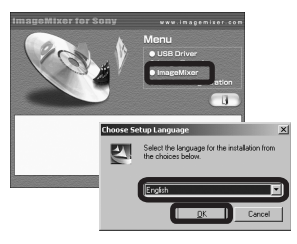

Pojawi się ekran "Welcome to the InstallShield Wizard".

**•** W tej części opisano wersję anglojęzyczną.

# **2** Wykonuj polecenia z kolejnych **ekranów.**

Zainstaluj oprogramowanie "ImageMixer", wykonując polecenia <sup>z</sup> kolejnych ekranów.

- **•** W systemach Windows 2000 i Windows XP trzeba zainstalować oprogramowanie ., WinASPI".
- **•** Jeśli w komputerze nie jest zainstalowane oprogramowanie DirectX8.0a lub nowsze, pojawi się ekran "Information". Należy wówczas wykonywać polecenia z ekranu.
- **K** Kiedy pojawi się ekran **<sup>z</sup> propozycją powtórnego uruchomienia komputera, ponownie uruchom komputer.**
- d **Wyjmij dysk CD-ROM.**

# *Podłączanie aparatu do komputera*

# **a** Włącz komputer.

**2** Włóż do aparatu kartę **"Memory Stick Duo" <sup>z</sup> obrazami, które mają być skopiowane do komputera.**

• Dodatkowe informacje o kartach "Memory Stick Duo" podano na stronie 19.

c **Połącz dostarczoną podstawkę USB z dostarczonym zasilaczem sieciowym i włącz zasilacz do ściennego gniazdka sieciowego.**

**Zasilacz sieciowy**

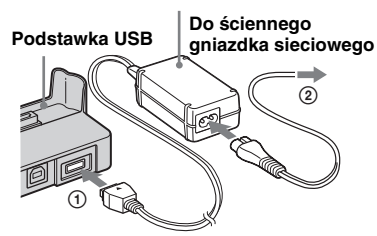

**•** Kopiowanie obrazów z aparatu do komputera przy zasilaniu z akumulatora grozi wyłączeniem się aparatu i uszkodzeniem danych. Zalecamy użycie zasilacza sieciowego. d **Podłącz przewód USB do gniazda (USB) podstawki USB.**

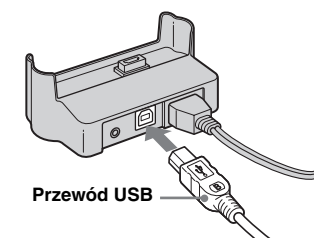

**E** Podłącz przewód USB do **komputera.**

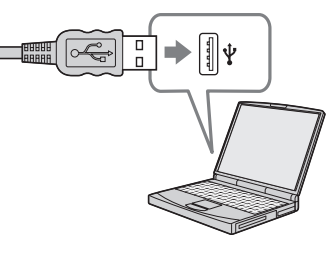

- **•** W przypadku korzystania z komputera stacjonarnego, przewód USB należy podłączyć do gniazda USB z tyłu komputera.
- **•** W przypadku pracy w systemie Windows XP, na pulpicie automatycznie pojawia się kreator AutoPlay. Należy wówczas przejść na stronę 82.

f **Zainstaluj aparat na podstawce USB, po czym go włącz.**

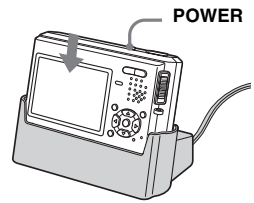

**•** Upewnij się, czy aparat jest starannie zainstalowany na podstawce.

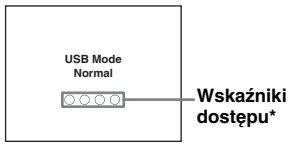

Na ekranie LCD aparatu pojawi się napis "USB Mode Normal". Jeśli połączenie USB jest ustanawiane po raz pierwszy, to w komputerze automatycznie uruchamia się program służący do rozpoznania aparatu. Należy wówczas chwilę poczekać.

- **\*** Podczas transmisji danych kolor wskaźników dostępu zmienia się na czerwony.
- **•** Jeśli przy wykonywaniu czynności 6 nie pojawia się napis "USB Mode Normal", to należy sprawdzić, czy dla parametru [USB Connect] na ekranie ustawień jest wybrane ustawienie [Normal] (strona 107).
- **• Kiedy jest nawiązane połączenie USB, nie zdejmować aparatu z podstawki USB. Grozi to uszkodzeniem danych. W celu zakończenia połączenia USB należy zapoznać się z punktem** P **na stronie 80.**

**79***PL*

ll -

model name $1$ [DSC-T $^{\circ}$ 

PL DSC-T1.book Page 80 Tuesday, November 18, 2003 5:05 PM

P **Odłączanie przewodu USB od komputera, wyjmowanie z** aparatu karty "Memory Stick **Duo" lub wyłączanie zasilania, gdy jest ustanowione połączenie USB**

#### **Dla użytkowników systemu Windows 2000, Me lub XP**

**1** Dwukrotnie kliknij na ikonie  $\leq$  na pasku zadań.

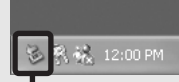

#### **Dwukrotnie kliknij w tym miejscu**

- **2** Kliknij na ikonie (Sony DSC), po czym kliknij na wariancie [Stop] (Zatrzymaj).
- **3** Sprawdź urządzenie w oknie potwierdzenia i naciśnij przycisk [OK].
- **4** Naciśnij przycisk [OK]. Użytkownicy systemu Windows XP nie muszą wykonywać tej czynności.
- **5** Odłącz przewód USB, wyjmij kartę "Memory Stick Duo" albo wyłącz zasilanie.

#### **Dla użytkowników systemu Windows 98 lub 98SE**

Wystarczy sprawdzić, czy wskaźniki dostępu (strona 79) na ekranie LCD mają biały kolor, i wykonać tylko czynność **5** <sup>z</sup> powyższej procedury.

**80***PL*

### *Kopiowanie obrazów przy użyciu programu "Image Transfer"*

**— Windows 98/98SE/2000/Me**

#### **Połącz aparat z komputerem za pomocą przewodu USB i podstawki USB.**

Uruchomi się program "Image Transfer", <sup>a</sup> obrazy będą automatycznie kopiowane do komputera. Po zakończeniu kopiowania automatycznie uruchamia się oprogramowanie "ImageMixer" i pojawiają się obrazy.

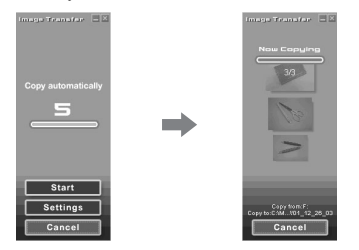

- Normalnie w folderze "My documents" (Moje dokumenty) są tworzone foldery "Image Transfer" i "Date", a wszystkie pliki z obrazami zapisane <sup>w</sup> aparacie są kopiowane do tych folderów.
- Można zmienić ustawienia programu "Image Transfer" (strona 81).
- **Windows XP**

#### **Połącz aparat z komputerem za pomocą przewodu USB i podstawki USB.**

Automatycznie uruchomi się program "Image Transfer", a obrazy zostaną automatycznie skopiowane do komputera.

System Windows XP jest skonfigurowany w taki sposób, że uruchamia się kreator OS AutoPlay Wizard.

W celu zmiany ustawień należy wykonać opisane tu czynności.

- **1** Naciśnij przycisk [Start] **i wybierz wariant [My Computer] (Mój komputer).**
- **2** Kliknij prawym przyciskiem **myszy na wariancie [Sony MemoryStick], po czym kliknij na wariancie [Properties] (Właściwości).**

### **R** Zmień ustawienie.

- 1 Kliknij na wariancie [AutoPlay]. 2 Wybierz dla parametru [Content
- type] (Zawartość) ustawienie [Pictures] (Obrazy).
- 3 W grupie [Actions] (Działania) zaznacz pole [Select an action to perform] (Wybierz działanie). Następnie wybierz ustawienie [Take no Action] (Nie rób nic) i naciśnij przycisk [Apply] (Zastosuj).
- 4 Wybierz dla parametru [Content type] (Zawartość) ustawienie [Video files] (Pliki wideo) i wykonaj czynność 3. Następnie wybierz dla parametru [Content type] (Zawartość) ustawienie [Mixed content] (Zawartość mieszana) i wykonaj czynność 3.
- 5 Naciśnij przycisk [OK]. Ekran [Properties] (Właściwości) zniknie.

PL DSC-T1.book Page 81 Tuesday, November 18, 2003 5:05 PM

Od tej pory kreator OS AutoPlay nie będzie się pojawiał po ustanowieniu połączenia USB.

## *Zmienianie ustawień programu "Image Transfer"*

Można zmienić ustawienia programu "Image Transfer".

Kliknij prawym przyciskiem myszy na ikonie "Image Transfer" na pasku zadań i wybierz wariant [Open Settings]. Do wyboru są ustawienia [Basic], [Copy] i [Delete].

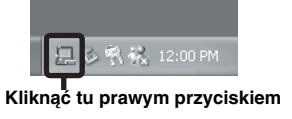

W czasie uruchamiania programu "Image Transfer" pojawia się następujące okno:

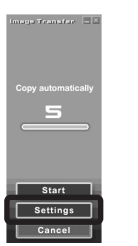

Jeśli wariant [Settings] zostanie wybrany przy uruchamianiu programu "Image Transfer", to można zmienić tylko ustawienie [Basic].

# *Kopiowanie obrazów bez użycia programu "Image Transfer"*

#### **— Windows 98/98SE/2000/Me**

Jeśli program "Image Transfer" jest skonfigurowany w taki sposób, aby nie włączał się automatycznie, do kopiowania obrazów można wykorzystać następującą procedurę:

#### **E** Dwukrotnie kliknij na ikonie **[My computer] (Mój komputer). Następnie dwukrotnie kliknij na ikonie [Removable disk] (Dysk wymienny).**

Wyświetlona zostanie zawartość karty "Memory Stick Duo" włożonej do aparatu.

- **•** W tej części opisano tytułem przykładu kopiowanie obrazów do folderu "My Documents" (Moje dokumenty).
- Jeśli nie pojawia się ikona "Removable disk" (Dysk wymienny), należy zapoznać się <sup>z</sup> opisem ze strony 82.
- **•** Użytkownicy systemu Windows XP powinni zapoznać się z opisem ze strony 82.
- **2** Dwukrotnie kliknij na folderze **[DCIM], a następnie na folderze zawierającym żądane obrazy.** Otworzy się żądany folder.
- c **Kliknij prawym przyciskiem na obrazie i wybierz polecenie [Copy] (Kopiuj).**

#### **d** Dwukrotnie kliknij na folderze "My **documents" (Moje dokumenty). Kliknij prawym przyciskiem wewnątrz folderu i wybierz polecenie [Paste] (Wklej).**

Pliki z obrazami zostaną skopiowanie do folderu "My documents" (Moje dokumenty).

### **Przy próbie skopiowania obrazu do folderu, który zawiera już plik o identycznej nazwie**

Pojawia się komunikat sprawdzający zamiar zastąpienia pliku. Zastąpienie pliku z obrazem spowoduje skasowanie pierwotnego obrazu.

#### **Zmienianie nazwy pliku**

Chcąc skopiować do komputera plik <sup>z</sup> obrazem, nie zastępując w komputerze pliku o tej samej nazwie, można zmienić nazwę kopiowanego pliku. Zmiana nazwy uniemożliwi wyświetlenie obrazu na ekranie aparatu. W celu wyświetlenia obrazu na ekranie aparatu należy wykonać czynności ze strony 85.

*Wyświetlanie obrazów na komputerze* Wyświetlanie obrazów na komputerze

**81***PL*

PL DSC-T1.book Page 82 Tuesday, November 18, 2003 5:05 PM

## master age:Left

#### **Jeśli nie pojawia się ikona dysku wymiennego**

**1** Kliknij prawym przyciskiem myszy na ikonie [My computer] (Mój komputer), po czym wybierz wariant [Properties] (Właściwości). Pojawi się okno "System Properties" (Właściwości systemu).

**2** Wyświetl ekran [Device Manager] (Menedżer urządzeń).

- 1 Kliknij na karcie [Hardware] (Sprzęt).
- 2 Kliknij na karcie [Device Manager] (Menedżer urządzeń).
- **•** W przypadku korzystania z systemu Windows 98, 98SE lub Me, należy pominąć czynność 1i kliknąć na karcie [Device Manager] (Menedżer urządzeń).
- **3** Jeśli lista zawiera pozycję " $\gamma$  Sony DSC", usuń ją:
	- 1 Kliknij prawym przyciskiem na wariancie [9] Sony DSC].
	- 2 Naciśnij przycisk [Uninstall] (Odinstaluj). (W przypadku Windows 98, 98SE lub Me naciśnij przycisk [Remove] (Usuń).) Pojawi się okno dialogowe potwierdzenia usunięcia urządzenia.

3 Naciśnij przycisk [OK]. Urządzenie zostanie usunięte.

Po wykonaniu tych czynności spróbuj powtórnie zainstalować programowy sterownik USB z dostarczonego dysku CD-ROM (strona 76).

**82***PL*

#### **— Windows XP**

**Kopiowanie obrazów z użyciem kreatora AutoPlay systemu Windows XP**

**1** Nawiąż połączenie USB **(strona 79). Kliknij na wariancie [Copy pictures to <sup>a</sup> folder on my computer using Microsoft Scanner and Camera Wizard] (kopiuj obrazy do folderu w moim komputerze <sup>z</sup> użyciem Kreatora skanerów i aparatów Microsoft), po czym naciśnij przycisk [OK].**

Pojawi się kreator "Scanner and Camera Wizard" (kreator skanerów i aparatów).

### **2** Naciśnij przycisk [Next] (Dalej). Wyświetlone zostaną obrazy zapisane

na karcie "Memory Stick Duo".

### c **Klikając w polu wyboru, usuń zaznaczenie ze wszystkich obrazów, których nie chcesz skopiować, po czym naciśnij przycisk [Next] (Dalej).**

Pojawi się okno "Picture Name and Destination" (Nazwa i miejsce zapisu obrazu).

## d **Wskaż nazwę obrazów i miejsce ich zapisu, po czym naciśnij przycisk [Next] (Dalej).**

Rozpocznie się kopiowanie obrazów. Po jego zakończeniu pojawi się okno "Other Options" (inne opcje).

**5** Kliknij na wariancie [Nothing. **I'm finished working with these pictures] (Nic. Praca z tymi obrazami jest zakończona.), po czym naciśnij przycisk [Next] (Dalej).**

Pojawi się okno "Completing the Scanner and Camera Wizard" (kończenie pracy kreatora skanerów i aparatów).

# f **Naciśnij przycisk [Finish].**

Okno kreatora zamknie się.

**•** Chcąc kontynuować kopiowanie innych obrazów, należy odłączyć i z powrotem podłączyć przewód USB. W tym celu należy wykonać czynności opisane w punkcie oznaczonym symbolem  $\blacksquare$  na stronie 80. Następnie należy cofnąć się do czynności [

PL DSC-T1.book Page 83 Tuesday, November 18, 2003 5:05 PM

### *Wyświetlanie obrazów na ekranie komputera*

## **1** Naciśnij przycisk [Start] **i wybierz wariant [My Documents] (Moje dokumenty).**

Wyświetlona zostanie zawartość folderu "My Documents" (Moje dokumenty).

- **•** W tym punkcie opisano czynności wykonywane po skopiowaniu obrazów do folderu "My Documents" (Moje dokumenty).
- **•** W systemach innych niż Windows XP należy dwukrotnie kliknąć na ikonie [My Documents] (Moje dokumenty) na pulpicie.
- **•** Do wyświetlania i przetwarzania obrazów do ekranie komputera można użyć oprogramowania "ImageMixer Ver. 1.5 for Sony". Szczegółów należy szukać w plikach pomocy elektronicznej do oprogramowania.

## **2** Dwukrotnie kliknij na żądanym **folderze i pliku z obrazem.**

Wyświetlony zostanie obraz.

# *Miejsca zapisu i nazwy plików z obrazami*

Rejestrowane przez aparat pliki z obrazami są grupowane w folderach karty "Memory Stick Duo".

#### **Przykład: dla użytkowników Windows XP**

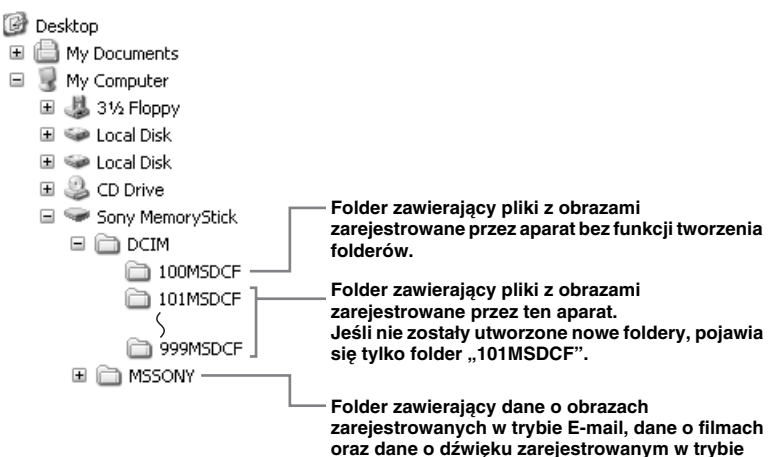

**Voice przez aparat bez funkcji tworzenia folderów.**

*Wyświetlanie obrazów na komputerze* Wyświetlanie obrazów na komputerze

**83***PL*

- W folderach "100MSDCF" i "MSSONY" nie można zapisywać obrazów. Dane z nich można wykorzystać tylko do wyświetlenia.
- **•** Więcej informacji o folderze podano na stronie 45.

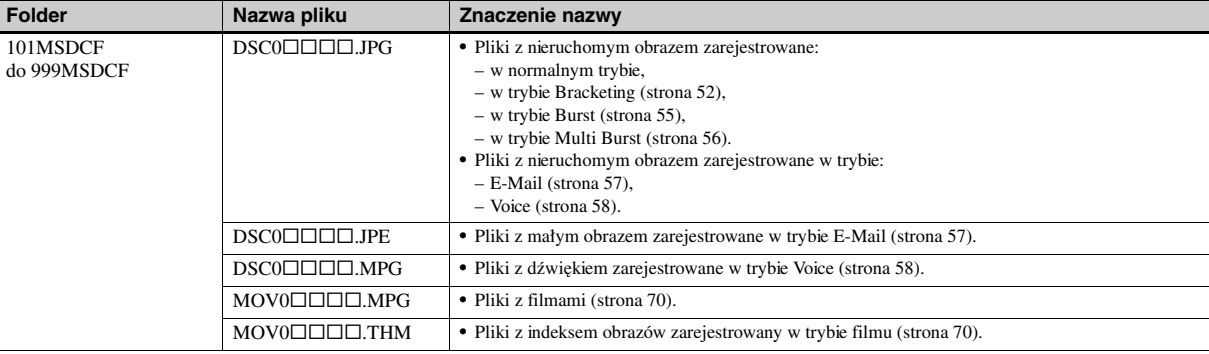

• Element  $\square \square \square \square$  w nazwie pliku oznacza dowolną liczbę od 0001 do 9999.

• Następujące pliki mają w nazwie identyczny element numeryczny:

– mały obraz zarejestrowany w trybie E-Mail i odpowiadający mu plik z obrazem,

– plik z dźwiękiem zarejestrowany w trybie Voice i odpowiadający mu plik z obrazem,

– plik z filmem zarejestrowany w trybie filmu i odpowiadający mu plik indeksowy.

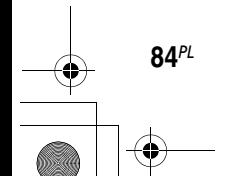

PL DSC-T1.book Page 85 Tuesday, November 18, 2003 5:05 PM

# *Użycie aparatu do wyświetlania obrazów <sup>z</sup> komputera*

Chcąc wyświetlić na ekranie aparatu plik <sup>z</sup> obrazem, który został skopiowany do komputera i usunięty z karty "Memory Stick Duo", najpierw należy z powrotem skopiować obraz z komputera na kartę "Memory Stick Duo". Wówczas będzie można wyświetlić obraz na ekranie aparatu.

- **•** Jeśli nie były dokonywane zmiany nazw nadanych plikom przez aparat, to można pominąć czynność 1.
- **•** Wyświetlenie pewnych obrazów jest niemożliwe ze względu na ich wielkość.
- **•** Aparat może nie pozwolić na wyświetlenie pewnych obrazów, które zostały przetworzone w komputerze.
- **Kliknij prawym przyciskiem myszy na nazwie pliku <sup>z</sup> obrazem i wybierz polecenie [Rename] (Zmień nazwę). Zmień nazwę pliku na "DSC0**ssss**".**

 $\square \square \square \square$  może być dowolną liczbą <sup>z</sup> przedziału od 0001 do 9999.

**•** W zależności od ustawień wybranych <sup>w</sup> komputerze, mogą być wyświetlane rozszerzenia. Pliki z nieruchomym obrazem mają rozszerzenie JPG, a pliki z filmem rozszerzenie MPG. Nie zmieniać rozszerzeń.

# **2** Skopiuj plik do folderu na karcie "Memory Stick Duo".

- 1 Kliknij prawym przyciskiem myszy na nazwie pliku z obrazem i wybierz polecenie [Copy] (Kopiuj).
- 2 W oknie [My Computer] (Mój komputer) wybierz element [Removable Disk] (Dysk wymienny) lub [Sony MemoryStick], a następnie wybierz folder ..DCIM".
- 3 Kliknij prawym przyciskiem na  $folderze$   $[\Box\Box\Box MSDCF]$ znajdującym się w folderze "DCIM", po czym wybierz polecenie [Paste] (Wklej).  $\Box$  $\Box$  $\Box$ oznacza dowolną liczbę z przedziału od 100 do 999.
- **•** Jeśli pojawi się prośba o potwierdzenie zamiaru zastąpienia pliku, wybierz inną nazwę pliku. W tym celu przy wykonywaniu czynności 1 wprowadź inną liczbę.
- **•** Jeśli karta "Memory Stick Duo" nie zawiera ani jednego folderu, utwórz folder za pomocą aparatu, po czym skopiuj plik z obrazem do tego folderu (strona 45).

**85***PL*

PL DSC-T1.book Page 86 Tuesday, November 18, 2003 5:05 PM

*Kopiowanie obrazów do komputera — dla użytkowników Macintosh*

#### **Zalecane środowisko komputerowe**

**System operacyjny:** Mac OS 9.1, 9.2 lub Mac OS X (v10.0/v10.1/v10.2) Do prawidłowego działania wymagana jest fabryczna (a nie aktualizowana) instalacja systemu.

**Złącze USB:** Musi stanowić standardowe wyposażenie komputera.

**Wyświetlacz:** co najmniej 800 × 600 punktów, tryb z 32 000 lub większą liczbą barw

- **•** Jeśli do jednego komputera są równocześnie podłączone dwa lub większa liczba urządzeń USB, to zależnie od używanych urządzeń USB część spośród nich, w tym aparat, może nie działać.
- **•** Nie gwarantuje się działania, jeśli jest używany koncentrator USB.
- **•** Nie gwarantuje się działania we wszystkich zalecanych środowiskach komputerowych, które zostały wymienione powyżej.

**86***PL*

# **Tryb USB**

Istnieją dwa rodzaje podłączenia USB, [Normal] i [PTP]\*. Fabrycznie jest wybrany tryb [Normal]. Poniżej opisano połączenie USB przy wybranym trybie [Normal].

\* Zgodność tylko z Mac OS X. Po podłączeniu do komputera można skopiować tylko dane <sup>z</sup> folderu wybranego w aparacie. W celu wybrania folderu należy wykonać czynności opisane na stronie 60.

### **Łączność z komputerem**

Po przejściu w komputera w tryb Suspend lub Sleep i przywróceniu normalnej pracy może nie nastąpić ponowne nawiązanie łączności między aparatem a komputerem.

## **Jeśli komputer nie jest wyposażony w złącze USB**

Jeśli komputer nie jest wyposażony ani <sup>w</sup> złącze USB, ani w gniazdo na kartę "Memory Stick", to do kopiowania obrazów można użyć dodatkowych urządzeń. Szczegółów należy szukać <sup>w</sup> internetowej witrynie Sony. http://www.sony.net/

## **a** Podłączanie aparatu do **komputera**

Szczegóły podano na stronie 79.

#### **Odłączanie przewodu USB od komputera i wyjmowanie z aparatu**  karty "Memory Stick Duo", gdy jest **ustanowione połączenie USB**

Wykorzystując technikę "przeciągnij i upuść", należy przeciągnąć ikonę napędu lub ikonę karty "Memory Stick" na ikonę "Trash" (Kosz), po czym odłączyć przewód USB lub wyjąć kartę "Memory Stick Duo".

**•** W przypadku pracy w systemie Mac OS X v. 10.0, przed odłączeniem przewodu USB itp. należy wyłączyć komputer.

# b **Kopiowanie obrazów**

- **1** Dwukrotnie kliknij na ikonie nowo rozpoznanego napędu na pulpicie. Wyświetlona zostanie zawartość karty "Memory Stick Duo" włożonej do aparatu.
- **2** Dwukrotnie kliknij na folderze [DCIM].
- **3** Dwukrotnie kliknij na folderze zawierającym żądany plik z obrazem.
- 4 Wykorzystując technikę "przeciągnij i upuść", przeciągaj pliki z obrazami na ikonę dysku twardego.

Pliki z obrazami zostaną skopiowane na dysk twardy.

**•** Szczegółowe informacje o miejscach zapisu plików z obrazami i nazwach plików podano na stronie 83 i 84.

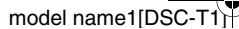

PL DSC-T1.book Page 87 Tuesday, November 18, 2003 5:05 PM

### c **Wyświetlanie obrazów na ekranie komputera**

- **1** Dwukrotnie kliknij na ikonie dysku twardego.
- **2** Dwukrotnie kliknij na żądanym pliku <sup>z</sup> obrazem w folderze, który zawiera skopiowane pliki. Plik z obrazem otworzy się.
- **• Przed instalacją programów należy zakończyć pracę wszystkich innych programów.**
- **•** Do kopiowania obrazów do komputera, wyświetlania obrazów i tworzenia płyt CD można użyć oprogramowania "ImageMixer Ver. 1.5 for Sony". Informacji o instalowaniu tego oprogramowania należy szukać w opisie dostarczonym z dyskiem CD-ROM, <sup>a</sup> informacji o obsłudze – w pomocy elektronicznej do oprogramowania.
- **•** Jeśli nie można wyświetlać obrazów, należy zwiększyć ilość pamięci wirtualnej komputera.
- Oprogramowanie "ImageMixer" nie współpracuje z systemem Mac OS X.
- Program "Image Transfer" nie współpracuje <sup>z</sup> komputerami Macintosh.

### **Dla użytkowników systemu Mac OS X**

Po kliknięciu na pliku z obrazem zarejestrowanym w trybie E-mail może się pojawić komunikat "There is no application to open the document  $DSCO\Box\Box\Box\Box$ .JPE". W takim przypadku należy wykonać opisane poniżej czynności. Komunikaty na ekranie zależą od wersji systemu.

- **1** Kiedy pojawi się komunikat "There is no application to open the document DSC0□□□□JPE", naciśnij przycisk [Choose Application...].
- **2** W polu "Show" zmień ustawienie [Recommended Applications] na [All Applications].
- **3** Z listy programów wybierz [QuickTime Player], po czym naciśnij przycisk [Open].

*Wyświetlanie obrazów na komputerze* Wyświetlanie obrazów na komputerze

**87***PL*

PL DSC-T1.book Page 88 Tuesday, November 18, 2003 5:05 PM

# *Rozwiązywanie problemów*

Jeśli wystąpi jakiś problem z aparatem, należy spróbować wykorzystać podane tu rozwiązania.

- **1** W pierwszej kolejności należy się zapoznać z tabelami w dalszej części tego podrozdziału. **Jeśli na ekranie LCD widać wskaźnik "C:□□:□□", to włączyła się funkcja samoczynnej diagnostyki, opisana na stronie 99.**
- **2** Jeśli aparat nadal działa niewłaściwie, należy spiczastym przedmiotem nacisnąć przycisk RESET, który znajduje się na prawo w dół od przycisku sterującego, i powtórnie włączyć aparat. (Skasowane zostaną ustawienia daty / godziny itp.)

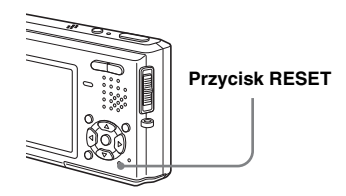

**3** Jeśli aparat nadal działa niewłaściwie, należy skontaktować się z lokalną autoryzowaną stacją serwisową Sony.

master age:Left

model name1[DSC-T

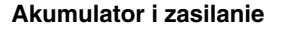

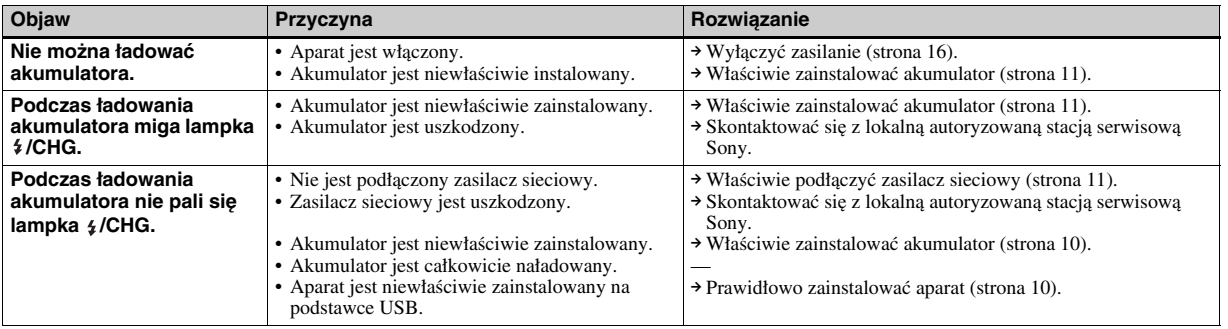

e) L

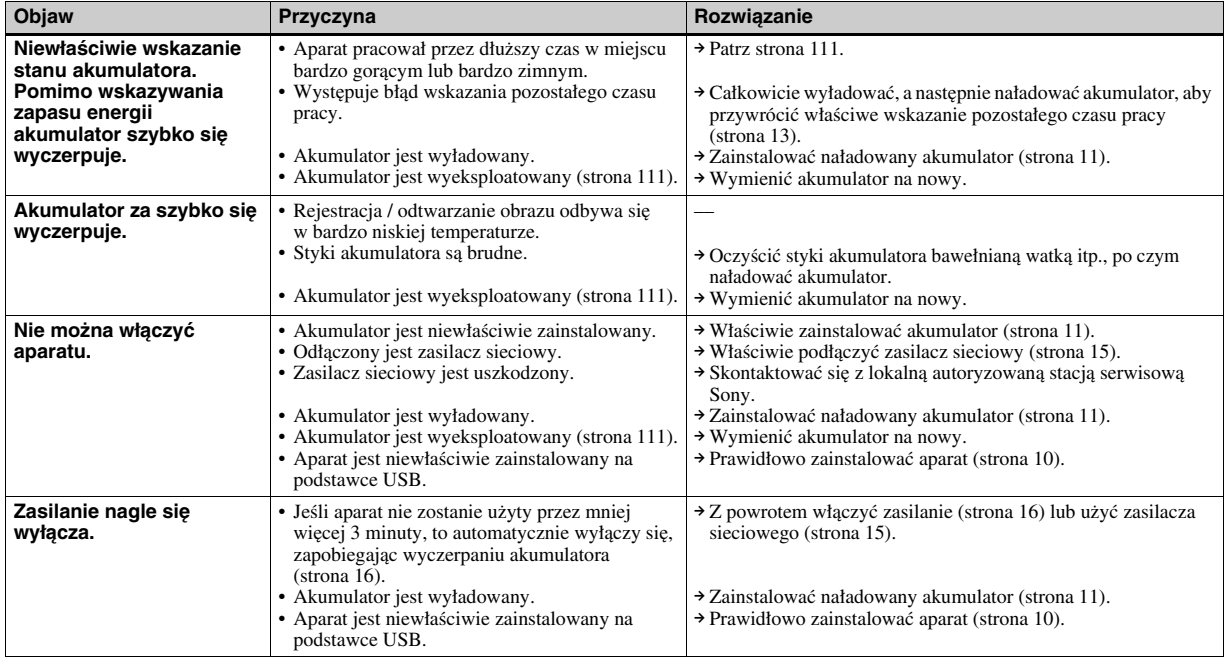

# **Rejestracja nieruchomego obrazu / filmu**

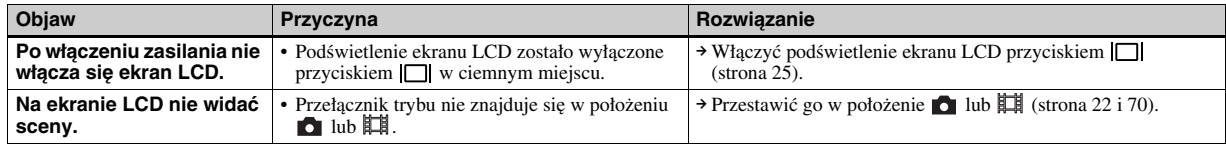

 $\mathbf{L}$ **89***PL*

*Rozwiązywanie problemów*

Rozwiązywanie problemów

 $\bigoplus$ 

X

**90***PL*

 $\big|\Phi\big|$ 

**DANS** 

LIST COMPUTER STATE OF STRIKE STATE STATE STATE OF STRIKE STATE STATE STATE STATE STATE STATE STATE STATE STATE STATE STATE STATE STATE STATE STATE STATE STATE STATE STATE STATE STATE STATE STATE STATE STATE STATE STATE ST

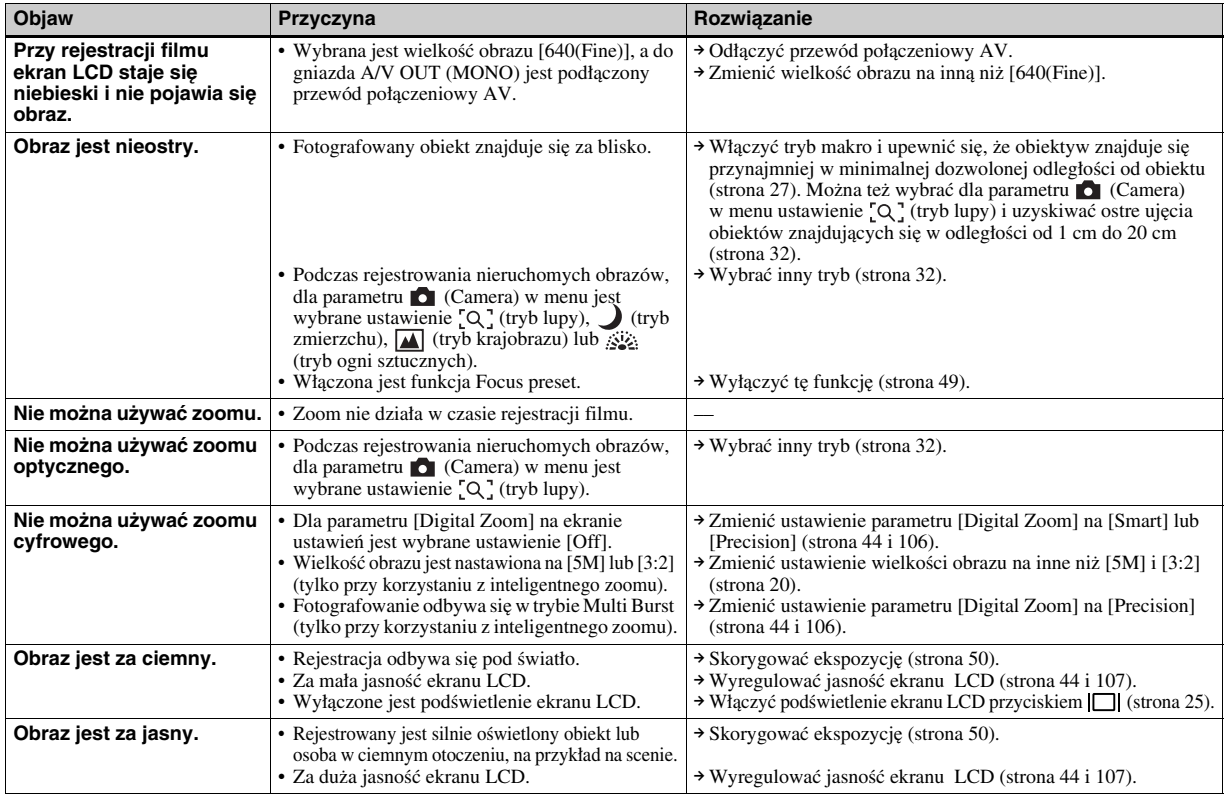

(<sup>1</sup>)

 $\bigoplus$ 

X

e de la composició de la composició de la composició de la composició de la composició de la composició de la<br>La composició de la composició de la composició de la composició de la composició de la composició de la compo<br>L

 $\bigoplus$ 

**STAR** 

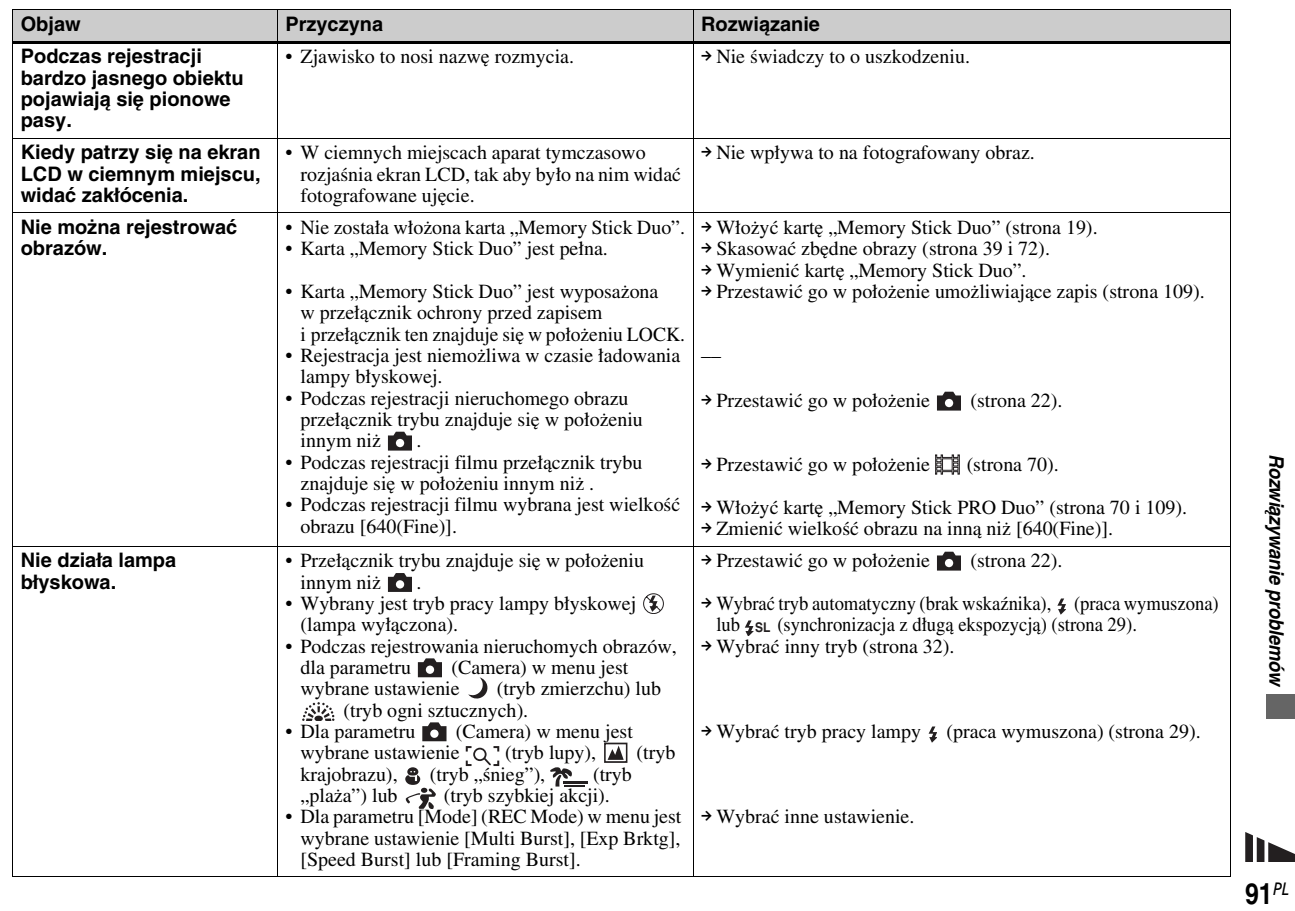

ЖЩ

 $\bigcirc$ 

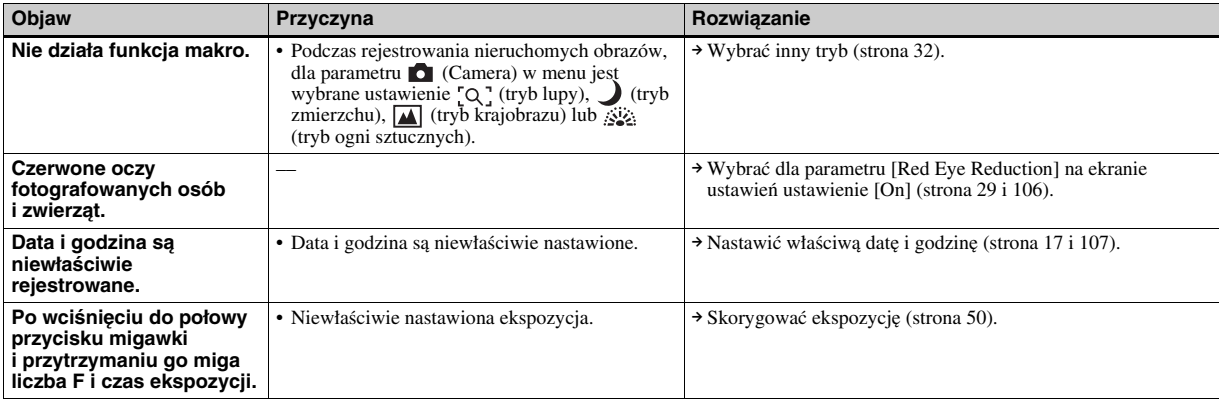

# **Wyświetlanie obrazów**

**92***PL*

T

**START AND** 

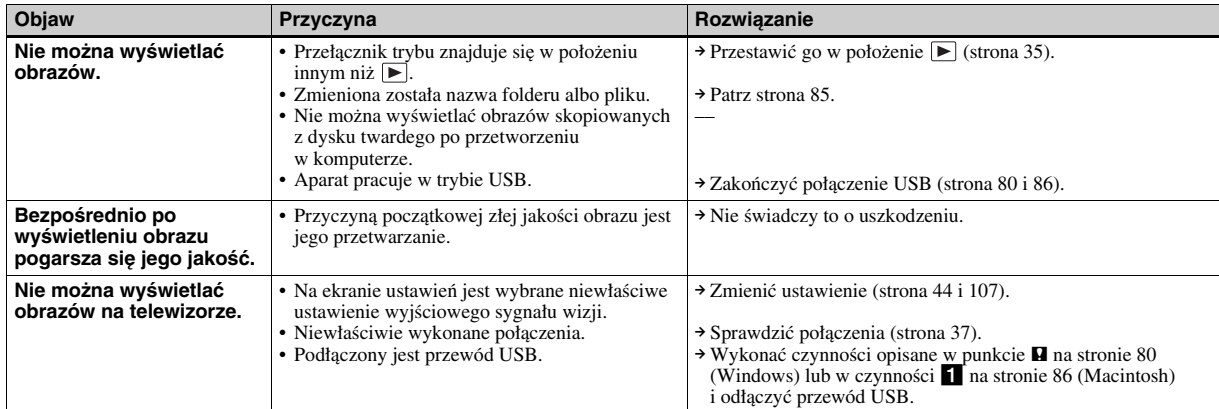

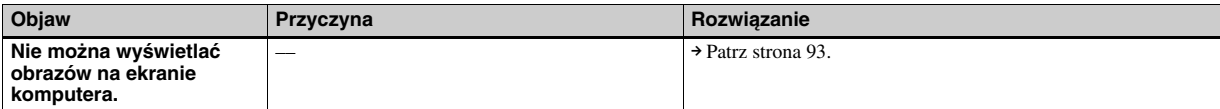

# **Kasowanie / edycja obrazów**

e) Z

 $\bigoplus$ 

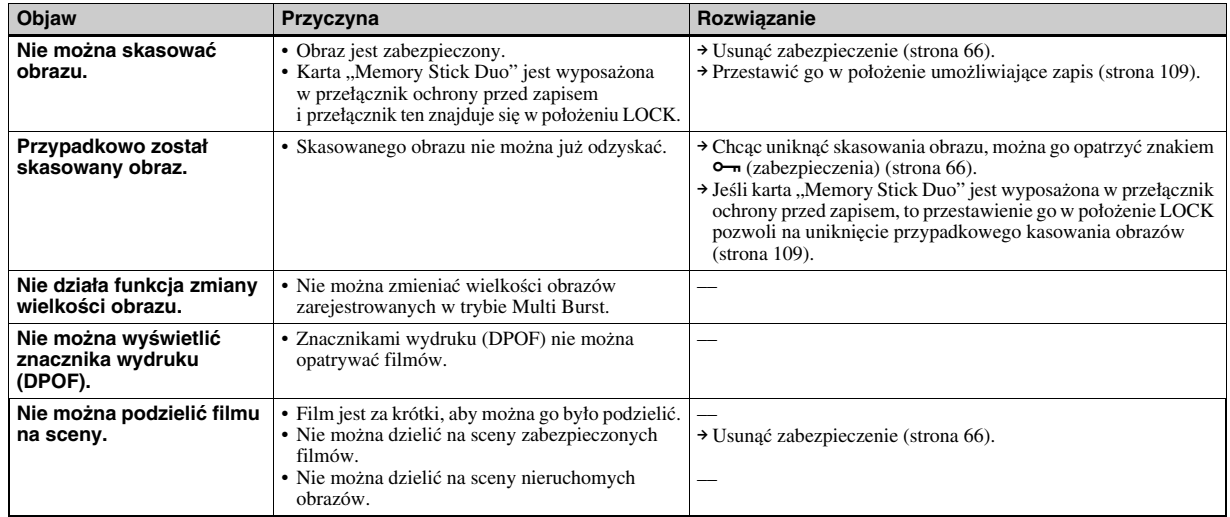

# **Komputery**

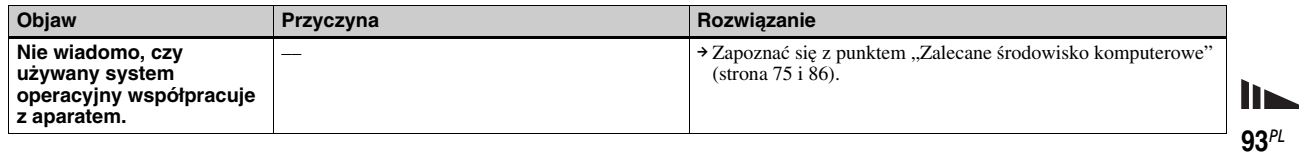

model name1[DSC-T1]

*Rozwiązywanie problemów*

Rozwiązywanie problemów

▓

 $\bigcirc$ 

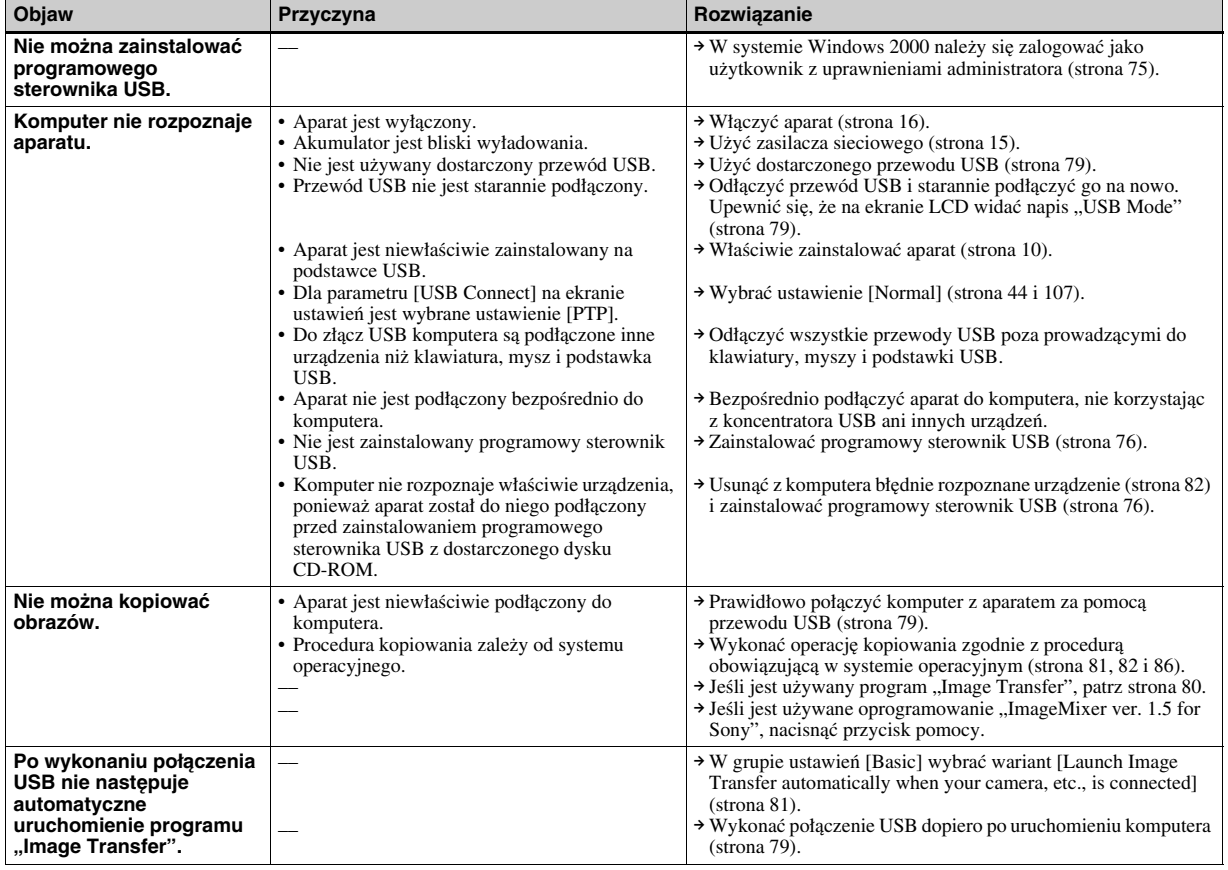

**94***PL*

 $\big|\Phi\big|$ 

 $\sqrt{\frac{1}{2}}$ 

**AND** 

model name1[DSC-T1]

**CRA** 

₩

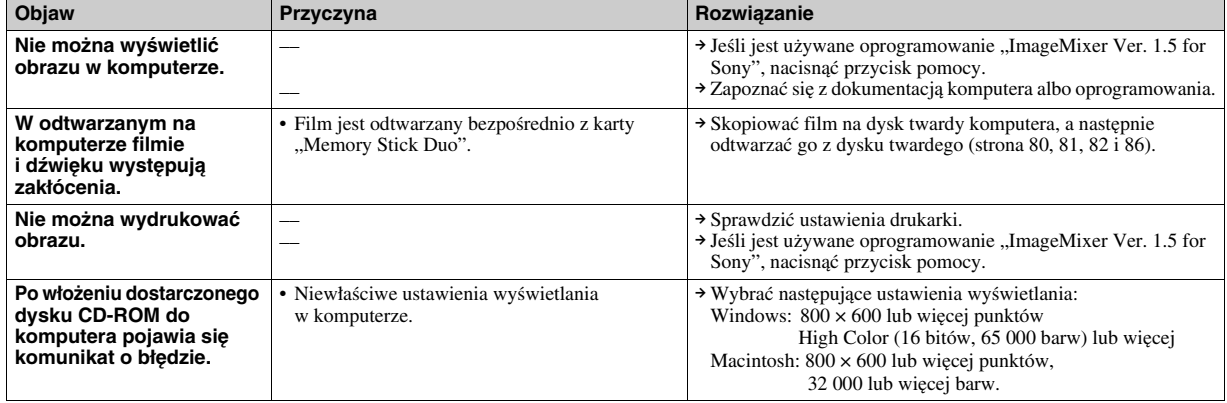

# **Karty "Memory Stick Duo"**

É, K

⋙≪

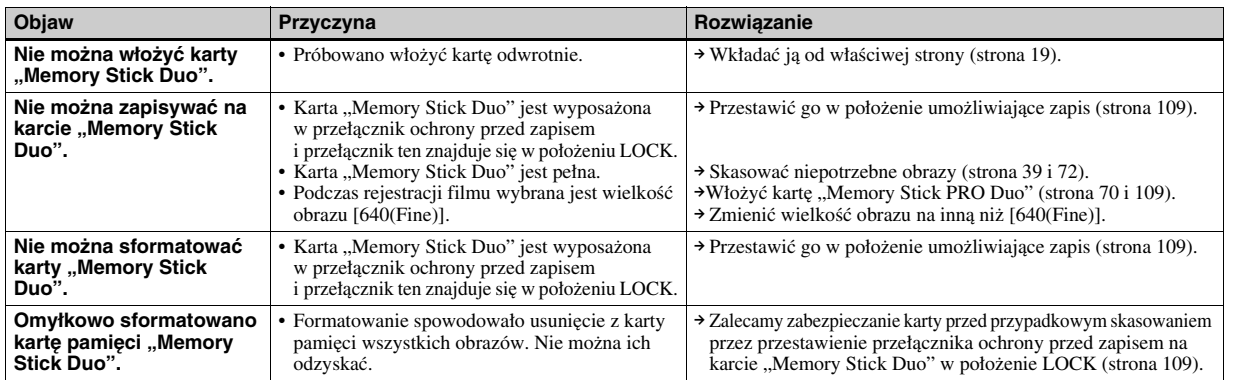

Rozwiązywanie problemów | *Rozwiązywanie problemów*

**95***PL*

▓

 $\bigcirc$ 

#### **Inne**

E S

**96***PL*

 $\overline{4}$ 

**DELINE** 

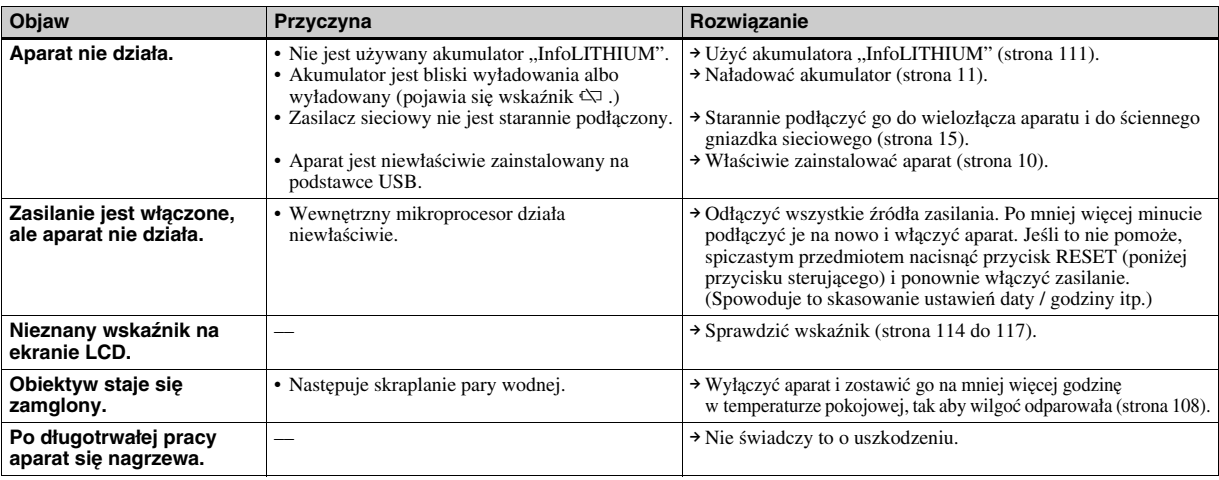

model name1[DSC-T1]

e a

# *Ostrzeżenia i komunikaty*

Na ekranie LCD mogą się pojawić następujące komunikaty:

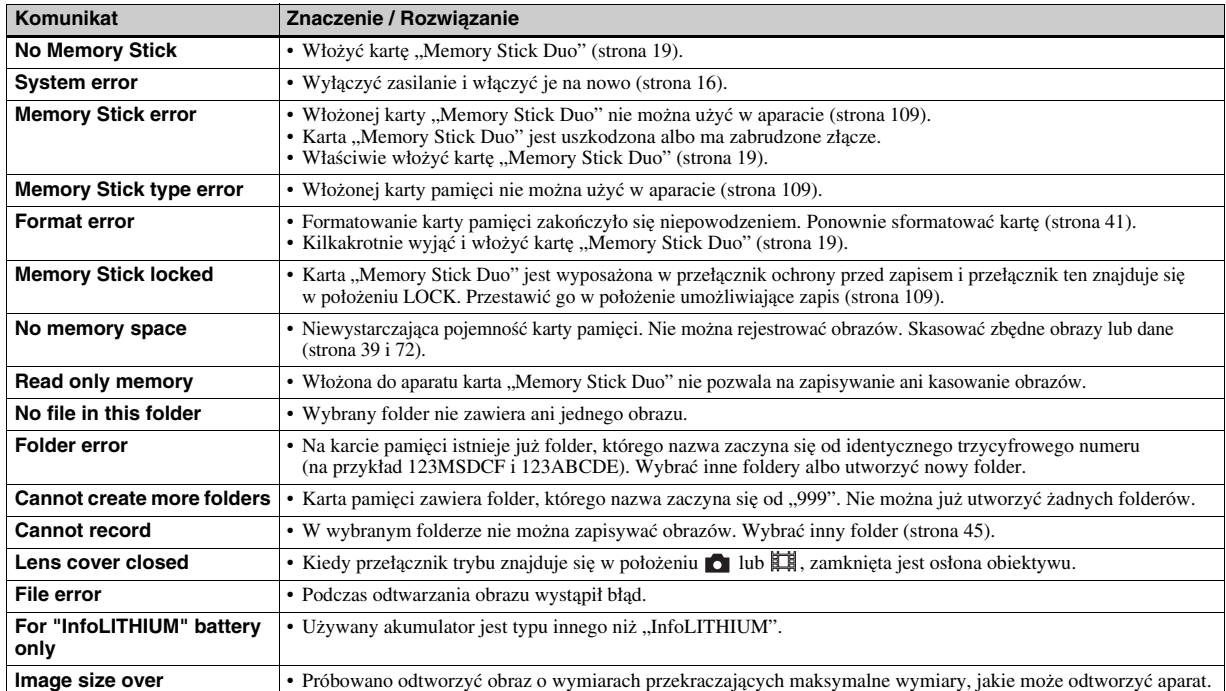

Rozwiązywanie problemów *Rozwiązywanie problemów*

**97***PL*

**II** 

 $\bigoplus$ 

▓

model name1[DSC-T1]

(<sup>1</sup>)

 $\biggl|\bigoplus$  PL DSC-T1.book Page 98 Tuesday, November 18, 2003 5:05 PM

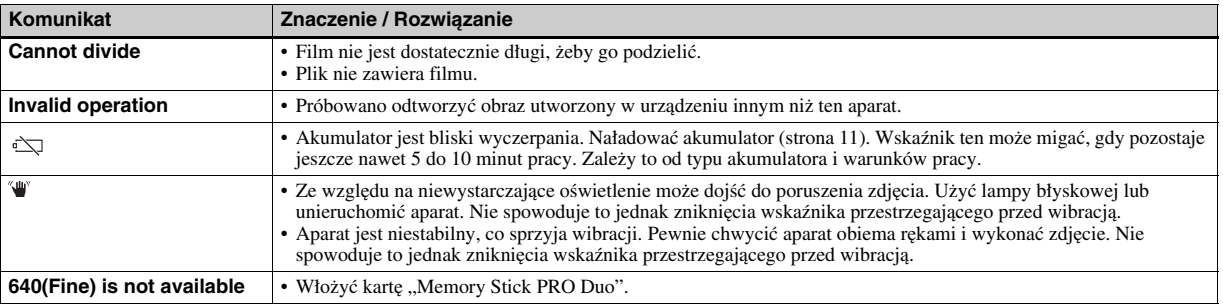

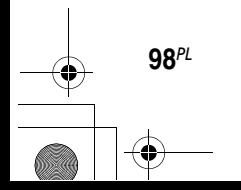

LIST COMPUTER STATE OF STRIKE STATE STATE STATE OF STRIKE STATE STATE STATE STATE STATE STATE STATE STATE STATE STATE STATE STATE STATE STATE STATE STATE STATE STATE STATE STATE STATE STATE STATE STATE STATE STATE STATE ST

# *Funkcja samoczynnej diagnostyki*

– jeśli pojawia się kod zaczynający się od litery alfabetu

Aparat ma funkcję samoczynnej diagnostyki. Informuje ona o stanie roboczym aparatu przez wyświetlenie na ekranie LCD kodu złożonego z litery i czterech cyfr. W przypadku pojawienia się takiego kodu należy się zapoznać <sup>z</sup> zamieszczoną poniżej tabelą i odszukać odpowiednie rozwiązanie. Ostatnie dwie cyfry (oznaczone  $\square \square$ ) zależą od stanu aparatu.

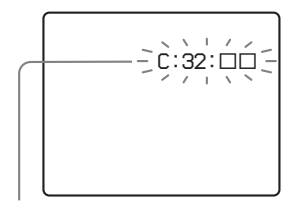

**Kod samoczynnej diagnostyki**

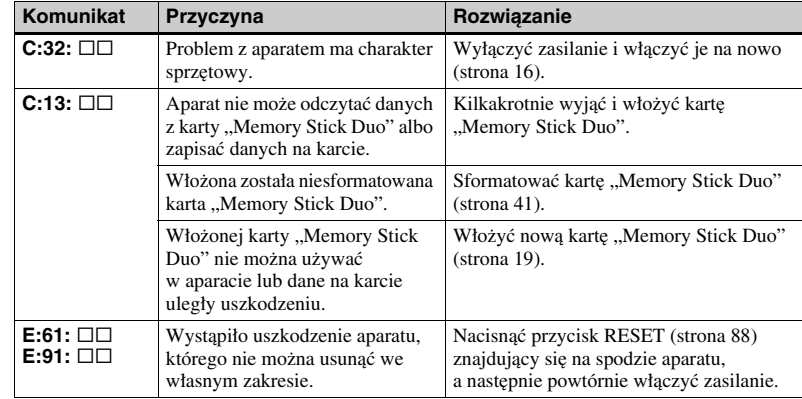

Jeśli pomimo kilkakrotnego wypróbowania podanych tu rozwiązań nie uda się rozwiązać problemu, prosimy <sup>o</sup> skontaktowanie się z najbliższą autoryzowaną stacją serwisową Sony i przekazanie pięcioznakowego kodu serwisowego.

*Rozwiązywanie problemów* Rozwiązywanie problemów

**99***PL*

# *Liczba obrazów, które można zarejestrować / czas rejestracji*

Liczba obrazów, które można zarejestrować, i czas rejestracji zależą od pojemności karty "Memory Stick Duo", wielkości obrazu i jego jakości. Przy wybieraniu karty "Memory Stick Duo" należy się posługiwać zamieszczonymi tu tabelami.

- W tabeli podano liczby obrazów, które można zapisać w trybie Fine (Standard).
- W zależności od warunków rejestracji liczba rejestrowanych obrazów lub czas rejestracji mogą się okazać inne.
- Liczby obrazów, które można zarejestrować w normalnym trybie, podano na stronie 21.
- Jeśli maksymalna liczba obrazów, które można zarejestrować, przekracza 9999, na ekranie LCD pojawia się wskazanie ">9999".

**100***PL*

#### **Liczba obrazów w trybie E-Mail**

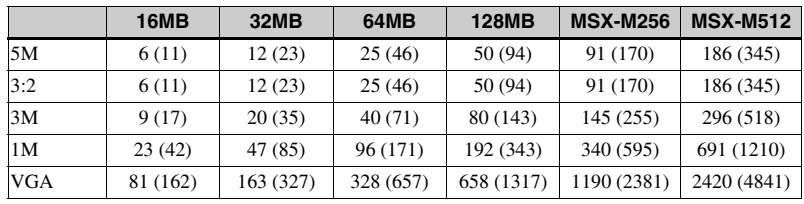

#### **Liczba obrazów w trybie Voice**

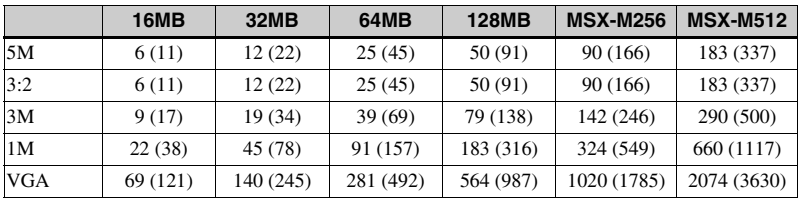

Jeśli nagrywanie trwa 5 sekund.

#### **Liczba obrazów w trybie Multi Burst**

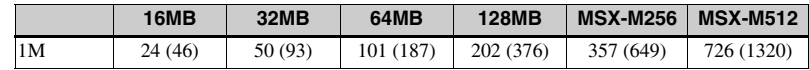

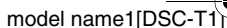

PL DSC-T1.book Page 101 Tuesday, November 18, 2003 5:05 PM

### **Czas rejestracji filmów**

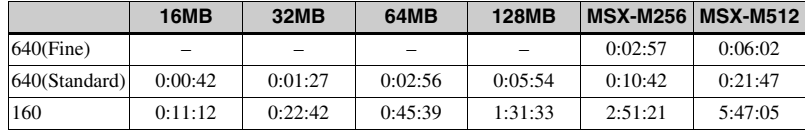

#### **Zapis czasu rejestracji**

Podane wartości oznaczają (od lewej) godziny, minuty i sekundy. Przykład:  $[1:10:28] \rightarrow 1$  godzina, 10 minut i 28 sekund.

**101***PL*

PL DSC-T1.book Page 102 Tuesday, November 18, 2003 5:05 PM

# *Zawartość menu*

Parametry w menu, których ustawienie można zmienić, zależą od położenia przełącznika trybu. Na ekranie pojawiają się tylko warianty właściwe dla obecnego położenia przełącznika trybu. Ustawienia fabryczne wyróżniono symbolem  $\blacksquare$ .

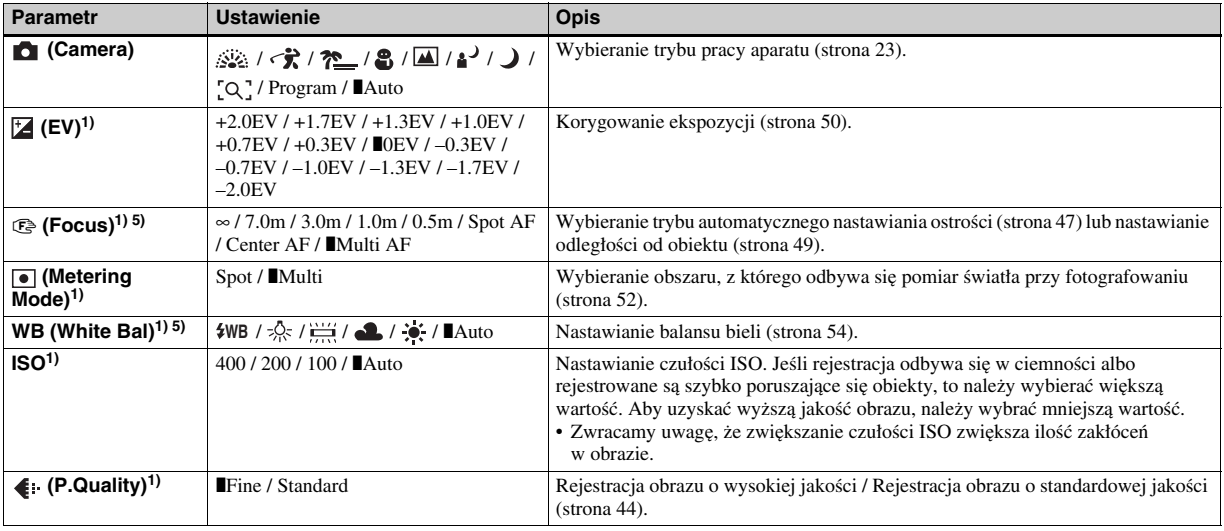

master age:Left

model name1[DSC-T1]

### **Kiedy przełącznik trybu znajduje się w położeniu**

PL DSC-T1.book Page 103 Tuesday, November 18, 2003 5:05 PM

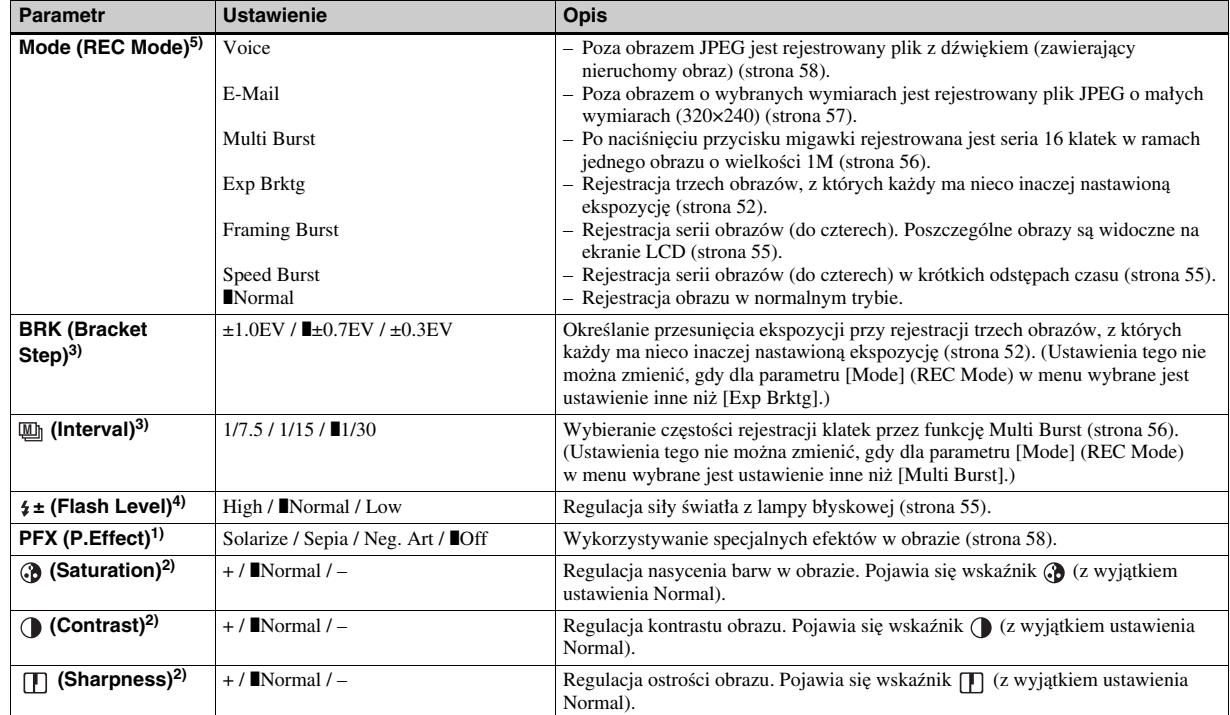

Informacje dodatkowe *Informacje dodatkowe*

**103***PL*

<sup>1)</sup> Ten wariant nie pojawia się, gdy dla parametru  $\bullet$  (Camera) w menu jest wybrane ustawienie [Auto].

<sup>2)</sup> Ten wariant nie pojawia się, gdy dla parametru **(C**amera) w menu jest wybrane ustawienie inne niż [Program].

<sup>3)</sup> Ten wariant nie pojawia się, gdy dla parametru **(Camera)** w menu jest wybrane ustawienie [Auto], [Q] (tryb lupy),  $\int$  (tryb zmierzchu),  $\int$  (tryb portretu o zmierzchu) lub (sketterych).

4) Ten wariant nie pojawia się, gdy dla parametru (Camera) w menu jest wybrane ustawienie [Auto], (tryb zmierzchu) lub (tryb ogni sztucznych).

 $^{5)}$  Dostępne ustawienia zależą od ustawienia parametru  $\bullet$  (Camera) w menu.

Z.

model name1[DSC-T1]

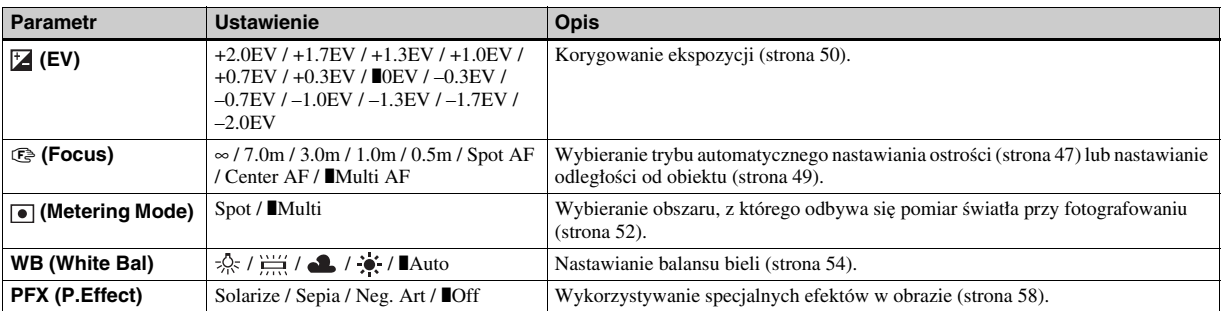

# **Kiedy przełącznik trybu znajduje się w położeniu**

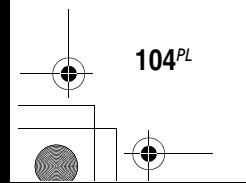

E S

ЖЩ

♦

ł. K

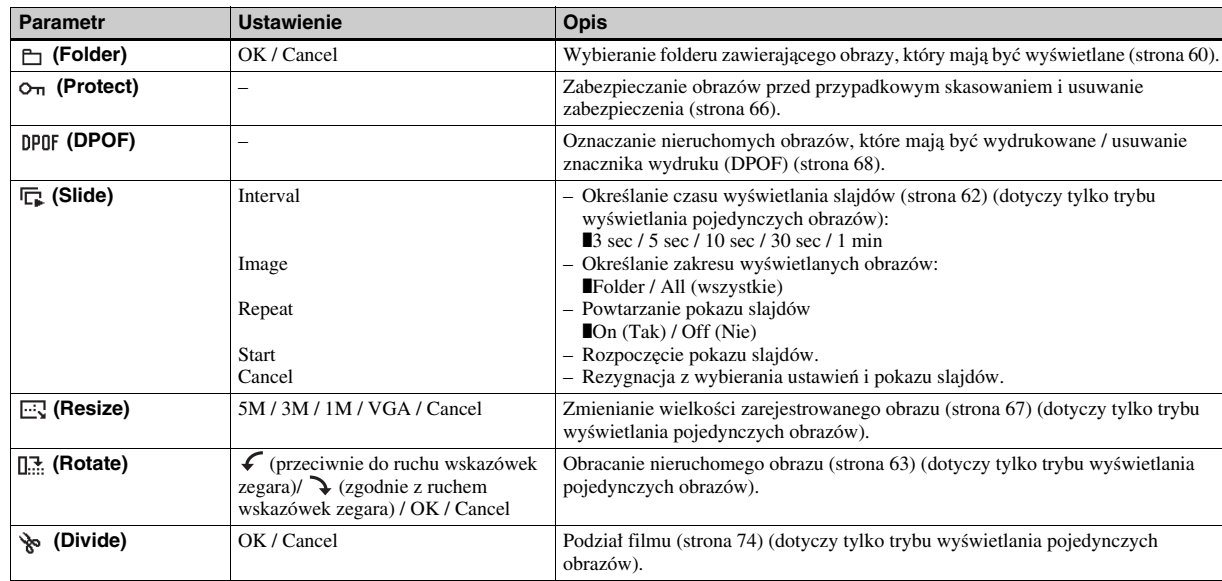

# **Kiedy przełącznik trybu znajduje się w położeniu**

PL DSC-T1.book Page 106 Tuesday, November 18, 2003 5:05 PM

#### master age:Left

model name1[DSC-T1

# *Ustawienia na ekranie ustawień*

Ekran ustawień pojawia się po wskazaniu w menu ikony  $\blacksquare$  i ponownym naciśnięciu części ▶. Ustawienia fabryczne wyróżniono symbolem **I**.

# **(Camera)**

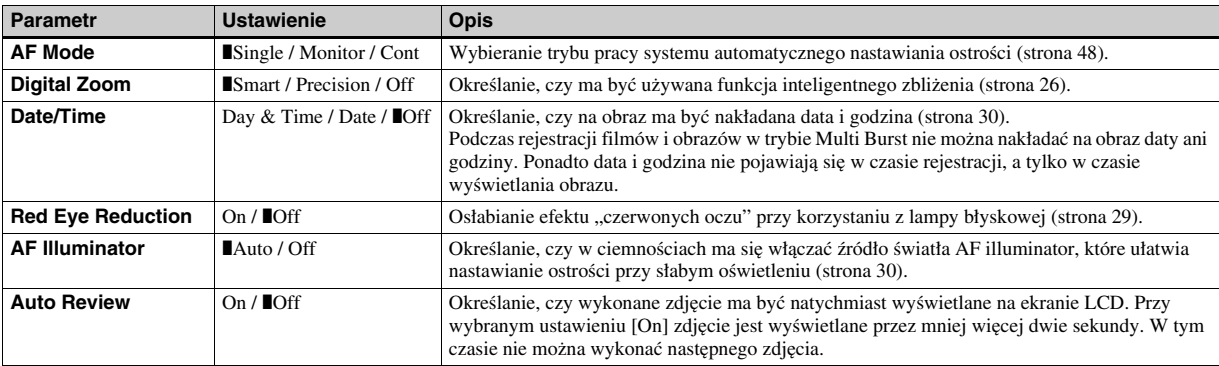

# **(Memory Stick Tool)**

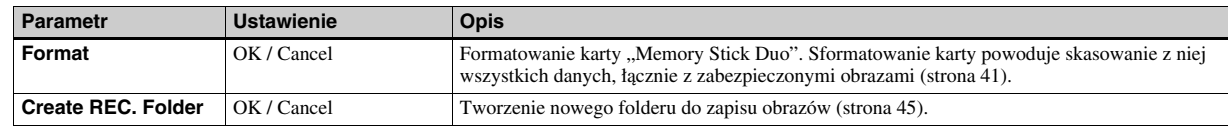

⋘

₩

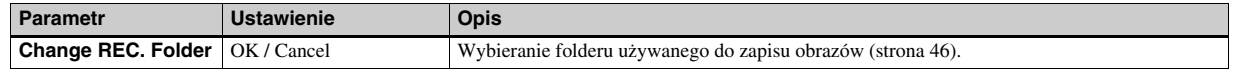

# **(Setup 1) 1**

ł. S

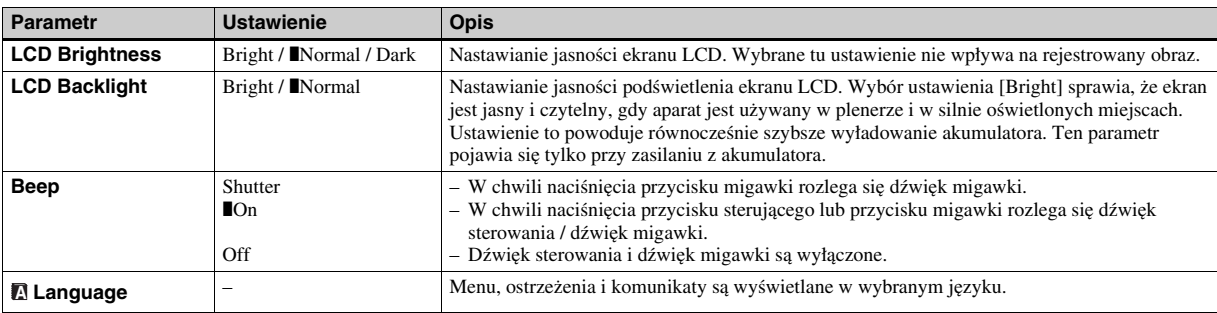

## **(Setup 2) 2**

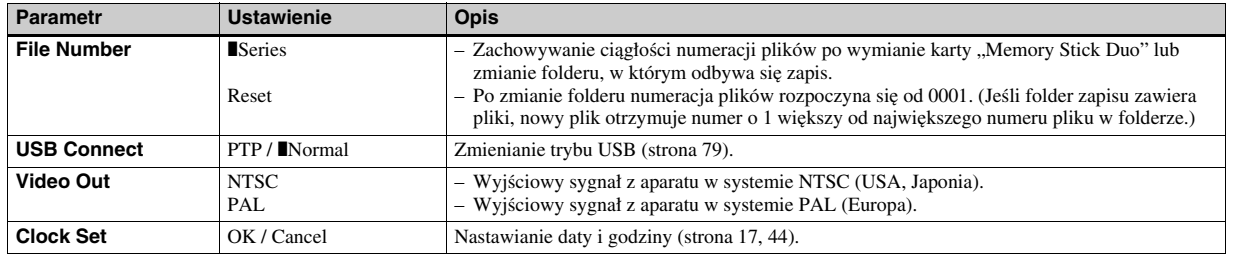

Informacje dodatkowe *Informacje dodatkowe*

PL DSC-T1.book Page 108 Tuesday, November 18, 2003 5:05 PM

# *Zalecenia eksploatacyjne*

#### **Nie zostawiać aparatu <sup>w</sup> następujących miejscach:**

- W wysokiej temperaturze, na przykład <sup>w</sup> samochodzie zaparkowanym <sup>w</sup> pełnym słońcu. Grozi to deformacją korpusu aparatu lub awarią.
- W bezpośrednim promieniowaniu słonecznym ani blisko grzejnika. Grozi to deformacją korpusu aparatu lub awarią.
- W miejscach narażonych na silną wibrację.
- W strefach silnych pól magnetycznych.
- W miejscach zapiaszczonych lub zapylonych. Nie dopuścić, aby do aparatu dostał się piasek. Piasek lub pył mogą spowodować nieusuwalne uszkodzenia aparatu.

## **Przenoszenie aparatu**

Nie siadać na krześle lub w innym miejscu, gdy aparat jest włożony do tylnej kieszeni spodni lub koszuli. Grozi to uszkodzeniem aparatu.

#### **Czyszczenie Czyszczenie ekranu LCD**

**108***PL*

Aby usunąć odciski palców, kurz itp., należy wytrzeć powierzchnię ekranu

zestawem do czyszczenia ekranu LCD (wyposażenie dodatkowe).

#### **Czyszczenie wtyku zasilacza**

Czyścić wtyk zasilacza sieciowego. Nie używać brudnego wtyku. Grozi to niewłaściwym ładowaniem akumulatora.

#### **Czyszczenie obiektywu**

Kiedy na obiektywie widać odciski palców, kurz itp., należy wytrzeć obiektyw miękką ściereczką.

#### **Czyszczenie powierzchni aparatu**

Powierzchnię aparatu należy czyścić miękką ściereczką zwilżoną wodą, <sup>a</sup> następnie wytrzeć suchą ściereczką. Nie używać następujących substancji i środków, gdyż mogą one uszkodzić wykończenie obudowy:

- rozcieńczalnika,
- benzyny,
- spirytusu,
- ściereczek jednorazowych,
- lotnych środków owadobójczych.
- Chronić aparat przed długotrwałym kontaktem z gumą lub winylem.

### **Uwaga dotycząca temperatury przy pracy**

Aparat jest przeznaczony do pracy <sup>w</sup> temperaturze od 0°C do 40°C. Nie zaleca się rejestracji w miejscach bardzo zimnych lub bardzo gorących.

## **Skraplanie pary wodnej**

Jeśli aparat zostanie bezpośrednio przeniesiony z zimnego do ciepłego miejsca albo znajdzie się w bardzo wilgotnym pomieszczeniu, w jego wnętrzu lub na obudowie może się skroplić para wodna. Skroplona para wodna może być przyczyną niewłaściwego działania aparatu.

#### **Skropleniu się pary wodnej sprzyjają następujące sytuacje:**

- Aparat zostaje przeniesiony z zimnego miejsca, na przykład stoku narciarskiego, do dobrze ogrzanego pomieszczenia.
- Aparat zostaje wyniesiony <sup>z</sup> klimatyzowanego pomieszczenia lub pojazdu i w czasie upału znajduje się na świeżym powietrzu.

#### **Jak zapobiec skropleniu się pary wodnej**

Przenosząc aparat z miejsca zimnego do ciepłego, należy go włożyć do szczelnej torebki foliowej i pozwolić mu przez pewien czas (mniej więcej godzinę) przystosować się do nowych warunków.
master age:Right

PL DSC-T1.book Page 109 Tuesday, November 18, 2003 5:05 PM

## **Jeśli nastąpi skroplenie pary wodnej**

Należy wyłączyć aparat i odczekać mniej więcej godzinę na odparowanie wilgoci. Próby rejestracji, gdy wewnątrz obiektywu pozostaje wilgoć, nie powiodą się, gdyż nie uda się zarejestrować wyraźnego obrazu.

## **Wewnętrzny akumulator <sup>w</sup> aparacie**

Aparat jest dostarczany z zainstalowanym akumulatorem, który podtrzymuje ustawienia daty, godziny itp. bez względu na to, czy jest włączone zasilanie. Akumulator ten jest zawsze ładowany podczas pracy aparatu. Jeśli jednak aparat pracuje tylko przez krótki czas, akumulator stopniowo się rozładowuje. Całkowite rozładowanie nastąpi po mniej więcej miesięcznej przerwie w eksploatacji aparatu. W takim przypadku przed użyciem aparatu należy naładować akumulator. Aparatu można też używać przed naładowaniem akumulatora, o ile na obraz nie jest nakładana data albo godzina.

### **Sposób ładowania**

Do aparatu należy podłączyć zasilacz sieciowy i włączyć go do ściennego gniazdka sieciowego albo zainstalować naładowany akumulator i pozostawić go <sup>w</sup> aparacie na co najmniej 24 godziny, gdy zasilanie jest wyłączone.

**•** Wewnętrzny akumulator znajduje się pod pokrywą z lewej strony gniazda na akumulator zasilający aparat. Nigdy go wyjmować. Jedynym wyjątkiem jest usuwanie wyeksploatowanego aparatu.

### **Wewnętrzny akumulator**

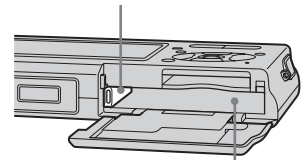

**Wewnętrzny akumulator**

# *Karta "Memory Stick"*

Karta pamięci "Memory Stick" jest nowym, miniaturowym, przenośnym, uniwersalnym, półprzewodnikowym nośnikiem danych, który pojemnością przewyższa dyskietkę. W tabeli pokazano rodzaje kart "Memory Stick", których można używać w aparacie. Nie gwarantuje się jednak prawidłowego działania wszystkich funkcji "Memory Stick".

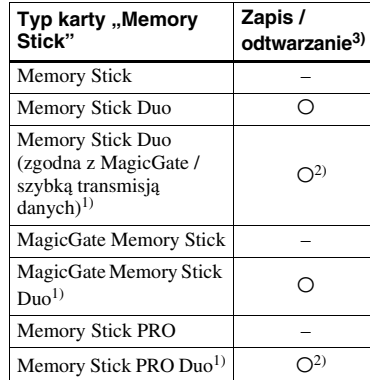

Karty "MagicGate Memory Stick Duo" i "Memory Stick PRO Duo" wykorzystują funkcje MagicGate. MagicGate jest technologią ochrony praw autorskich, w której wykorzystuje się szyfrowanie. Aparat nie pozwala na zapis ani odtwarzanie danych, które wymagają użycia MagicGate.

**109***PL*

*Informacje dodatkowe*

Informacje dodatkowe

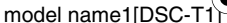

- 2) Możliwość szybkiej transmisji danych przez łącze równoległe.
- 3) Filmy o wielkości 640(Fine) można nagrywać i wyświetlać tylko przy użyciu kart "Memory Stick PRO Duo".
- **•** Nie gwarantuje się możliwości użycia w aparacie karty "Memory Stick Duo" sformatowanej w komputerze.
- **•** Prędkość odczytu i zapisu danych zależy od kombinacji używanej karty "Memory Stick Duo" i współpracującego z nią urządzenia.

# **Uwagi dotyczące użycia karty "Memory Stick Duo"**

**•** Rejestrowanie i kasowanie obrazów na karcie pamięci nie będzie możliwe, gdy przełącznik ochrony przed zapisem $4$  zostanie przestawiony spiczastym przedmiotem w położenie LOCK.

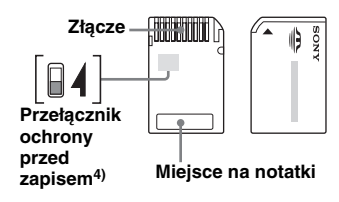

Położenie i kształt przełącznika ochrony przed zapisem $4$ <sup>)</sup> zależą od używanej karty "Memory Stick Duo".

Dostarczana z aparatem karta "Memory Stick Duo" nie jest wyposażona <sup>w</sup> przełącznik ochrony przed zapisem. Korzystając z dostarczonej karty "Memory Stick Duo" należy uważać, aby przypadkowo nie skasować i nie zmodyfikować danych.

**110***PL*

- Nie wyjmować karty "Memory Stick Duo" <sup>w</sup> czasie odczytu lub zapisu danych.
- **•** W następujących przypadkach może dojść do uszkodzenia danych:
- po wyjęciu karty "Memory Stick Duo" lub po wyłączeniu zasilania w czasie odczytu lub zapisu danych,
- kiedy karta "Memory Stick Duo" jest narażona na oddziaływanie ładunków statycznych lub zakłóceń.
- **•** Zalecamy wykonywanie kopii zapasowych ważnych danych.
- **•** Przy pisaniu w miejscu na notatki na karcie pamięci nie naciskać za mocno karty.
- Nie naklejać nalepek na kartę "Memory Stick Duo" ani na adapter na karty Memory Stick Duo.
- **•** Do przenoszenia i przechowywania karty pamięci używać dostarczonej osłony.
- Nie dotykać styków na karcie "Memory Stick Duo" rękami ani metalowymi przedmiotami.
- **•** Nie uderzać i nie zginać karty pamięci; chronić ją przed upuszczeniem.
- **•** Nie rozbierać ani nie przerabiać karty pamięci.
- **•** Nie narażać karty pamięci na oddziaływanie wody.
- Nie zostawiać kart "Memory Stick Duo" <sup>w</sup> zasięgu małych dzieci. Grozi to przypadkowym połknięciem karty.
- **•** Nie używać ani nie przechowywać kart "Memory Stick Duo" w następujących warunkach:
	- w wysokiej temperaturze, na przykład <sup>w</sup> samochodzie zaparkowanym w pełnym słońcu;
	- w bezpośrednim promieniowaniu słonecznym;
	- w miejscach wilgotnych lub narażonych na oddziaływanie substancji żrących.

### **Uwagi dotyczące użycia adaptera na karty "Memory Stick Duo" (dostarczonego)**

• Chcąc użyć karty "Memory Stick Duo" w urządzeniu na karty "Memory Stick", należy umieścić ją w adapterze na karty Memory Stick Duo.

master age:Left

Jeśli karta "Memory Stick Duo" zostanie włożona do urządzenia na karty "Memory Stick" bez adaptera, jej wyjęcie może się okazać niemożliwe.

- Upewnić się, że karta "Memory Stick Duo" jest wkładana do adaptera we właściwym kierunku. Do końca wsunąć kartę do adaptera. Niewłaściwe włożenie karty może być przyczyną awarii.
- Upewnić się, że adapter na karty "Memory Stick Duo" jest wkładany do urządzenia na karty "Memory Stick" we właściwym kierunku. Niewłaściwe użycie grozi uszkodzeniem sprzętu.
- **•** Nie wkładać adaptera na karty Memory Stick Duo, w którym nie ma karty "Memory Stick Duo". Grozi to uszkodzeniem urządzenia.

### **Uwaga dotycząca korzystania z kart "Memory Stick PRO Duo" (wyposażenie dodatkowe)**

Aparat współpracuje z kartami "Memory Stick PRO Duo" o pojemności do 512 MB.

# *Akumulator "InfoLITHIUM"*

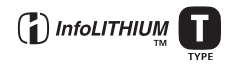

# **Co to jest akumulator "InfoLITHIUM"?**

"InfoLITHIUM" jest akumulatorem litowo-jonowym, który może wymieniać informacje o warunkach pracy z aparatem. Akumulator ..InfoLITHIUM" oblicza pobór mocy w zależności od warunków pracy aparatu i wyświetla pozostały czas pracy (w minutach).

# **Ładowanie akumulatora**

Zalecamy, aby ładowanie odbywało się <sup>w</sup> temperaturze od 10 °C do 30 °C. Ładowanie poza zalecanym zakresem temperatur może spowodować obniżenie pojemności akumulatora.

# **Efektywne wykorzystywanie akumulatora**

- Pojemność akumulatora maleje wraz <sup>z</sup> temperaturą. Dlatego też w miejscach zimnych akumulator będzie działał krócej. W celu wydłużenia czasu pracy akumulatora zalecamy:
	- włożyć akumulator do kieszeni blisko ciała, aby go nagrzać, i przełożyć go do

aparatu bezpośrednio przed rozpoczęciem rejestracji.

- Częste używanie funkcji zbliżenia albo lampy błyskowej powoduje szybsze zużycie akumulatora.
- Zalecamy przygotowanie akumulatorów, które wystarczą na czas dwa lub trzy razy dłuższy od planowanego czasu rejestracji. Pozwoli to na poprzedzenie ostatecznych zdjęć zdjęciami próbnymi.
- Nie narażać akumulatora na działanie wody ani wilgoci. Akumulator nie jest wodoodporny.

# **Wskazanie pozostałego czasu pracy akumulatora**

Jeśli zasilanie wyłącza się, pomimo że akumulator informuje o wystarczającym czasie pracy, to należy naładować akumulator w pełnym cyklu. Spowoduje to wyświetlenie właściwego czasu pracy. Zwracamy uwagę na fakt, że czasami nie uda się uzyskać właściwego czasu pracy, na przykład wtedy, gdy akumulator długo pracował w wysokiej temperaturze, długo leżał po całkowitym naładowaniu albo był często używany. Pozostały czas należy traktować jako orientacyjną miarę czasu rejestracji.

# **Jak przechowywać akumulator**

• Jeśli akumulator nie będzie długo używany, to dla zachowania jego funkcji należy raz do roku wykonywać następujące czynności:

**1** Całkowicie naładować akumulator.

master age:Right

- **2** Do końca wyładować akumulator <sup>w</sup> aparacie.
- **3** Wyjąć akumulator z aparatu i przechowywać go w suchym, chłodnym miejscu.
- Aby wyładować akumulator za pomocą aparatu, należy włączyć tryb pokazu slajdów (strona 62) i zaczekać na wyłączenie się aparatu.
- Aby zapobiec zwarciu lub zabrudzeniu styków akumulatora, zawsze nosić i przechowywać akumulator w osłonie.

# **Trwałość akumulatora**

- Akumulator ma ograniczoną trwałość. Zmniejsza się ona stopniowo wraz <sup>z</sup> użytkowaniem akumulatora i <sup>z</sup> upływem czasu. Poważne zmniejszenie się czasu pracy akumulatora wynika prawdopodobnie <sup>z</sup> jego wyeksploatowania. Trzeba wtedy kupić nowy akumulator.
- Trwałość każdego akumulatora zależy od warunków jego przechowywania i sposobu eksploatacji.

Informacje dodatkowe *Informacje dodatkowe*

model name1[DSC-T

**111***PL*

# *Dane techniczne*

### **■ Aparat**

**[System]**

**Przetwornik obrazu**Kolorowy CCD 7,66 mm (1/2,4") Filtr barw podstawowych

**Całkowita liczba punktów aparatu** Około 5 255 000

**Efektywna liczba punktów aparatu** Około 5 090 000

**Obiektyw** Carl Zeiss Vario-Tessar Obiektyw z 3-krotnym zoomem  $f = 6.7 - 20.1$  mm (w przeliczeniu dla aparatu 35 mm: 38 do 114 mm)  $F$  3.5 – 4.4

**Regulacja ekspozycji** Automatyczna, tryby tematyczne (8 trybów)

#### **Balans bieli**

Automatyczny, światło dzienne, zachmurzenie, oświetlenie jarzeniowe, żarówki, lampa błyskowa

#### **Formaty danych (zgodność z DCF)**

Nieruchome obrazy: zgodność z Exif Ver. 2.2 JPEG, zgodność z DPOF Dźwięk z nieruchomym obrazem: zgodność z MPEG1 (monofoniczny) Filmy: zgodność z MPEG1 (monofoniczne)

#### **Nośnik danych**

"Memory Stick Duo"

#### **Lampa błyskowa**

**112***PL*

Zalecana odległość rejestracji (przy czułości ISO nastawionej na Auto): 0,3 do 1,5 m (W), 0,5 do 1,5 m (T)

**[Gniazda wejściowe i wyjściowe] Wielozłącze**

### **[Ekran LCD]**

**Użyty panel LCD** 6,2 cm (2,5") z matrycą TFT

**Łączna liczba punktów**  $211\,200\,(960\times220)$ 

### **[Dane ogólne]**

**Używany akumulator** NP-FT1

**Zasilanie**3,6 V

**Pobór mocy (podczas rejestracji)** 1,6 W

**Zakres temperatur przy pracy**  $0^{\circ}$ C do  $+40^{\circ}$ C

**Zakres temperatur przy magazynowaniu**  $-20\textdegree$ C do  $+60\textdegree$ C

**Wymiary**  $91 \times 60 \times 21$  mm  $(szer. × wys. × gt., bez wystających$ elementów)

**Waga** Około 180 g (aparat, akumulator NP-FT1, karta "Memory Stick Duo" i pasek na dłoń)

#### **Wbudowany mikrofon**

Elektretowy mikrofon pojemnościowy

### **Wbudowany głośnik**

Głośnik piezoelektryczny

**Exif Print** Zgodność

**PRINT Image Matching II** Zgodność

### x**Podstawka USB UC-TA[Gniazda wejściowe i wyjściowe]**

#### **Gniazdo A/V OUT (MONO) (monofoniczne)**

Minigniazdo Obraz: 1 Vp-p, 75 omów, niesymetryczne, synchronizacja ujemna Dźwięk:327 mV (przy obciążeniu 47 kiloomów) Impedancja wyjściowa: 1 kiloom

master age:Left

**Gniazdo USB**B

**Interfejs USB** Szybki interfejs USB (zgodność <sup>z</sup> USB 2.0 High-Speed)

**Gniazdo DC INZłącze do podłączenia aparatu**

#### ■ Zasilacz sieciowy AC-LM5

#### **Zasilanie**

Napięcie przemienne 100 do 240 V, 50/60 Hz

**Pobór prądu** 0,2 A

**Pobór mocy**

10 W

**Znamionowe napięcie wyjściowe** Napięcie stałe 4,2 V, 1,5 A

**Zakres temperatur przy pracy**  $0^{\circ}$ C do  $+40^{\circ}$ C

**Zakres temperatur przy magazynowaniu**  $-20\degree$ C do  $+60\degree$ C

### **Wymiary (w przybliżeniu)**  $47 \times 30 \times 80$  mm

 (szer. × wys. × gł., bez wystających elementów)

model name1[DSC-

# **Waga (w przybliżeniu)**

Około 170 g (bez przewodu zasilającego)

### ■ Akumulator NP-FT1

### **Użyte ogniwo**

Ogniwo litowo-jonowe

**Maksymalne napięcie** Napięcie stałe 4,2 V

**Napięcie nominalne** Napięcie stałe 3,6 V

**Pojemność**

2,4 Wh (680 mAh)

### $\blacksquare$  **Dostarczane wyposażenie**

- Zasilacz sieciowy AC-LM5 (1 szt.)
- Przewód zasilający (sieciowy) (1 szt.)
- Podstawka USB UC-TA (1 szt.)
- Przewód USB (1 szt.)
- Akumulator NP-FT1 (1 szt.)
- Przewód połączeniowy AV (1 szt.)
- Pasek na dłoń (1 szt.)
- Karta "Memory Stick Duo" (32 MB) (1 szt.)
- Adapter na karty Memory Stick Duo (1 szt.)
- CD-ROM (programowy sterownik USB: SPVD-013) (1 szt.)
- Instrukcja obsługi (1 szt.)

Konstrukcja i dane techniczne mogą ulec zmianie.

Informacje dodatkowe *Informacje dodatkowe*

**113***PL*

model name1[DSC-1

PL DSC-T1.book Page 114 Tuesday, November 18, 2003 5:05 PM

# *Ekran LCD*

## **Przy rejestracji nieruchomych obrazów**

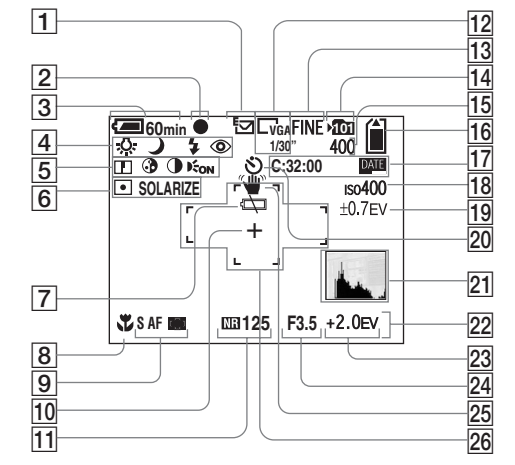

- A **Wskaźnik trybu rejestracji (52, 55 – 58)**
- B **Wskaźnik nastawienia AE/AF (22, 49)**
- C **Wskaźnik stanu akumulatora (13)**
- D **Wskaźnik balansu bieli (54)/ Wskaźnik trybu pracy aparatu (23)/Wskaźnik trybu pracy lampy błyskowej (29)/Wskaźnik osłabiania efektu czerwonych oczu (29)**

**114***PL*

- E **Wskaźnik ostrości (103)/ Wskaźnik nasycenia barw (103)/ Wskaźnik kontrastu (103)/ Wskaźnik źródła światła AF illuminator (30, 106)**
- **6** Wskaźnik trybu pomiaru światła **(52)/Wskaźnik efektu w obrazie (58)**
- G **Ostrzeżenie o wyczerpaniu akumulatora (98)**
- H **Wskaźnik trybu makro (27)**

I **Tryb AF (48)/Wskaźnik czujnika ostrości (47)/Nastawiona odległość od przedmiotu (49)**

master age:Left2:1

- **10** Celownik światłomierza **punktowego (52)**
- **11 Wskaźnik wolnei migawki NR (34)/Czas otwarcia migawki**
- L **Wskaźnik częstości rejestracji <sup>w</sup> trybie Multi Burst (56)/ Wskaźnik wielkości obrazu (20)**
- M **Wskaźnik jakości obrazu (44)**
- N **Wskaźnik folderu, w którym odbywa się zapis (45)**
- O **Wskaźnik liczby możliwych do zapisania obrazów (21)**
- P **Wskaźnik pozostałej pojemności karty "Memory Stick"**
- Q **Wskaźnik samoczynnej diagnostyki (99) / Wskazanie daty / godziny (17)**
- R **Czułość ISO (102)**
- S **Wartość poziomu korekty <sup>w</sup> trybie Bracketing (52)**
- **ZO Wskaźnik samowyzwalacza (28)**<br>21 Histogram (51)
- **Z1** Histogram (51)<br>22 Menu/Menu po
- **Menu/Menu podręczne (43)**
- W **Wartość korekty EV (50)**
- 24 Wskaźnik liczby przysłony
- Y **Ostrzeżenie o wibracji (98)**
- Z **Czujnik ostrości (47)**

W nawiasach podano numery stron, na których można znaleźć ważne informacje dodatkowe.

model name1[DSC-T

PL DSC-T1.book Page 115 Tuesday, November 18, 2003 5:05 PM

## **Przy rejestracji filmów**

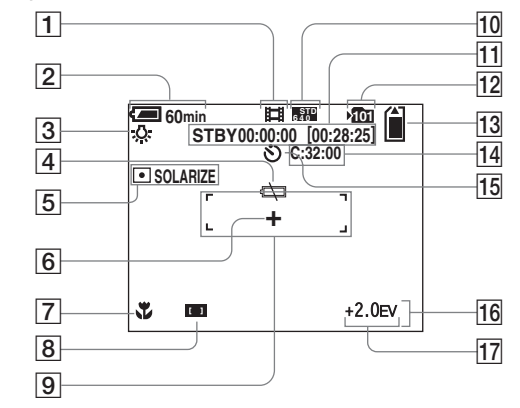

- A **Wskaźnik trybu rejestracji (70)**
- B **Wskaźnik stanu akumulatora (13)**
- C **Wskaźnik balansu bieli (54)**
- D **Ostrzeżenie o wyczerpaniu akumulatora (98)**
- E **Wskaźnik trybu pomiaru (52)/ Wskaźnik efektu w obrazie (58)**
- F **Celownik światłomierza punktowego (52)**
- G **Wskaźnik trybu makro (27)**
- **B** Wskaźnik czujnika ostrości (47)/ **Nastawiona odległość od przedmiotu (49)**
- $\boxed{9}$  **Czujnik ostrości (47)**
- J **Wskaźnik wielkości obrazu (70)**
- K **Wskaźnik pozostałego czasu rejestracji (maksymalnego czasu rejestracji) (101)**
- L **Wskazanie folderu, w którym odbywa się zapis (45)**
- M **Wskaźnik pozostałej pojemności karty "Memory Stick"**
- N **Wskaźnik samoczynnej diagnostyki (99)**
- O **Wskaźnik samowyzwalacza (28)**
- **16** Menu/Menu podręczne (43)
- Q **Wskaźnik ustawienia EV (50)**

W nawiasach podano numery stron, na których można znaleźć ważne informacje dodatkowe.

**115***PL*

**III** 

master age:Right2:1

# **Przy wyświetlaniu nieruchomych obrazów**

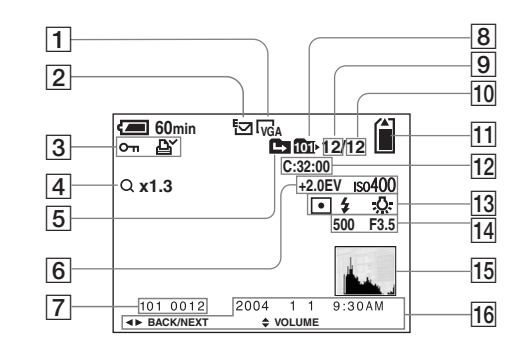

- A **Wskaźnik wielkości obrazu (20)**
- B **Wskaźnik trybu rejestracji (52, 55 – 58)**
- C **Wskaźnik głośności (58)/ Wskaźnik zabezpieczenia (66)/ Znacznik wydruku (DPOF) (68)**
- D **Wskaźnik powiększenia (61)/ Wskaźnik wyświetlania w trybie jog (65)**
- E **Wskaźnik możliwości zmiany folderu (46)**
- **6** Wartość korekty EV (50)/ **Czułość ISO (102)**
- G **Numer folderu i pliku (83)**
- $\boxed{8}$  Wskazanie folderu, z którego **odbywa się wyświetlanie (60)**

#### **116***PL* **9** Numer obrazu

- **10 Liczba obrazów zarejestrowanych w wybranym folderze**
- K **Wskaźnik pozostałej pojemności karty "Memory Stick"**
- L **Wskaźnik samoczynnej diagnostyki (99)**
- M **Wskaźnik trybu pomiaru światła (52)/Wskaźnik trybu pracy lampy błyskowej/Wskaźnik balansu bieli (54)**
- N **Wskazanie czasu ekspozycji/ Wskazanie liczby przysłony**
- O **Histogram (51)**
- **16** Wskazanie daty/godziny **rejestracji obrazu (30)/ Menu/Menu podręczne (43)**

W nawiasach podano numery stron, na których można znaleźć ważne informacje dodatkowe.

master age:Left2:1

PL DSC-T1.book Page 117 Tuesday, November 18, 2003 5:05 PM

# **Przy wyświetlaniu filmów**

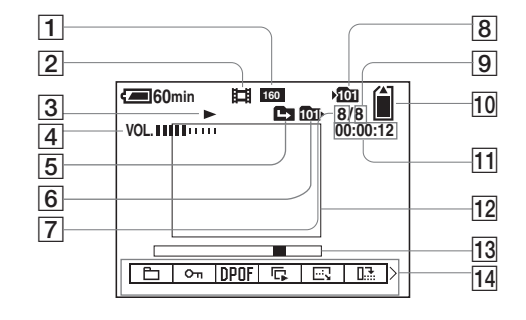

- A **Wskaźnik wielkości obrazu (70)**
- B **Wskaźnik trybu rejestracji (70)**
- C **Wskaźnik odtwarzania (71)**
- D **Wskaźnik głośności (71)**
- E **Wskaźnik możliwości zmiany folderu (60)**
- F **Wskazanie folderu, z którego odbywa się wyświetlanie (60)**
- G **Numer obrazu**
- $\boxed{8}$  Wskazanie folderu, w którym **odbywa się zapis (45)**
- **9** Liczba obrazów zarejestrowanych **w wybranym folderze**
- J **Wskaźnik pozostałej pojemności karty "Memory Stick"**
- K **Licznik (71)**
- 12 Odtwarzany obraz (71)
- M **Pasek odtwarzania (71)**
- N **Menu / Menu podręczne (43)**

**•** Naciśnięcie przycisku MENU powoduje na przemian wyświetlenie i ukrycie menu.

> W nawiasach podano numery stron, na których można znaleźć ważne informacje dodatkowe.

Informacje dodatkowe *Informacje dodatkowe*

master age:Right2:1

**117***PL*

model name1[DSC-T